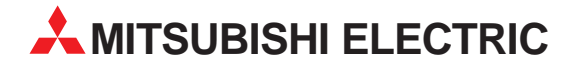

# **MELSEC System Q**

Programmable logic controller

Users Manual

# **Software PPC-DRV-01**

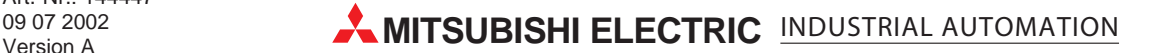

# **Copyright**

Copyright 2001 CONTEC Co., LTD. ALL RIGHTS RESERVED No part of this document may be copied or reproduced in any form by any means without prior written consent of CONTEC Co., LTD.

CONTEC Co., LTD. makes no commitment to update or keep current the information contained in this document.

The information in this document is subject to change without notice.

All relevant issues have been considered in the preparation of this document. Should you notice an omission or any questionable item in this document, please feel free to notify CONTEC Co., LTD.

Regardless of the foregoing statement, CONTEC assumes no responsibility for any errors that may appear in this document nor for results obtained by the user as a result of using this product.

# **Trademarks**

MS, Microsoft, Windows, and Windows NT are trademarks of Microsoft Corporation. MELSEC and CC-Link are registered trademarks of Mitsubishi Electric Corporation. All other brand and product names are trademarks of their respective holders.

# **SAFETY PRECAUTIONS**

#### **(Always read these instructions before using this equipment)**

Before using this product, please read this manual and the relevant manuals introduced in this manual carefully and pay full attention to safety to handle the product correctly. The instructions given in this manual are concerned with this product. For the safety instructions of the programmable controller system, please read the PLC CPU module user's manual. In this manual, the safety instructions are ranked as "DANGER" and "CAUTION".

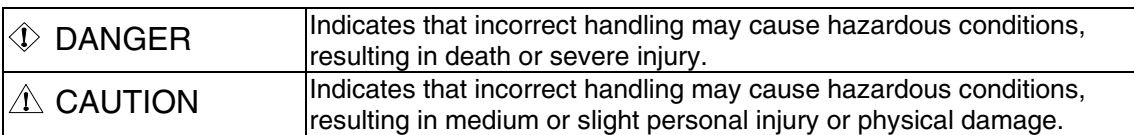

Note that the ! CAUTION level may lead to a serious consequence according to the circumstances. Always follow the instructions of both levels because they are important to personal safety.

Please save this manual to make it accessible when required and always forward it to the end user.

#### **Design Instructions**

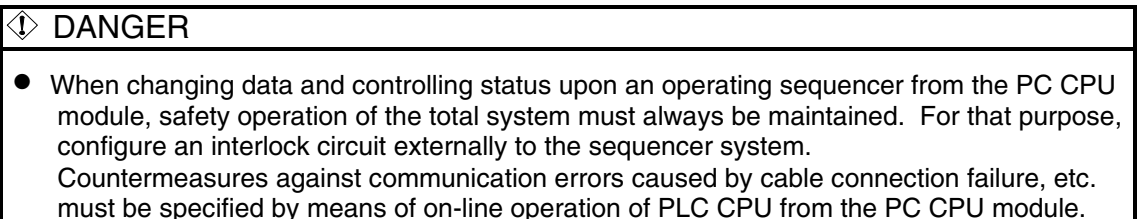

### $\triangle$  CAUTION

• Read the manual thoroughly and carefully, and verify safety before running the online operations with connected PC CPU module, and with an operating PLC CPU (especially when performing forcible output and changing operation status). Operation error may result in damaging the system or an accident.

#### **Notes on installation**

### $\wedge$  Caution

• Be sure to disconnect power supply in all phases externally before mounting or removing units. Failing in disconnecting power supply in all phases may lead to damaging the product or out-of-control PC CPU module.

## **Notes on operations**

- Notes on operation on Microsoft Windows 2000 Professional Operating System•Microsoft Windows NT Workstation Operating System Version 4.0 Installation is allowed only under authorization of administrator on Windows 2000 Professional and Windows NT Workstation 4.0.
- Notes on multiple PLC system configuration
	- (a) When configuring a multiple PLC system with PC CPU modules, use QCPU (Q mode) of function version B, and of a serial number having "03051" or later in first 5 digits.
	- (b) When configuring a multiple PLC system with PC CPU modules, use motion CPU products with the following serial numbers or later. •Q172CPUN: First digit of serial number is "H" or later. •Q173CPUN: First digit of serial number is "G" or later.
	- (c) Use of multiple PLC parameters specified on PC CPU module is not allowed on QCPU (Q mode) in a same system. Use multiple PLC parameters specified on QCPU (Q mode).
	- (d) When multiple PLC parameters are used, the number of unoccupied slots set on GX IEC Developer "PC system settings" is not reflected on PC CPU settings utility. Specify the number of unoccupied slots on PC CPU setting utility again.

• Notes on using MELSEC-Q series compatible intelligent functional module

The MELSEC-Q series compatible intelligent functional modules shown below are not compatible with PC CPU module.

Specifying management CPU of the following MELSEC-Q series compatible intelligent function modules on PC CPU module results in intelligent functional module assignment error.

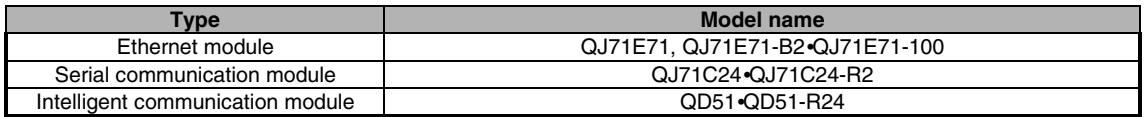

• Notes on using MELSECNET/H module

Note that MELSECNET/H module controlled by PC CPU module has the following limitations on functions.

- (a) Not operational on remote I/O network. The system is operational only on inter-PC network.
- (b) Can not using the system as a relay station for inter-data-link transfer or routing data transfer. Use MELSECNET/H module controlled by PLC CPU as relay station for inter-data-link transfer or routing data transfer.
- (c) MELSECNET/H-specific instructions are not available.
- (d) SEND/RECV function is not available.
- (e) Activation of interrupt ladder program is not allowed.
- Notes on using CC-Link module

Note that CC-Link module controlled by PC CPU module has the following limitations on functions.

- (a) CC-Link parameters specified on SWnD5C-J61P-E (n is 0 or later) are not available. Specify parameters with CC-Link utility provided by PPC-DRV-01.
- (b) CC-Link specific instructions are not available.
- (c) Activation of interrupt ladder program is not available.
- (d) Automatic activation of CC-Link is not allowed.
- Notes on using positioning module

Parameters specified on GX Configurator-QP are not available on positioning module controlled by PC CPU module.

Using bus interface function (QBF\_ToBuf), write parameters on the buffer memory of the positioning module.

• Notes on accessing remote stations from PC CPU module

Simultaneous remote access to 9 or more stations from PC CPU module using utilities, user program provided by PPC-DRV-01, and Mitsubishi-product software package may result in degraded communication performances. Limit the number of stations to 8 or less for simultaneous remote station access from PC CPU module.

• Notes on interrupt process

Interrupt operation is used in communications of PC CPU module.

Activation of a program prohibiting interrupts may disable communications.

On the other hand, activation of a program using interrupts frequently may reduce the speed of communication.

# **Table of Contents**

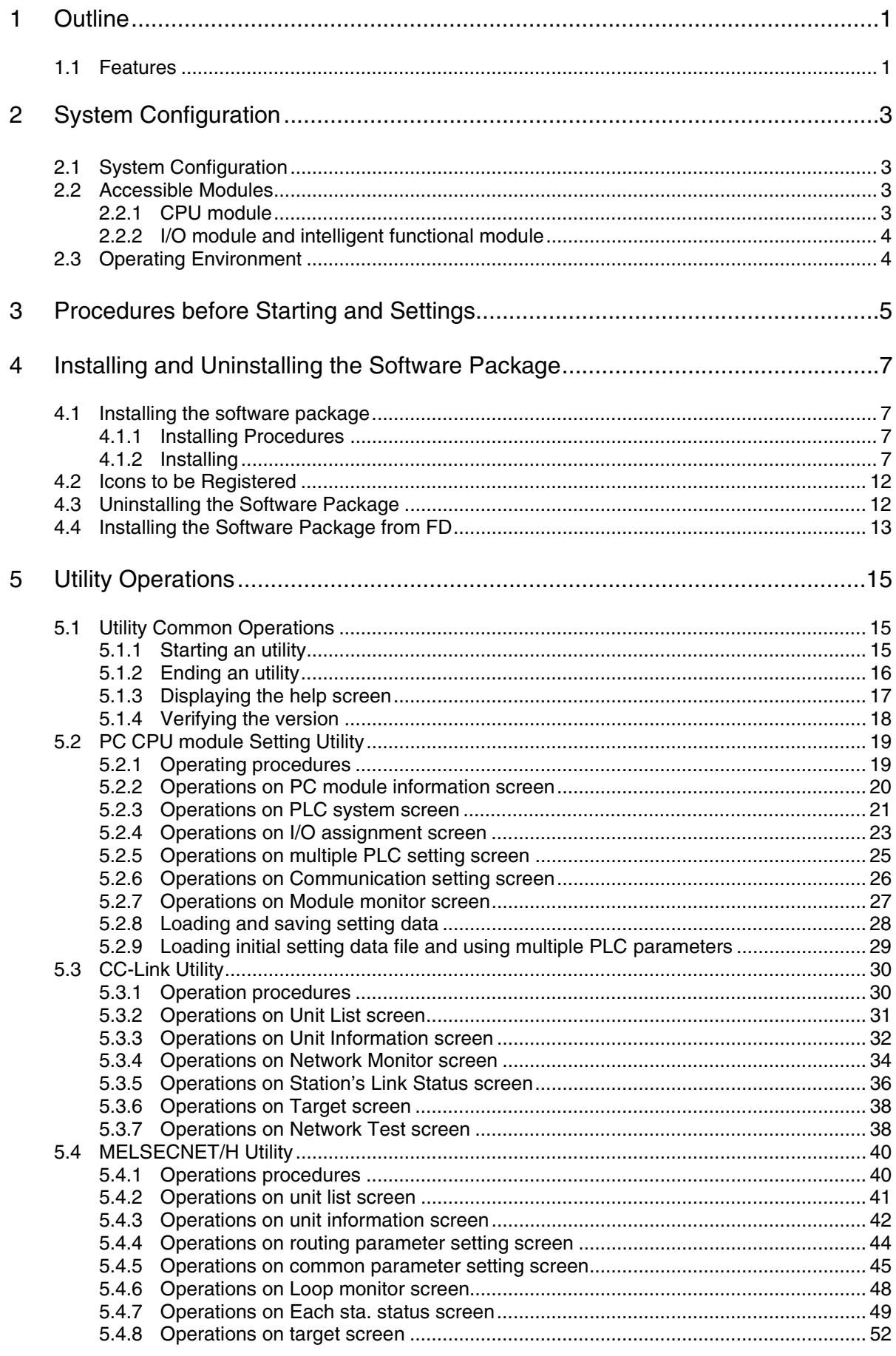

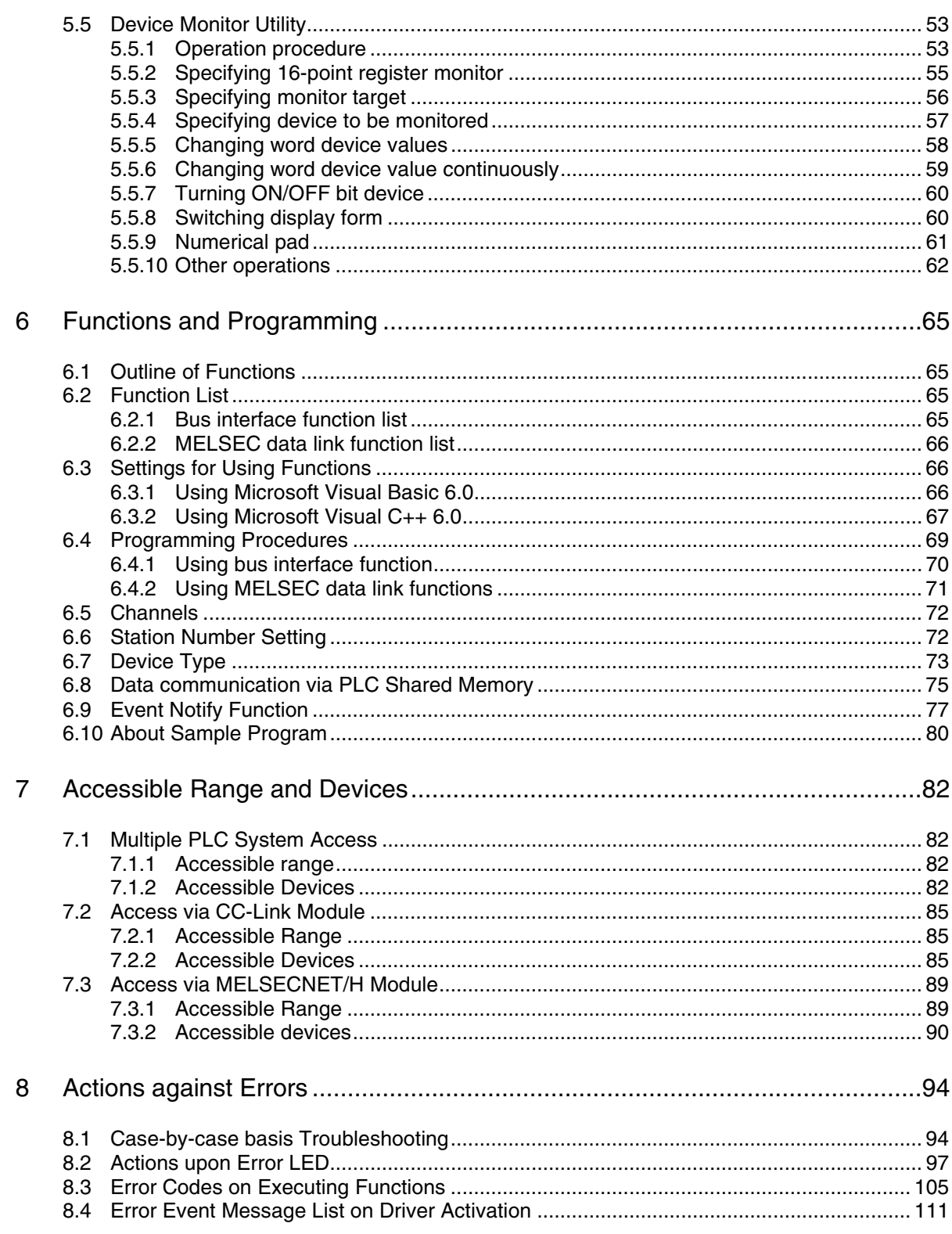

# **About Generic Terms and Abbreviations**

Unless otherwise specified, this manual uses the following generic terms and abbreviations to describe the system.

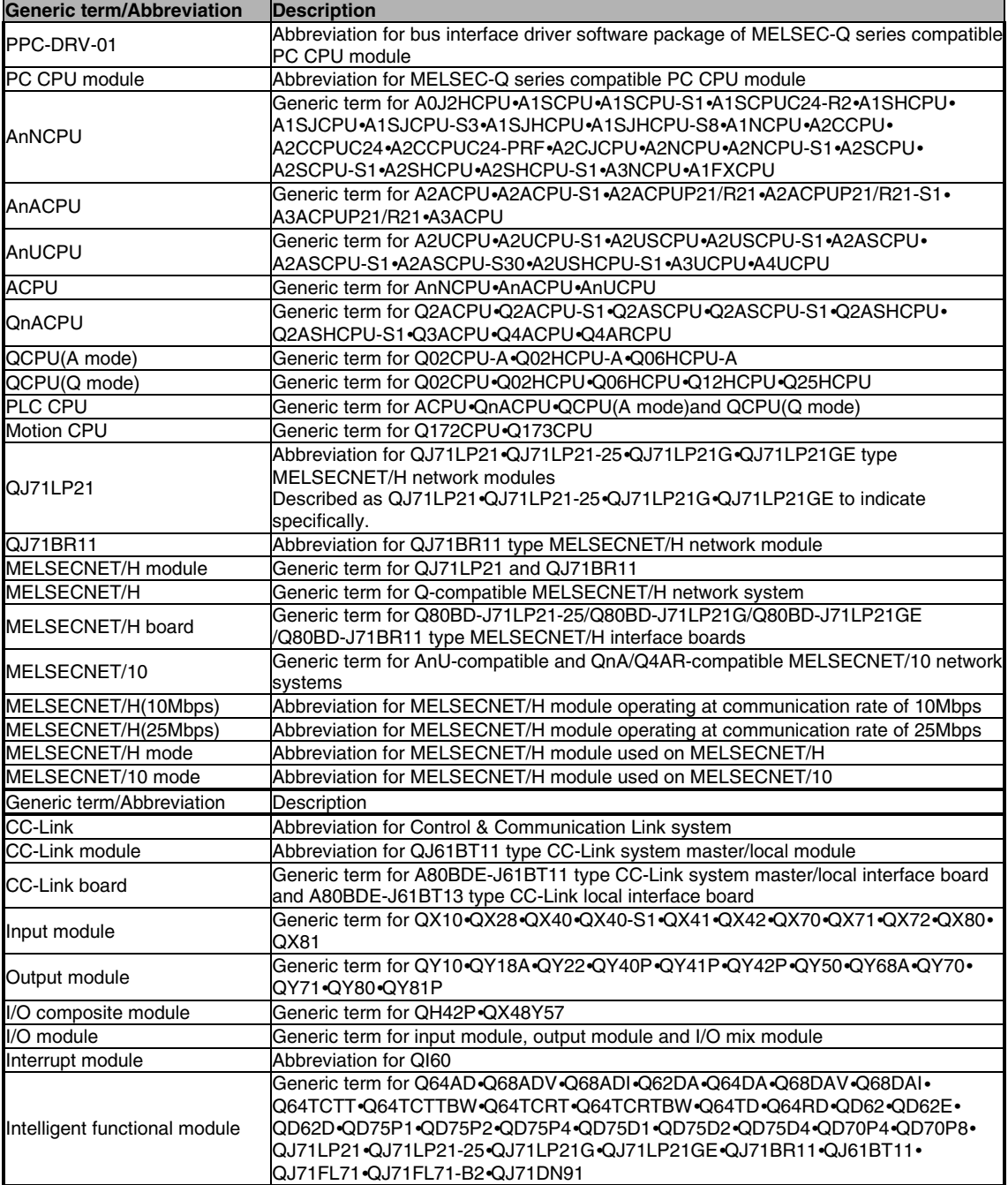

# <span id="page-10-0"></span>**1 Outline**

Thank you for purchasing the MELSEC-Q series compatible PC CPU module bus interface driver software package. Before use, please read this document carefully to understand functions and performances of the MELSEC-Q series compatible PC CPU module bus interface driver software package thoroughly.

# **1.1 Features**

The features of the MELSEC-Q series compatible PC CPU module bus interface driver software package (referred to as PPC-DRV-01 in this document) are summarized below.

I/O modules and intelligent functional modules are controlled from PC CPU module. A user program created with bus interface function is capable of controlling I/O modules and intelligent functional modules that are managed on PC CPU module.

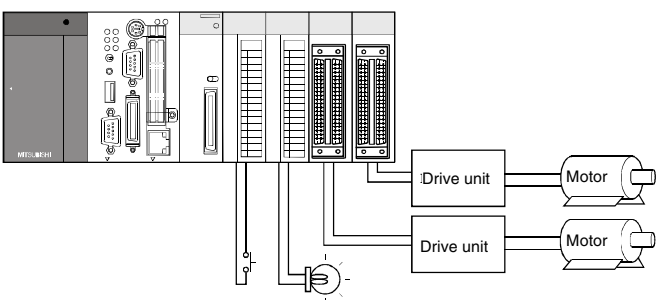

Each unit is controllable from the PC CPU module

 Building multiple PLC system is allowed. Construction of a multiple PLC system configured of QCPU (Q mode), motion CPU and PC CPU module is allowed.

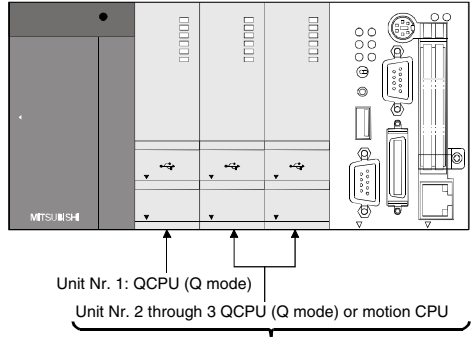

Contructing a multiple PLC system with up to 3 units is allowed.

Access from PC CPU module is allowed via CC-Link and MELSECNET/H.

A user program created with MELSEC data link function is capable of accessing to PLC CPU of other stations via CC-Link and MELSECNET/H.

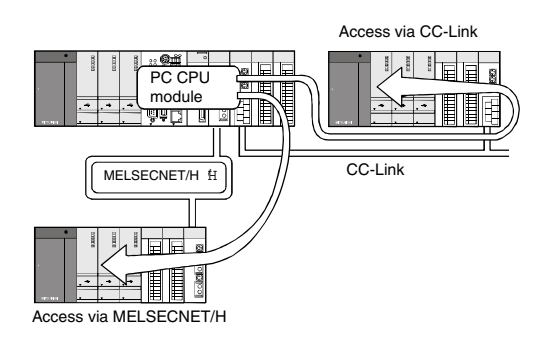

Various settings are specified on utilities.

PC CPU setting utilities allows easily specifying I/O assignment and multiple PLC settings, etc. The utilities also allow specifying and executing parameters of CC-Link module and MELSECNET/H modules and device monitoring of accessing target system.

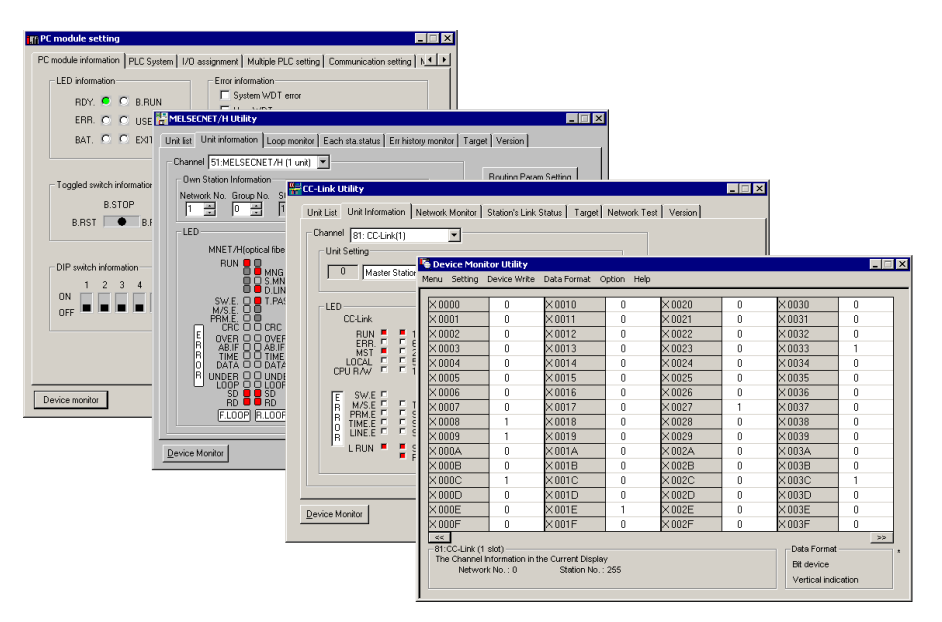

Settings and monitoring performed on each utility

The system is compatible with various OS products. PPC-DRV-01 is compatible with the following OSs.

Compatible OS•Microsoft Windows 2000 Professional Operating System (Japanese and English editions) Microsoft Windows NT Workstation Operating System Version 4.0 (Japanese and English editions) Microsoft Windows NT Embedded Operating System Version 4.0 (Japanese and English editions)

# <span id="page-12-0"></span>**2 System Configuration**

This section describes system configuration, accessible modules, and operating environment.

# **2.1 System Configuration**

The following summarizes system configuration required for installation of PPC-DRV-01.

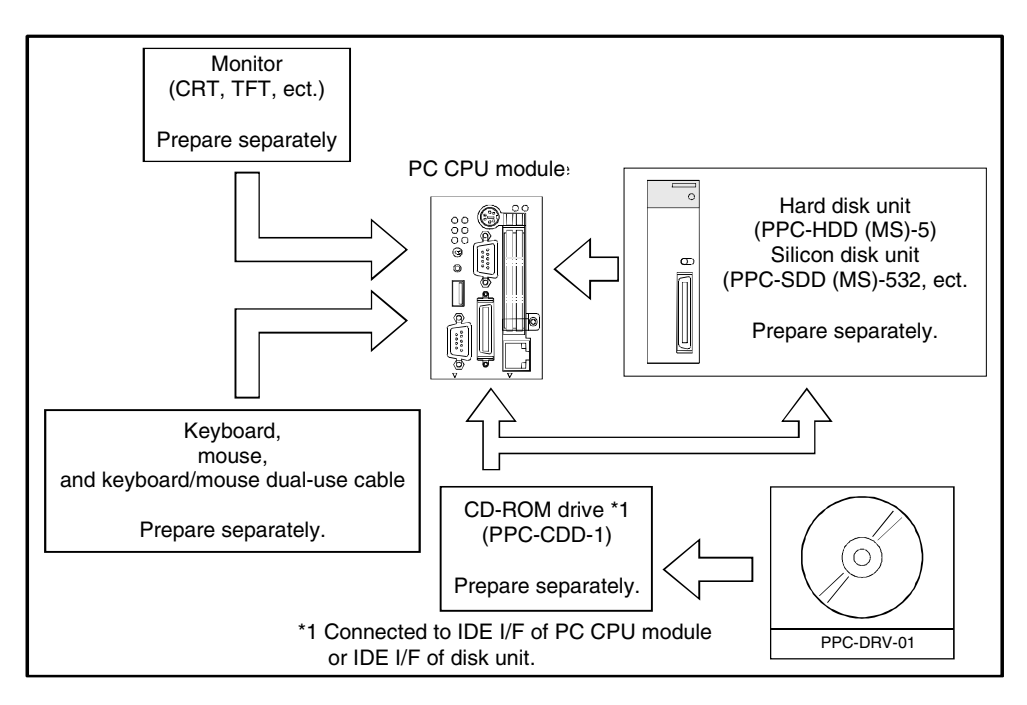

# **2.2 Accessible Modules**

This section describes the modules accessible from PC CPU module.

## **2.2.1 CPU module**

The following summarizes CPU modules that are accessible when configuration of multiple PLC module with PC CPU module is allowed.

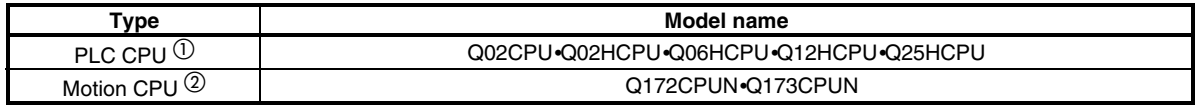

 $\circled{0}$  When configuring multiple PLC system with PC CPU module, use products of function version B, and of a serial number having "03051" or later in first 5 digits.

For checking function version and serial number, refer to manual of QCPU (Q mode) to be used.

 $\overline{\textcircled{2}}$  When configuring multiple PLC system with PC CPU module, use products of the following serial numbers or later.

(1) Q172CPUN First digit of serial number is "H" or later.

(2) Q173CPUN First digit of serial number is "G" or later.

## <span id="page-13-0"></span>**2.2.2 I/O module and intelligent functional module**

The following summarizes the modules accessible from PC CPU module to I/O control or buffer memory.

On the module, PC CPU module must be specified as control CPU.

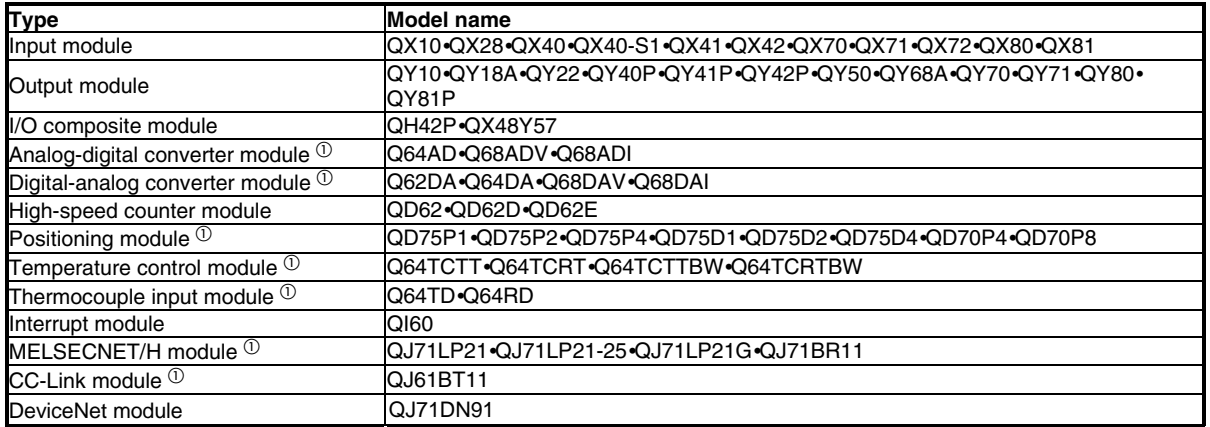

 $^{\textcircled{\tiny{1}}}$  Use products of function version B or later.

 $\overline{a}$  Use products of function version B, and of a serial number having "03052" or later in first 5 digits.

## **2.3 Operating Environment**

The following summarizes operating environment of PPC-DRV-01.

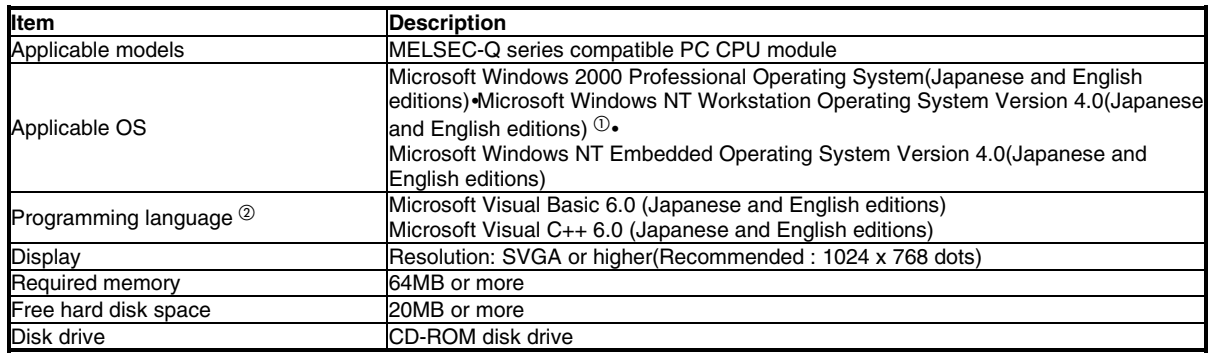

 $^{\text{\textregistered}}$  Service Pack5 or higher is required when using Windows NT Workstation 4.0

 $\overline{\textcircled{2}}$  User program created in Japanese environment is not executable in English environment. User program created in English environment is not executable in Japanese environment.

# <span id="page-14-0"></span>**3 Procedures before Starting and Settings**

This chapter describes procedures and settings for operating PC CPU module.

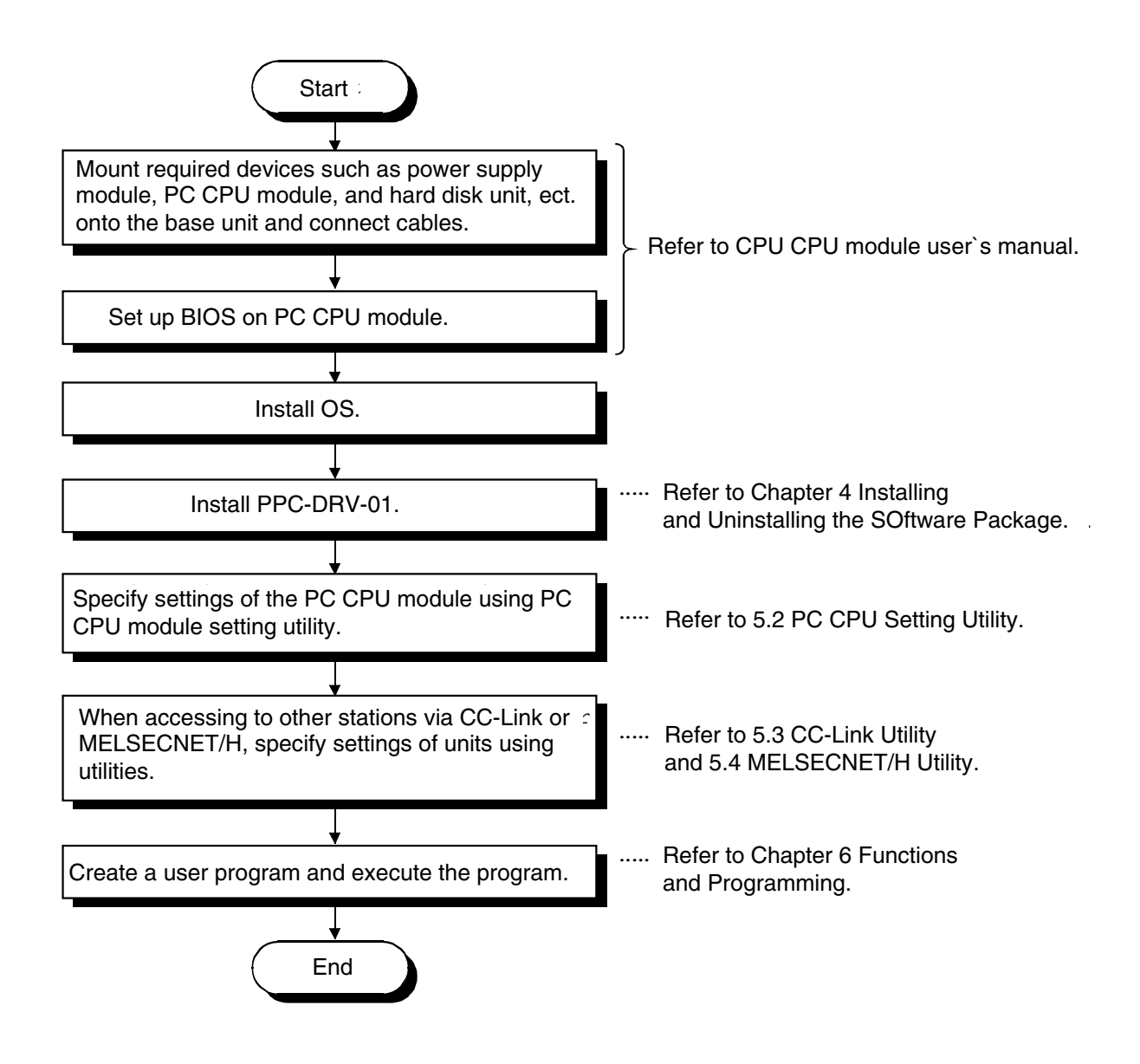

# <span id="page-16-0"></span>**4 Installing and Uninstalling the Software Package**

This chapter describes procedures of installing and uninstalling PPC-DRV-01.

## **4.1 Installing the software package**

This section describes installation of PPC-DRV-01.

### **4.1.1 Installing Procedures**

This section describes installation procedures of PPC-DRV-01.

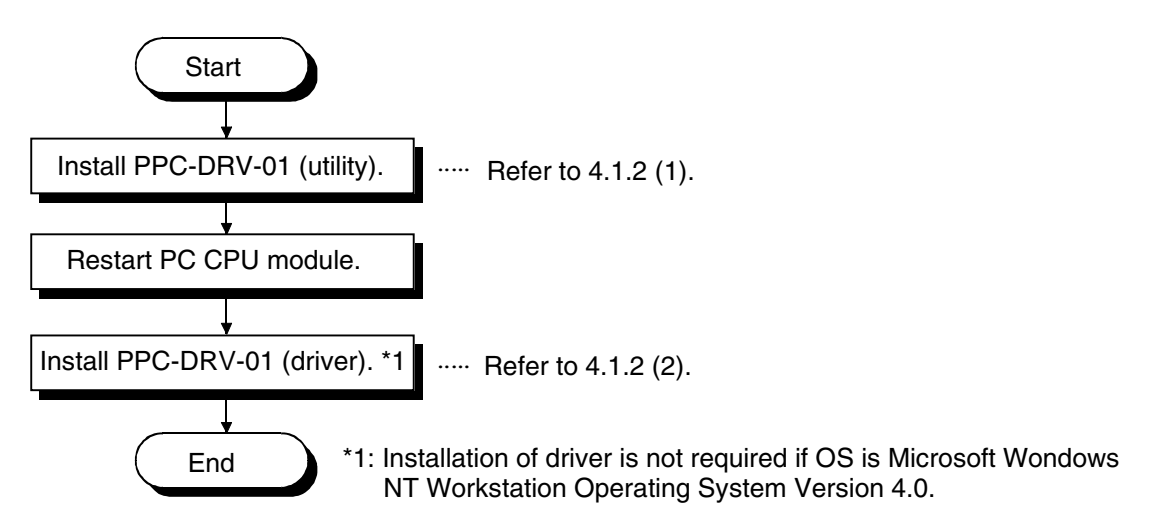

## **4.1.2 Installing**

This section describes installation of PPC-DRV-01. Microsoft Windows 2000 Professional Operating System is used for description in this section.

Note that the screen is different from that of Microsoft Windows NT Workstation Operating System Version 4.0. Perform the installation with reference to "REMARK."

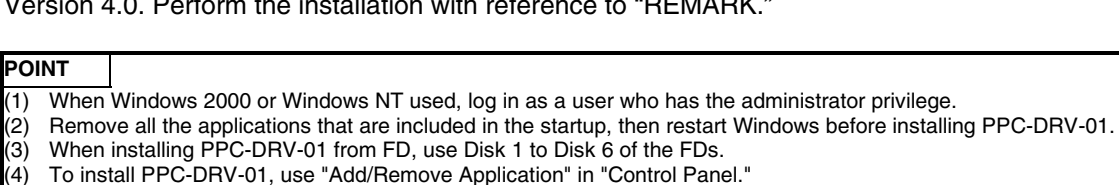

As an alternative method, you can execute "Setup.exe".

Double-click "Setup.exe" in CD-ROM, then start the installation from item [6.] below.

Installing utilities

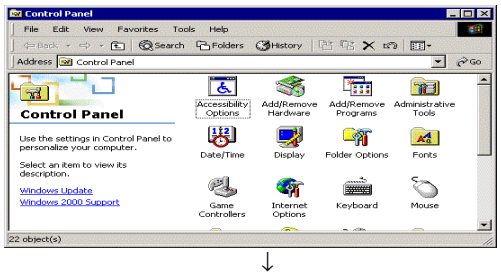

- 1. Turn on the power to the PC CPU module and start **Windows**
- 2. Open [Start] [Settings] [Control Panel].

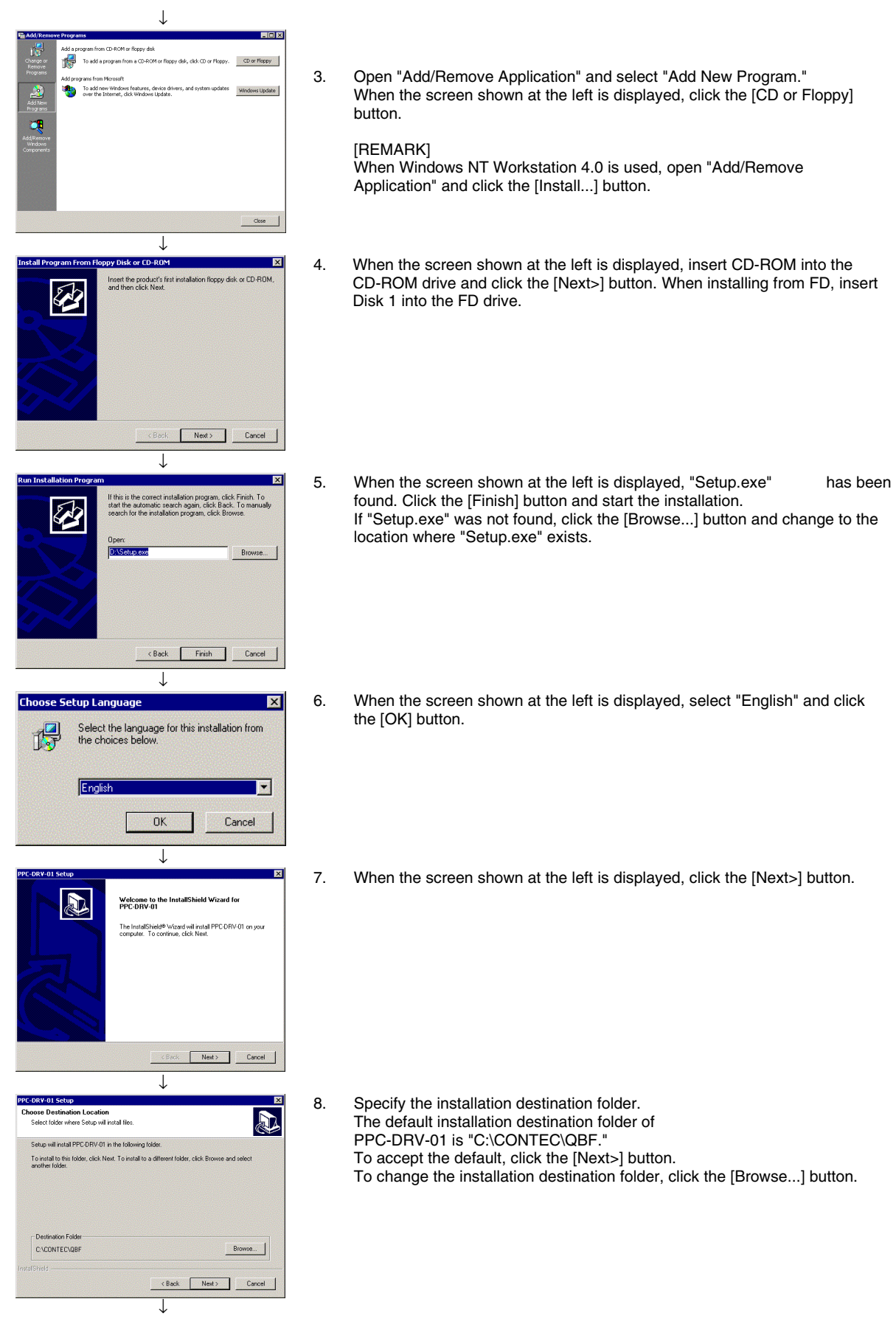

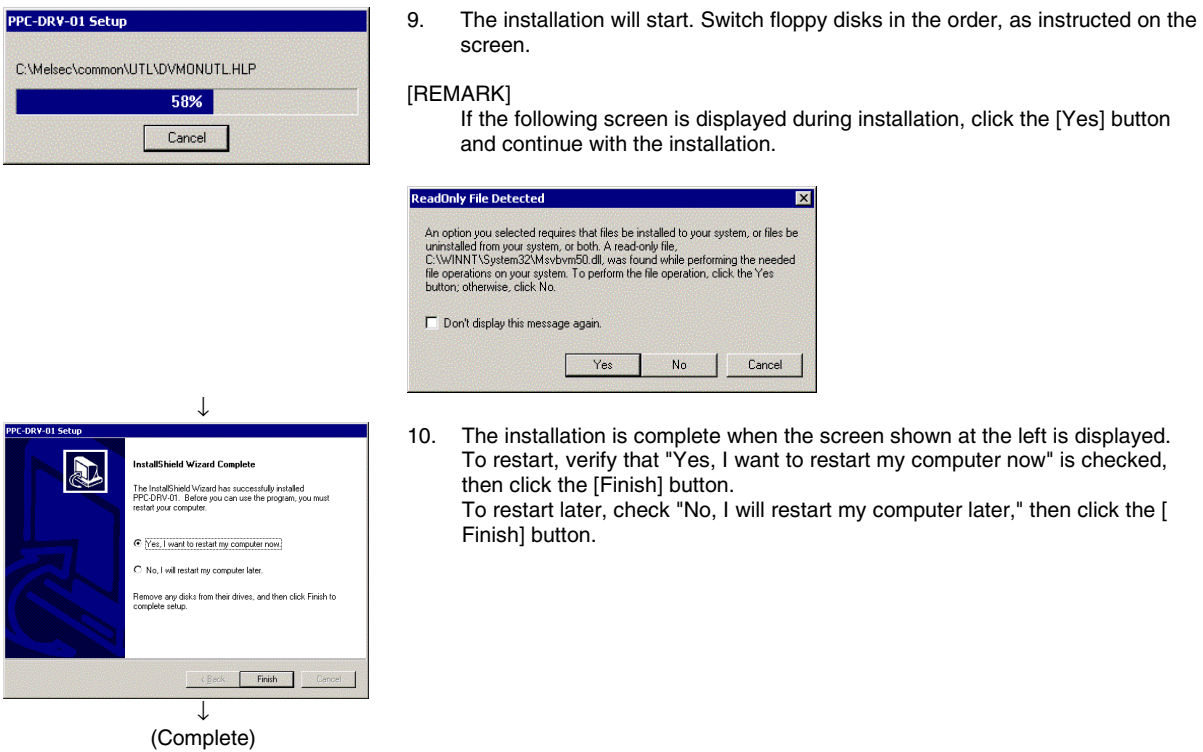

#### **POINT**

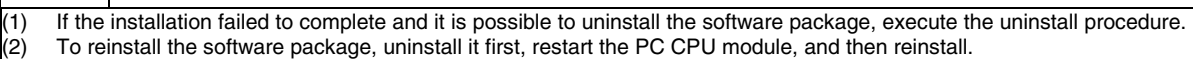

#### Installing driver

This section describes installation procedures of PC CPU module drivers required when using Windows 2000 Professional.

#### **POINT**

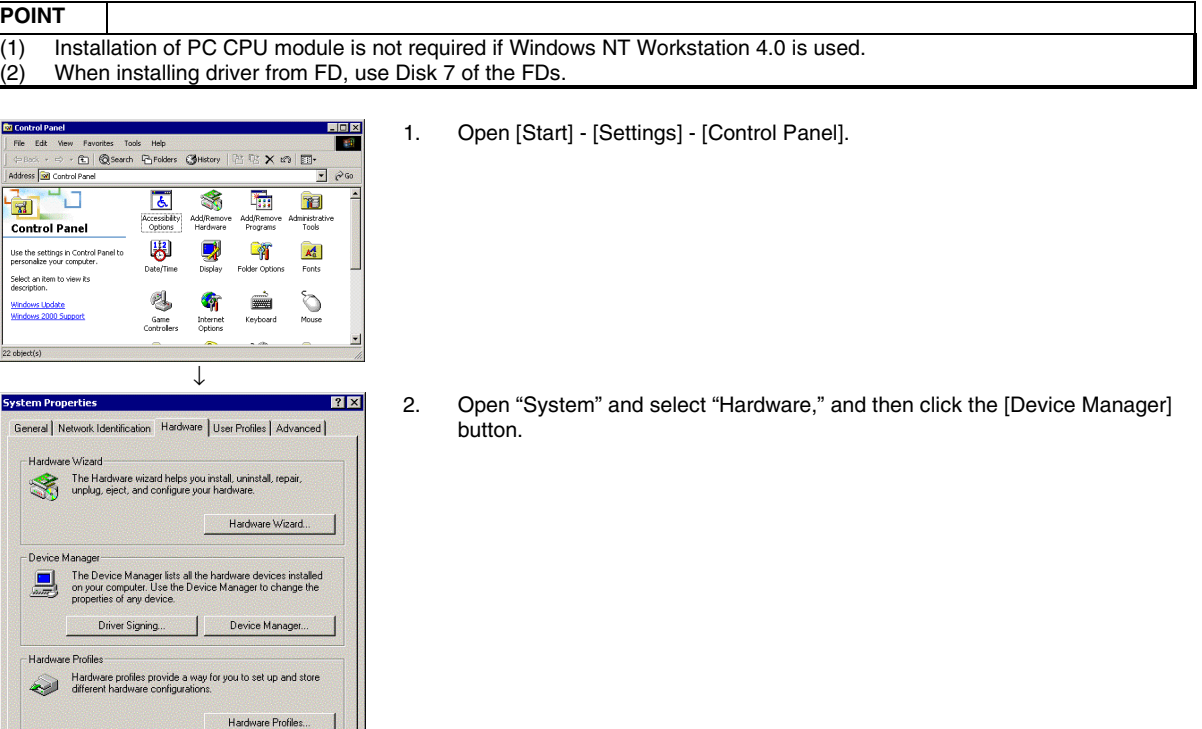

↓

OK Cancel

 $\overline{\phantom{0}}$ 

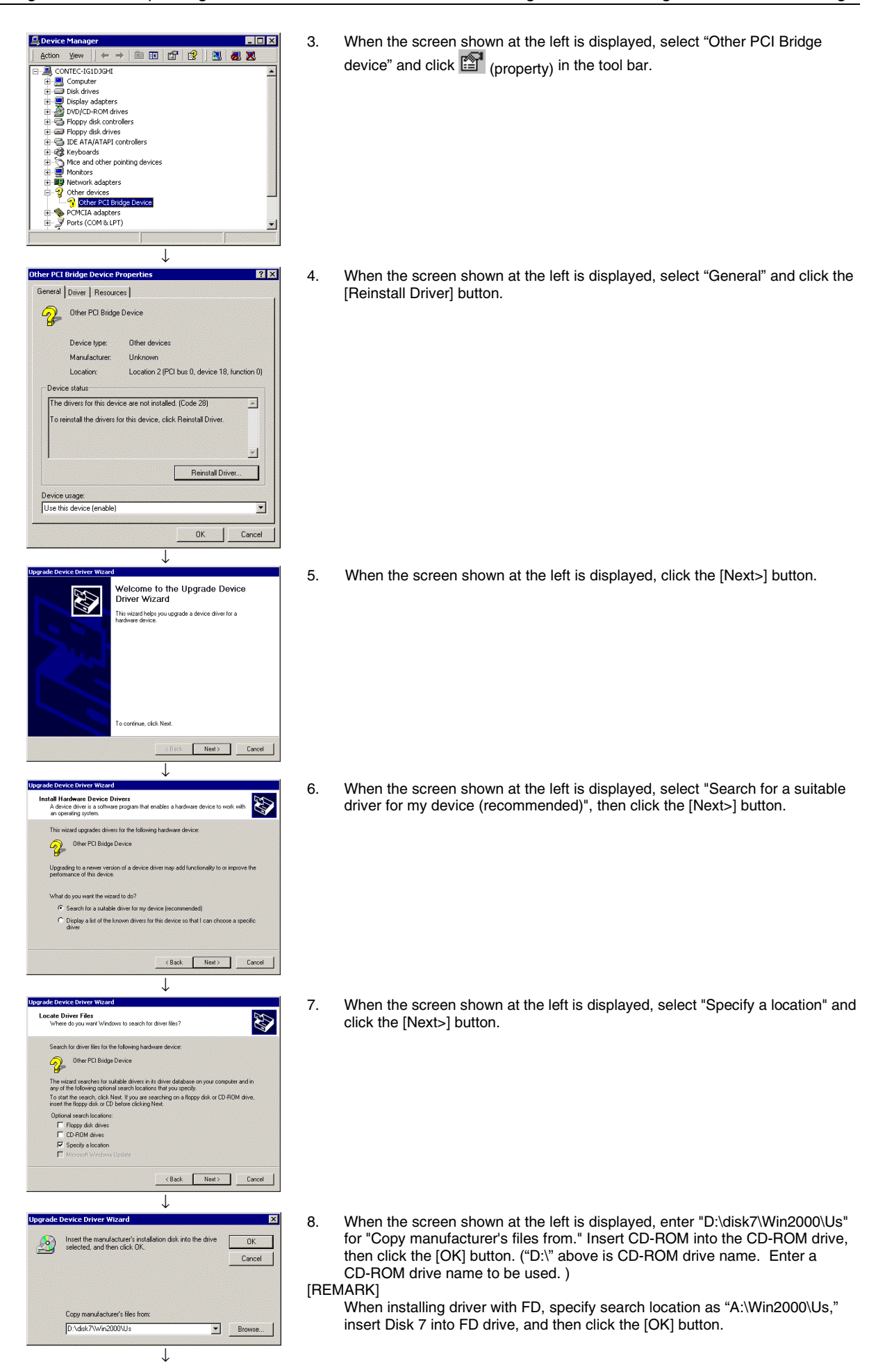

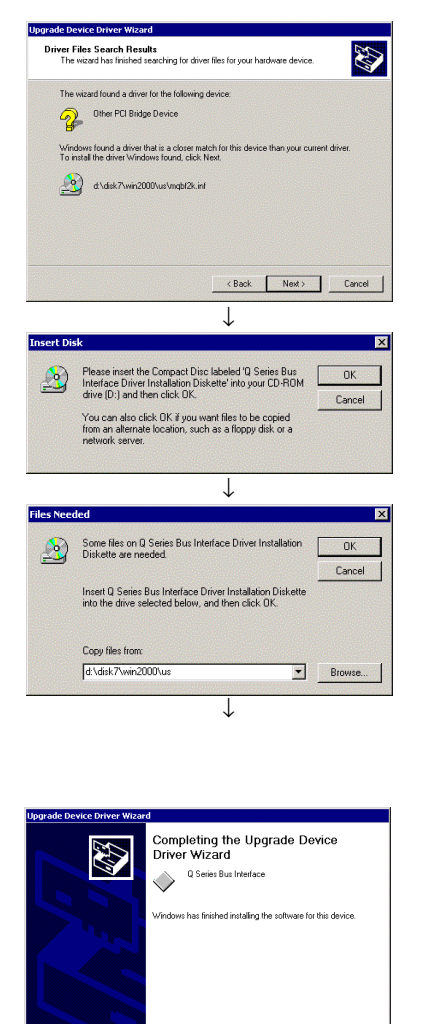

9. When the screen shown at the left is displayed, click the [Next>] button.

10. When the screen shown at the left is displayed click the [OK] button.

11. When the screen shown at the left is displayed, enter "D:disk7\Win2000\Us" and click the [OK] button. If clicking the [OK] button does not start installation, click the [Browse…] button to specify ''D:\disk7\Win2000\Us\Mqbf2k.sys''directly, and then click the [OK] button. ("D:\" above is CD-ROM drive name. Enter a CD-ROM drive name to be used. )

#### [REMARK]

 When installing driver with FD, enter "A:\Win2000\Us" in "Copy files from" and click the [OK] button. If clicking the [OK] button does not start installation, click the [Browse…] button to specify "A:\Win2000\Us\Mqbf2k.sys" directly, and then click the [OK] button.

12. The installation is complete when the screen shown at the left is displayed. Click the [Finish] button.

(Complete)

.<br>wizard, click Finish

Finish

## <span id="page-21-0"></span>**4.2 Icons to be Registered**

Upon installation of PPC-DRV-01, the following icons are registered in [Start] - [Program] - [PC CPU module].

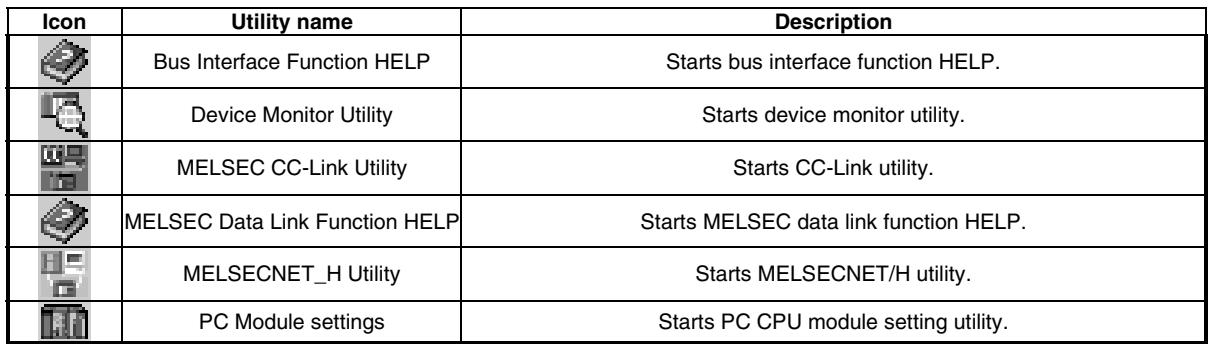

## **4.3 Uninstalling the Software Package**

This section describes uninstallation of PPC-DRV-01.

Microsoft Windows 2000 Professional Operating System is used for description in this section. Note that the screen is different from that of Microsoft Windows NT Workstation Operating System Version 4.0. Perform the installation with reference to "REMARK."

**POINT** 

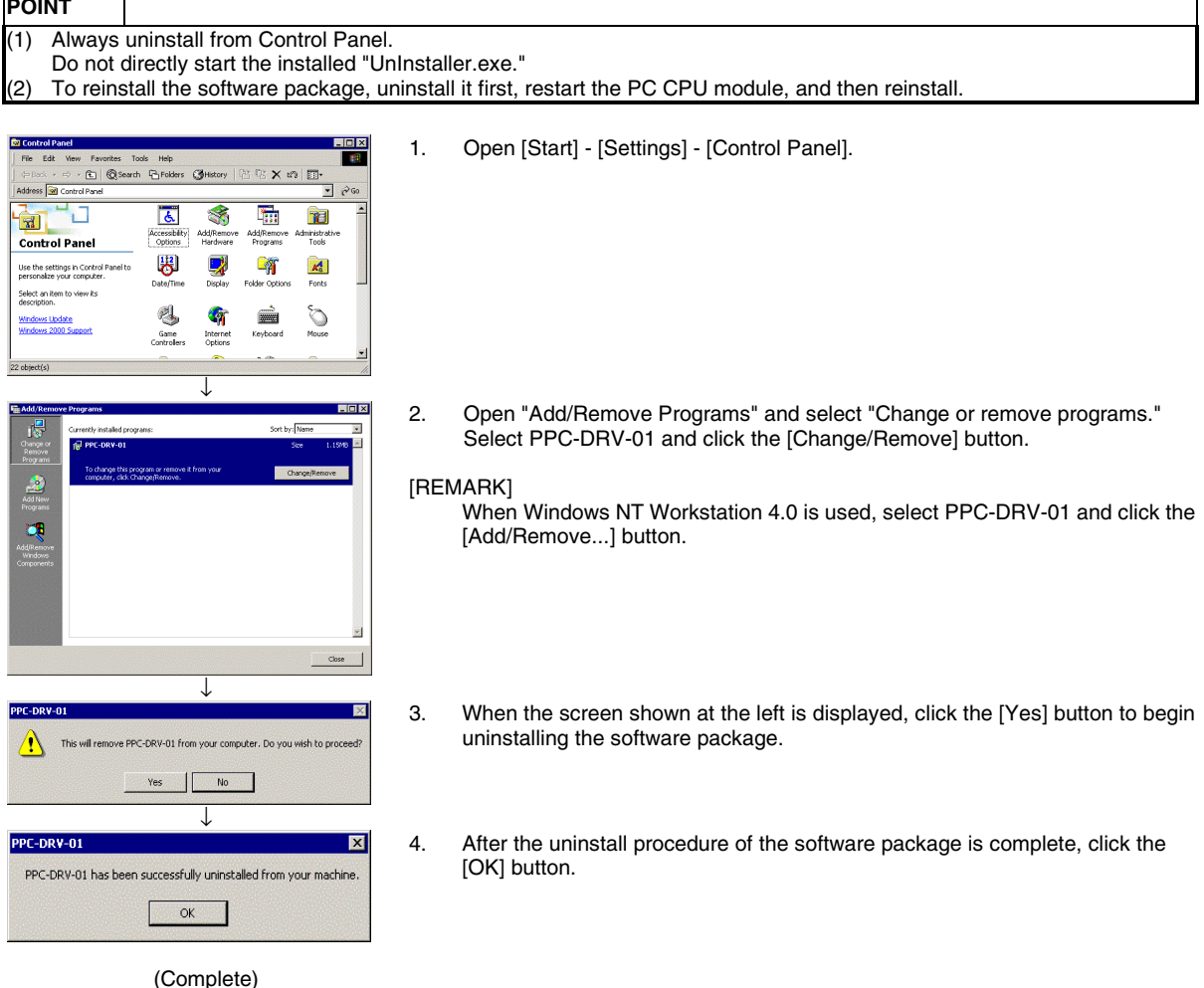

## <span id="page-22-0"></span>**4.4 Installing the Software Package from FD**

This section explains the installation method when PPC-DRV-01 is installed from FD. Prepare a personal computer that has both the CD-ROM drive and the FD drive before installation. On the CD-ROM, folders have been created with capacities which enable them to be copied onto a single FD easily.

If the CD-ROM drive is selected using Windows Explorer, Disk 1 to Disk 7 will be displayed, so prepare the same number of formatted floppy disks as the number of folders to be copied.

PPC-DRV-01.

#### **(1) Copying folders to the FD**

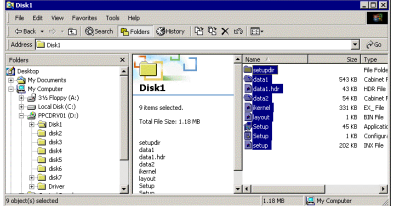

Select the drive where PPC-DRV-01 is set.

Next, select all the files in PPC-DRV-01 Disk 1 and copy them to the FD. When copying of Disk 1 is completed, use the same method to copy the files in the directory to the other floppy disks.

Setup.exe for FD is included in Disk 1, so it is not necessary to copy Setup.exe used by the CD-ROM.

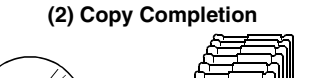

PPC-DRV-01(CD-ROM) FD(Disk 1 Disk 7)

**(3) Using FD** 

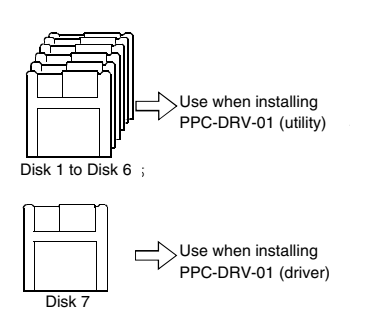

D isk 7

Carry out the installation according to the messages shown in the installation screen. See section 4.1.2, "Installing the Software Package" for details of the installation operation.

When copying of the program to the FD is completed, insert the floppy disks one at a time in PC CPU module where the program is to be installed and install

When copying of the program to each FD is completed, use them in the installations shown at left.

# <span id="page-24-0"></span>**5 Utility Operations**

# **5.1 Utility Common Operations**

This section explains the common operations for each utility.

## **5.1.1 Starting an utility**

Start an utility by clicking one of the following menus inside [Start] - [Programs] -[PC CPU module] menu.

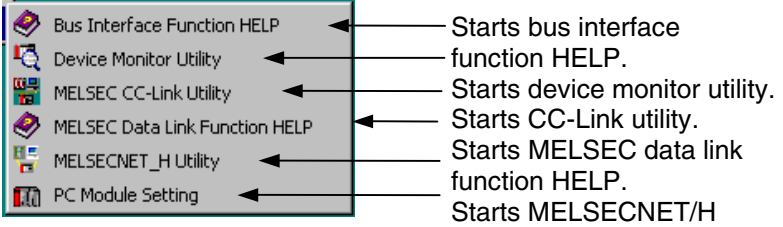

## <span id="page-25-0"></span>**5.1.2 Ending an utility**

The following explains how to end a utility.

To end the PC CPU module setting utility, CC-Link utility, and MELSECNET/H utility, click the [Close] button at the bottom of the utility screen.

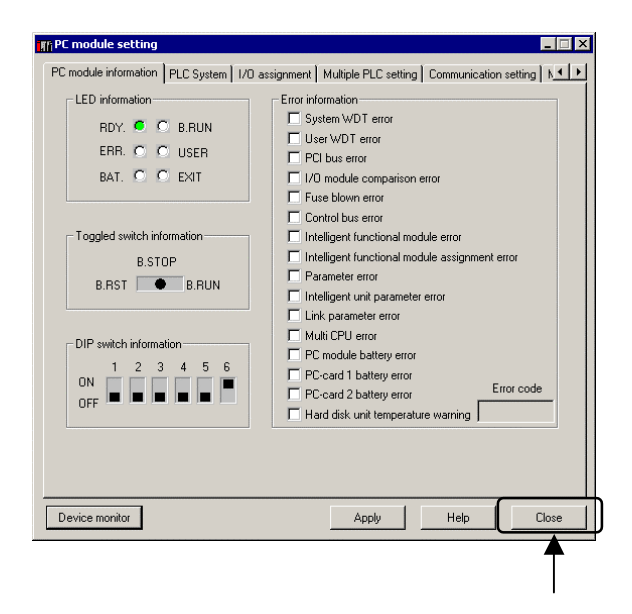

To end the device monitor utility, click [Menu] - [Exit] from the menu bar. When a dialog box is displayed, click the [Yes] button.

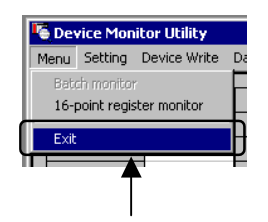

## <span id="page-26-0"></span>**5.1.3 Displaying the help screen**

The following explains how to display the utility's help screen.

To display the help screen of the PC CPU module setting utility, CC-Link utility, and MELSECNET/H utility, click the [Help] button at the lower right-hand corner of the utility screen.

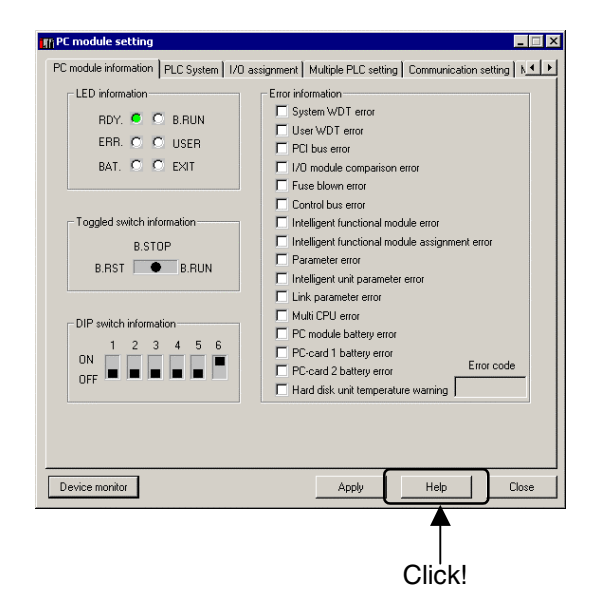

To display the help screen for the device monitor utility, click [Help] - [Help] from the menu bar.

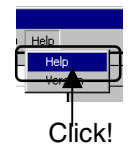

## <span id="page-27-0"></span>**5.1.4 Verifying the version**

The following explains how to verify the utility version. To verify the version information for the PC CPU module setting utility, CC-Link utility, and MELSECNET/H utility, click the "Version" tab.

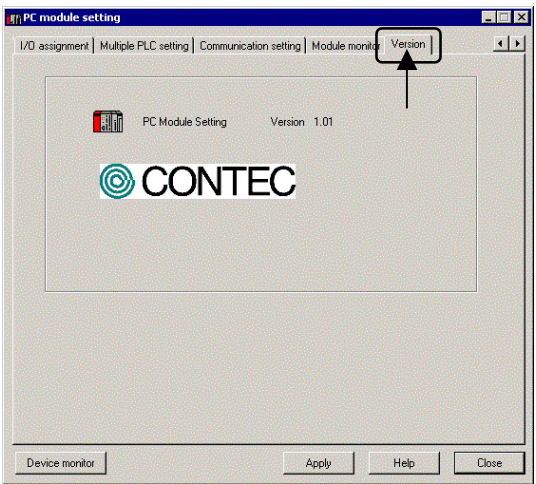

To verify the version information for the device monitor utility, click [Help] - [Version] from the menu bar.

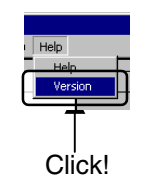

# <span id="page-28-0"></span>**5.2 PC CPU module Setting Utility**

This section describes operations on PC CPU module setting utility.

## **5.2.1 Operating procedures**

This section describes operations on PC CPU module setting utility.

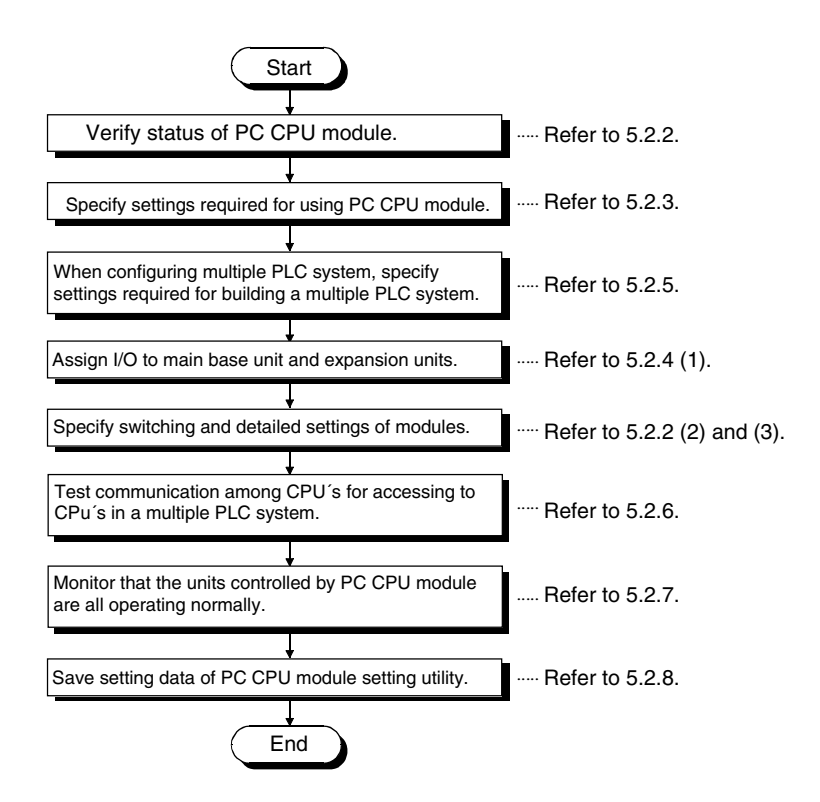

### <span id="page-29-0"></span>**5.2.2 Operations on PC module information screen**

This screen displays operation status, settings and error information of PC CPU module.

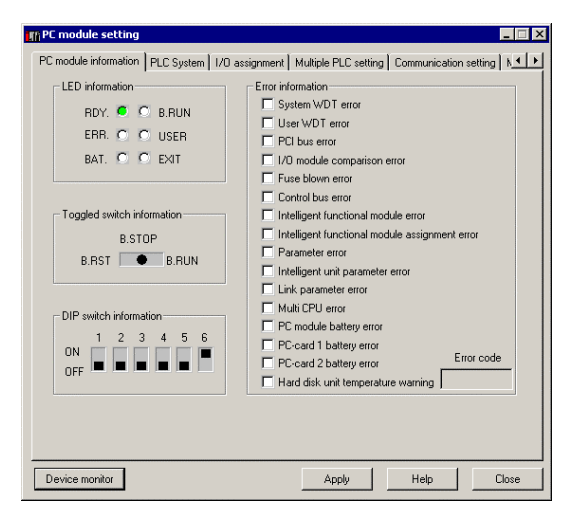

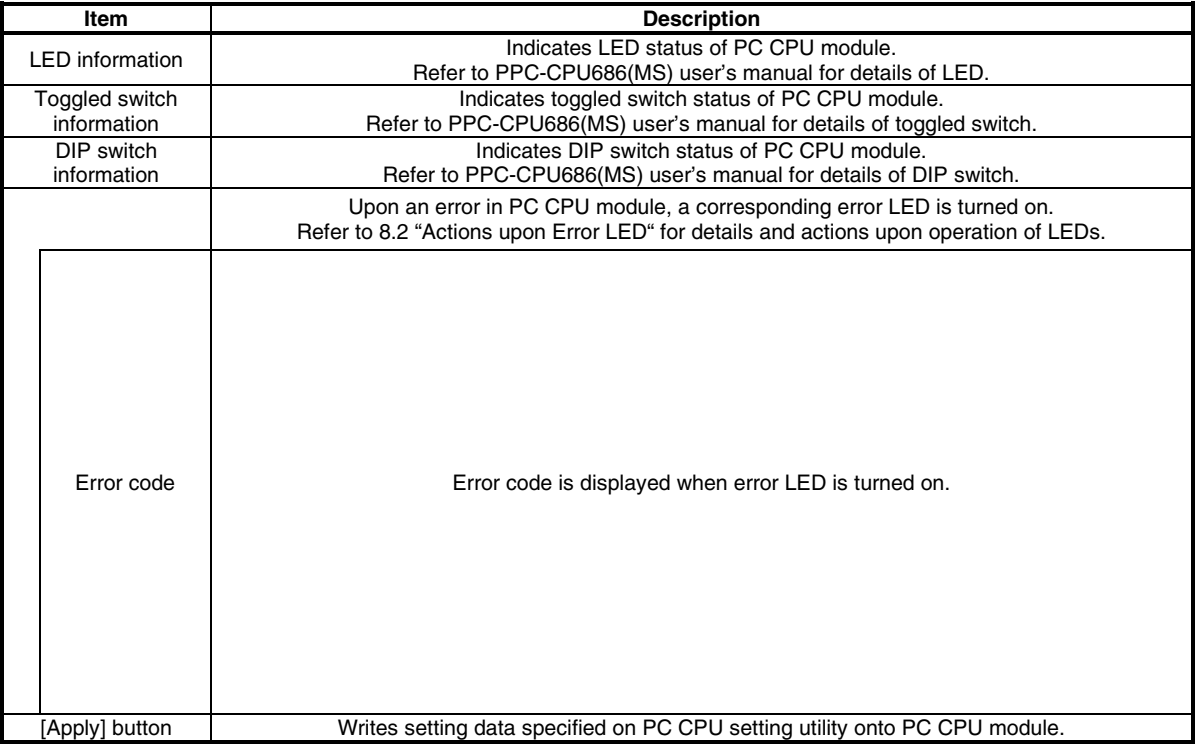

#### **POINT**

When settings of PC CPU module setting utility are changed, click [Apply] button to write the setting data onto PC CPU module.

## <span id="page-30-0"></span>**5.2.3 Operations on PLC system screen**

This screen specifies various system data of PC CPU module. PLC System screen

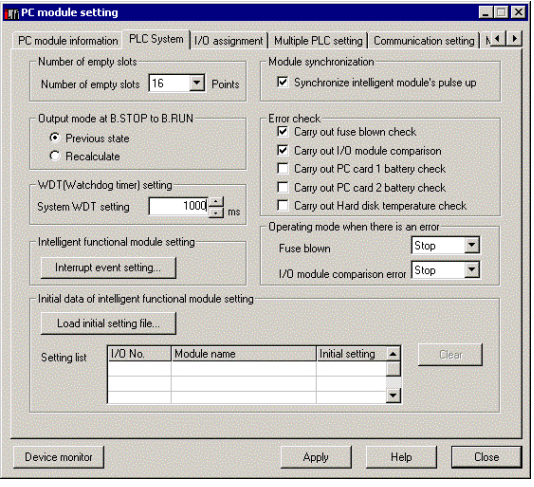

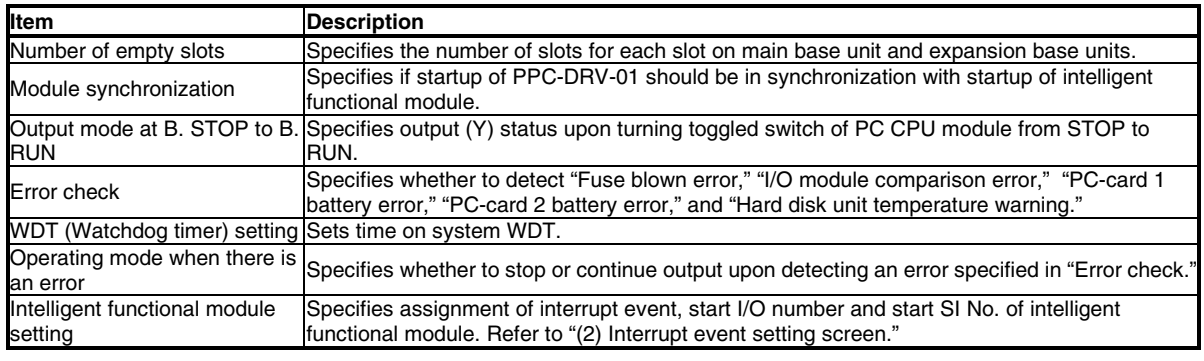

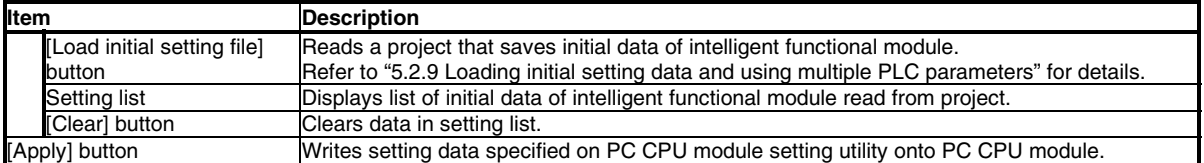

#### **POINT**

When settings of PC CPU module setting utility are changed, click [Apply] button to write the setting data onto PC CPU module.

#### Interrupt event setting screen

Clicking [Interrupt event setting] button on "System setting" screen displays the following dialog box, allowing data setting for interrupt events.  $\mathbb O$ 

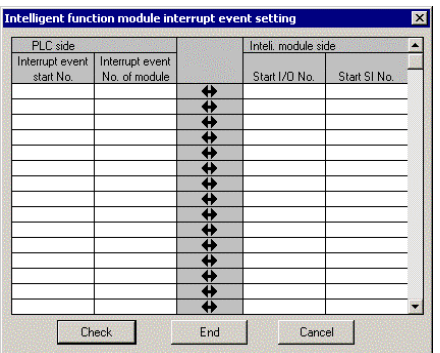

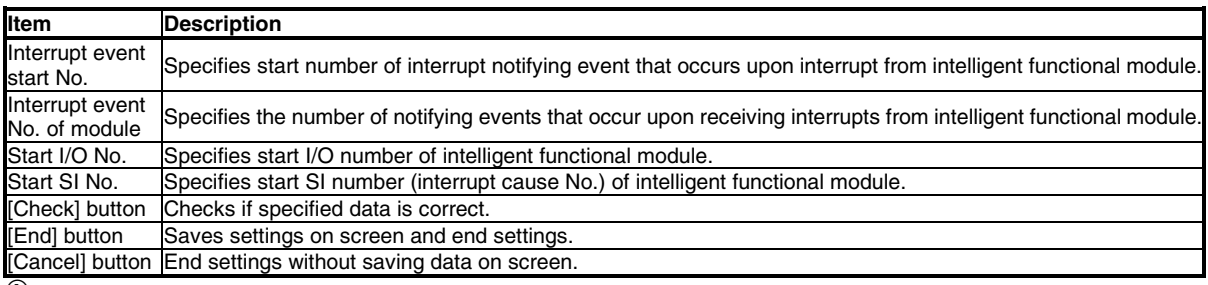

 $^{\text{\textregistered}}$  Interrupt event is an event for notifying interrupt that occurs upon interrupt from intelligent functional module. The following summarizes event numbers and interrupt causes.

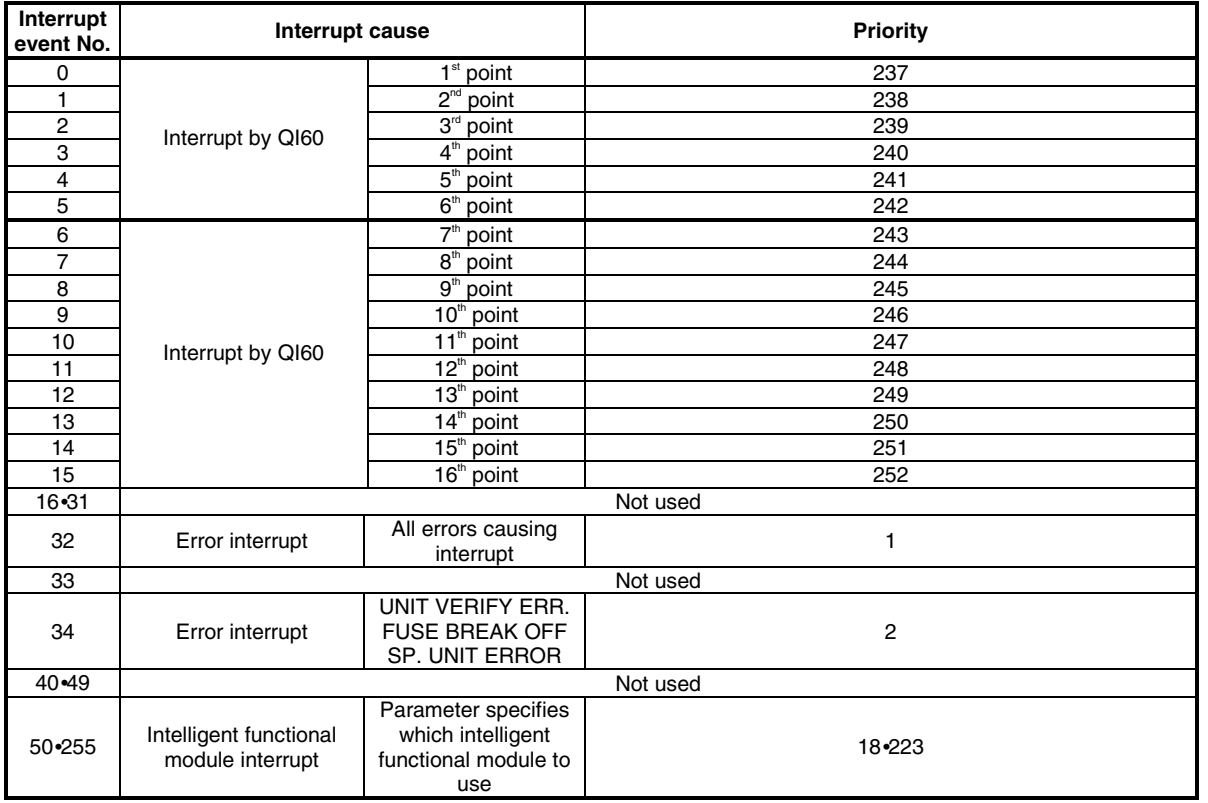

### <span id="page-32-0"></span>**5.2.4 Operations on I/O assignment screen**

This screen specifies I/O assignment settings on main base unit and expansion base units with PC CPU module mounted.

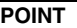

- (1) On multiple PLC system, use multiple PLC parameters specified on QCPU (Q mode). Using multiple PLC parameters
- can avoid data inconsistency between settings of PC CPU module and other PLC CPUs.
- (2) On multiple PLC system, specify data on "Multiple PLC settings" before specifying I/O assignment settings.

I/O assignment screen

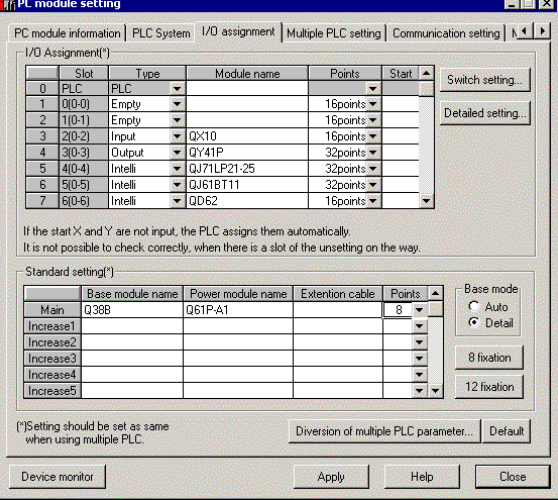

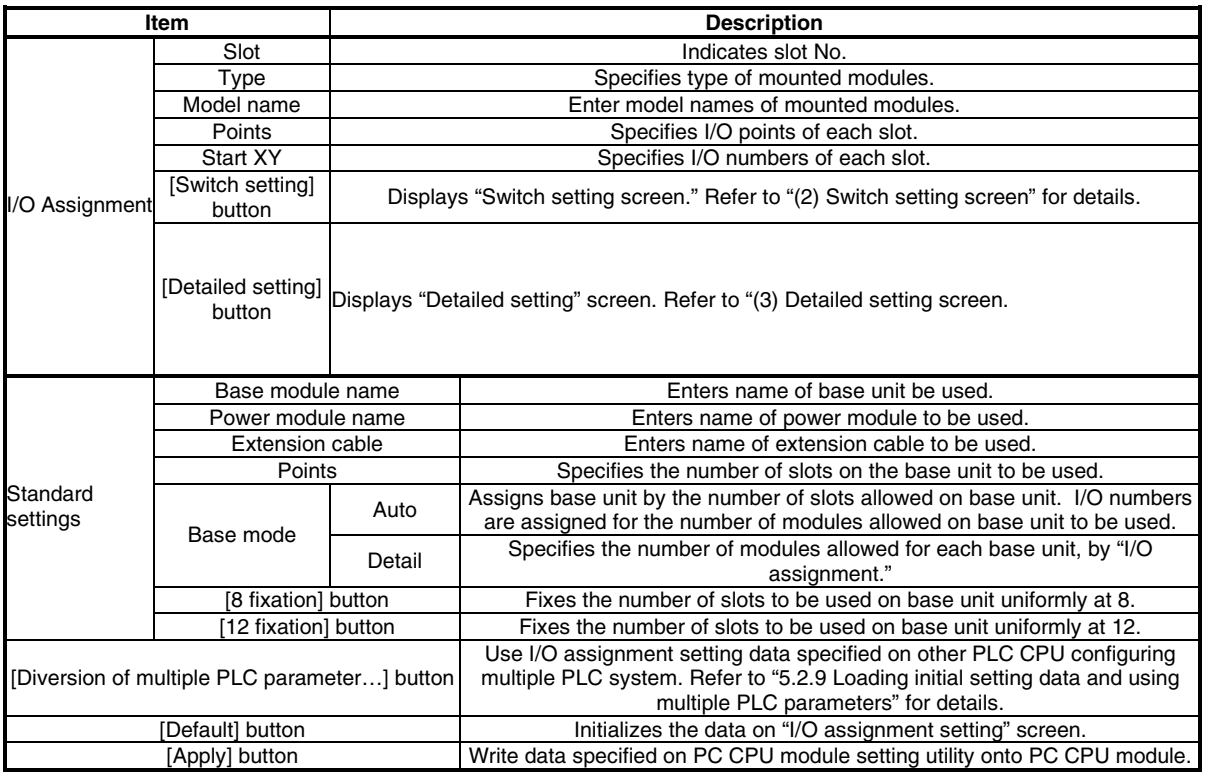

#### **POINT**

When settings of PC CPU module setting utility are changed, click [Apply] button to write the setting data onto PC CPU module.

#### Switch setting screen

Clicking [Switch setting] button on "I/O assignment" screen displays the following dialog box, allowing specifying switch settings of intelligent functional module.

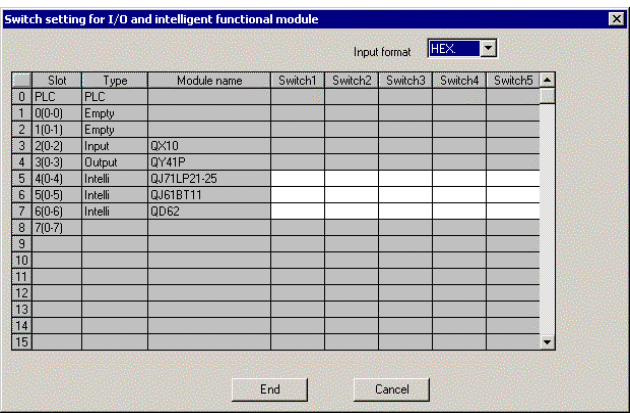

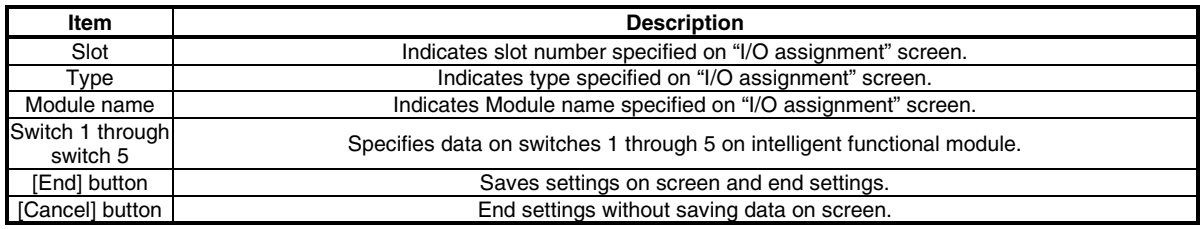

#### Detailed setting screen

Clicking [Detailed setting] button on "I/O assignment setting" screen displays the following dialog box, allowing specifying detailed settings of modules.

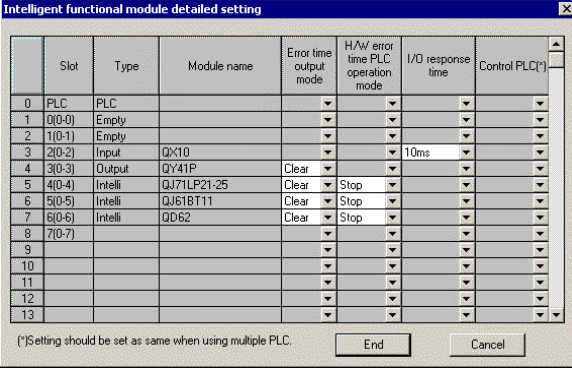

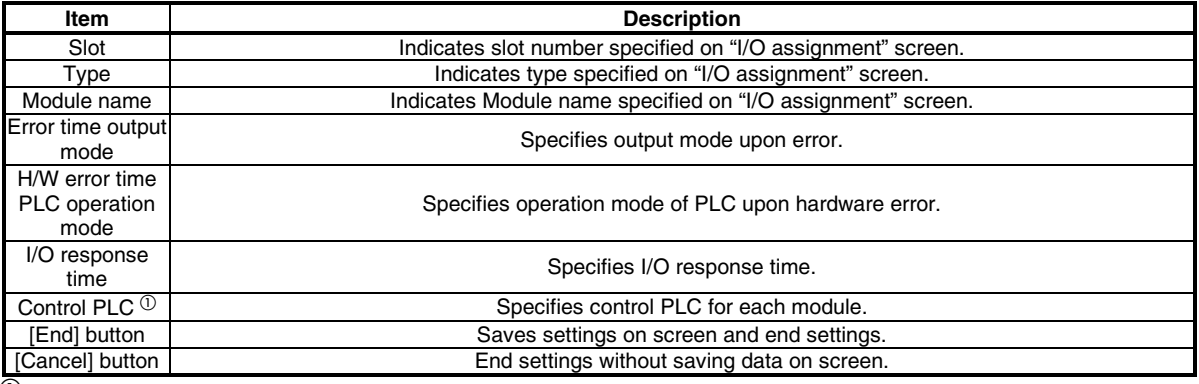

 $^{\text{\textregistered}}$  On a multiple PLC configuration system, specify identical settings on PC CPU module and on PLC CPUs.

## <span id="page-34-0"></span>**5.2.5 Operations on multiple PLC setting screen**

This screen specifies settings required for configuring multiple PLC system.

**POINT**  (1) On multiple PLC system, use multiple PLC parameters specified on QCPU (Q mode). Using multiple PLC parameters can avoid data inconsistency between settings of PC CPU module and other PLC CPUs.<br>(2) When settings of PC CPU module setting utility are changed, click [Apply] button to write When settings of PC CPU module setting utility are changed, click [Apply] button to write the setting data onto PC CPU module.

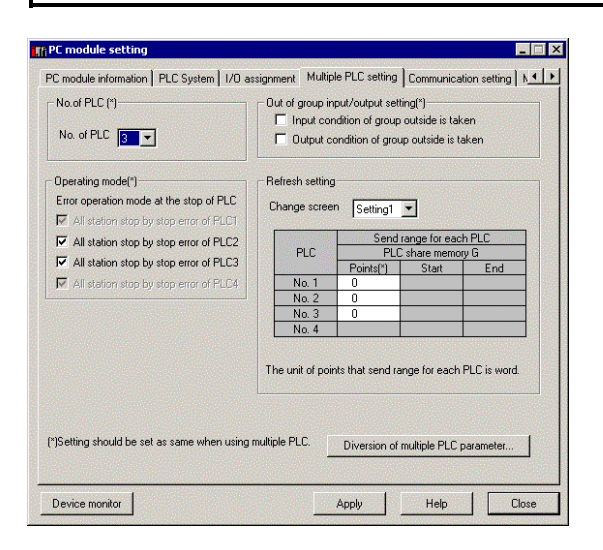

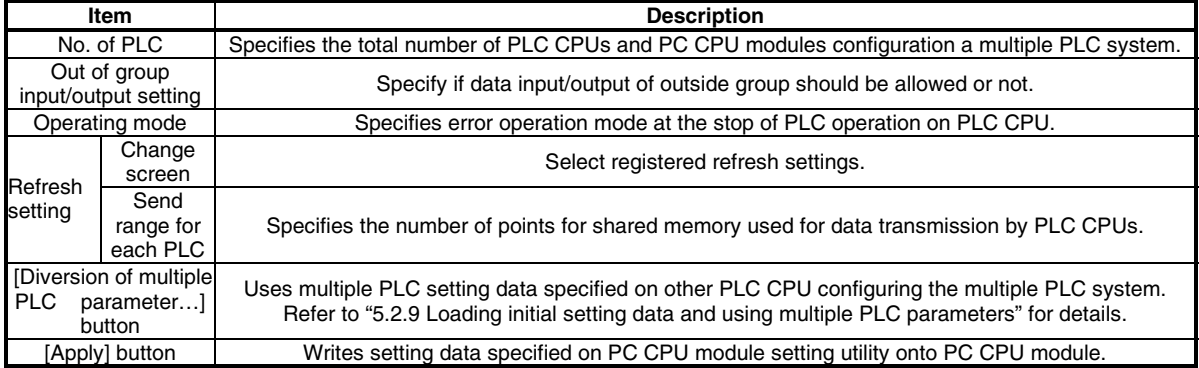

## <span id="page-35-0"></span>**5.2.6 Operations on Communication setting screen**

This screen specifies logical station No. for accessing to multiple PLC system, and perform communication diagnosis with CPUs specified by logical station No.

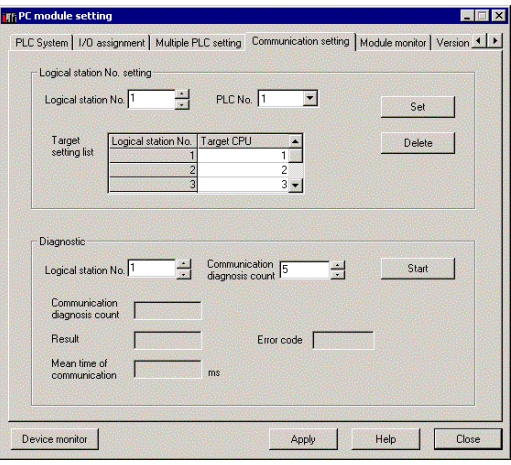

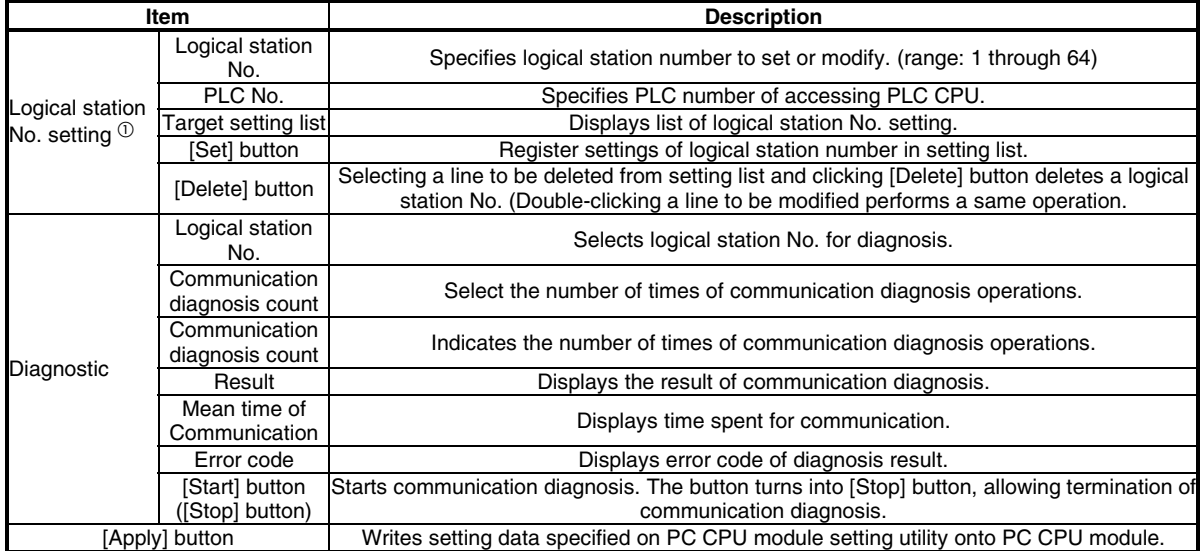

 $\overline{\text{O}}$  By default setting, CPU numbers 1, 2, and 3 are assigned to logical station numbers 1, 2, and 3. If change of logical numbers is not required, the system can be used with default settings.

When settings of PC CPU module setting utility are changed, click [Apply] button to write the setting data onto PC CPU module.

**POINT**
# **5.2.7 Operations on Module monitor screen**

This screen monitors input/output status of module and buffer memory.

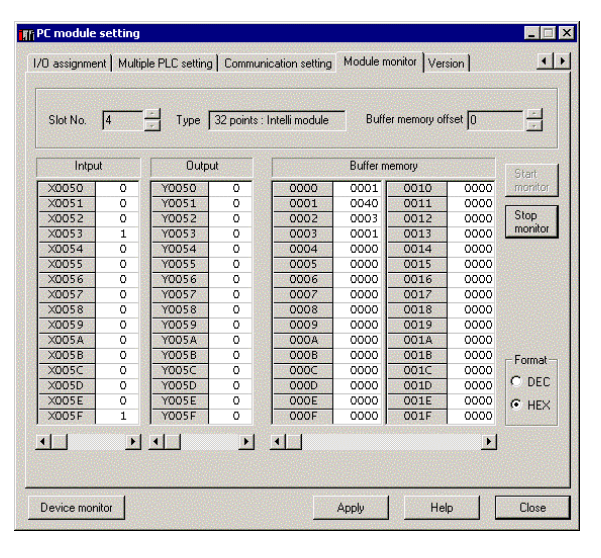

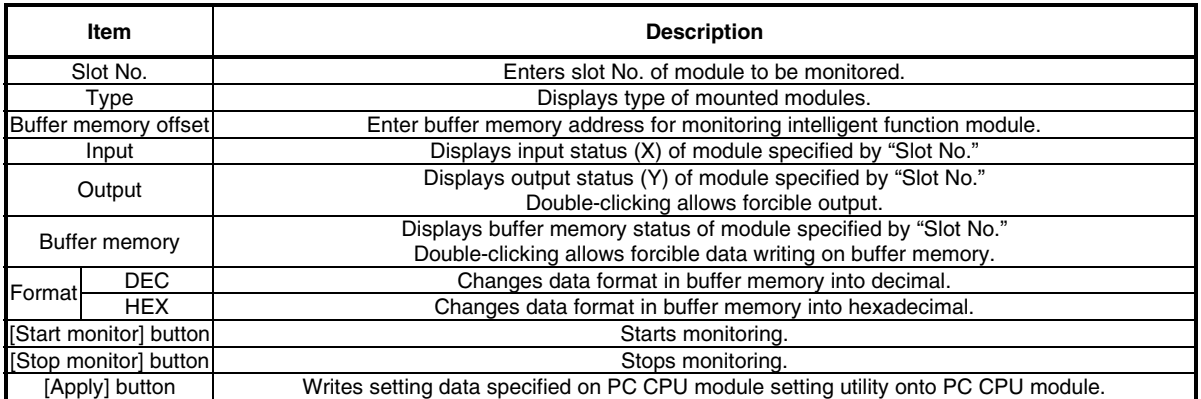

## **5.2.8 Loading and saving setting data**

This section describes the procedures for saving data of PC CPU module setting utility, and for loading the saved setting data.

#### Starting procedures

Right-click on the title bar of PC CPU module setting utility and select "Load setting" or "Save setting."

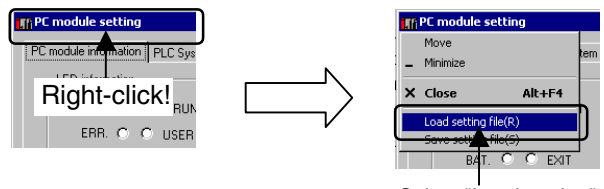

Select "Load setting" or "Save setting"

Screen description

Load (or write) data of PC CPU module setting utility.

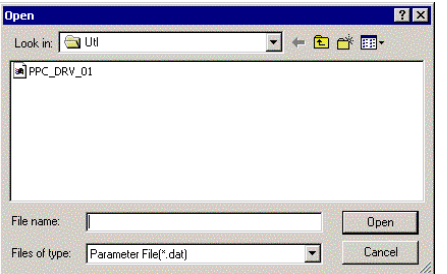

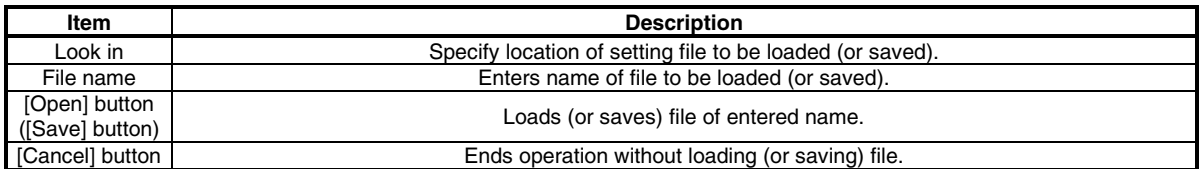

# **5.2.9 Loading initial setting data file and using multiple PLC parameters**

This section describes the procedures for loading initial setting data file and using multiple PLC parameters.

Screen description

Clicking [Load initial setting file] button and [Diversion of Multiple PLC parameter] button displays the following screen, allowing selection of a project for setting data.

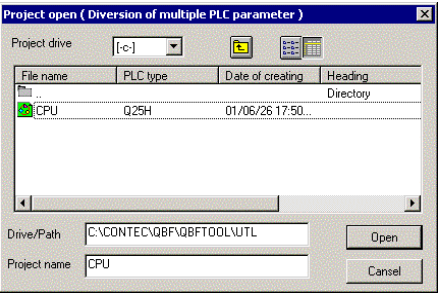

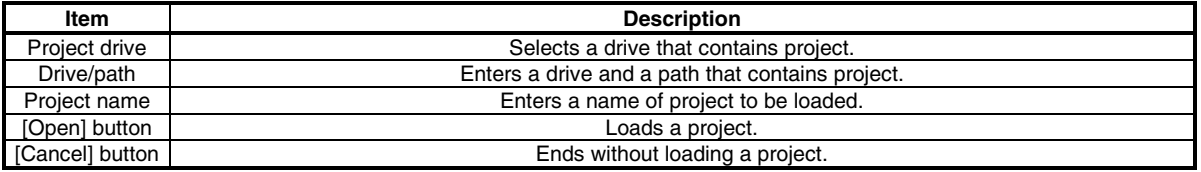

Notes on using specified data

(a) When moving setting data of GX Developer that has been specified on a PC other than PC CPU module to a PC CPU module, move the data to a PC CPU module with the whole project folder of GX Developer.

If files only are moved, specifying a project is disallowed.

(b) Parameters of positioning module specified on GX Configurator-QP are not available on PC CPU module.

Write the parameters onto the positioning module using bus interface functions.

(c) When using multiple PLC parameters, settings of the number of empty slots specified by GX Developer "PC system settings" are not reflected on PC CPU module utility.

Specify the number of empty slots with PC CPU module utility again.

# **5.3 CC-Link Utility**

This section describes operations of CC-Link utility.

### **5.3.1 Operation procedures**

This section describes operation procedures of CC-Link utility.

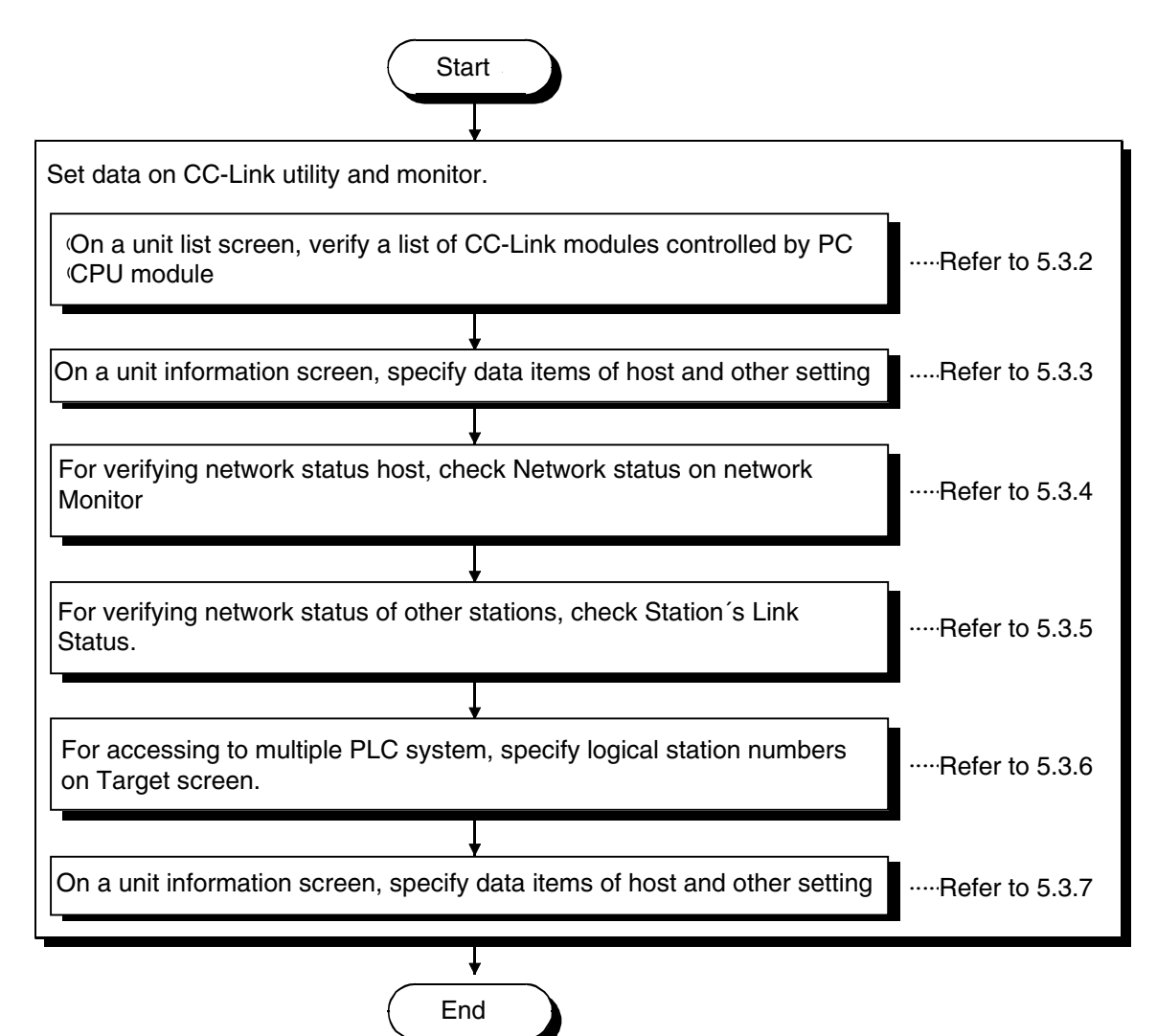

# **5.3.2 Operations on Unit List screen**

This screen displays hardware information specified on CC-Link module.

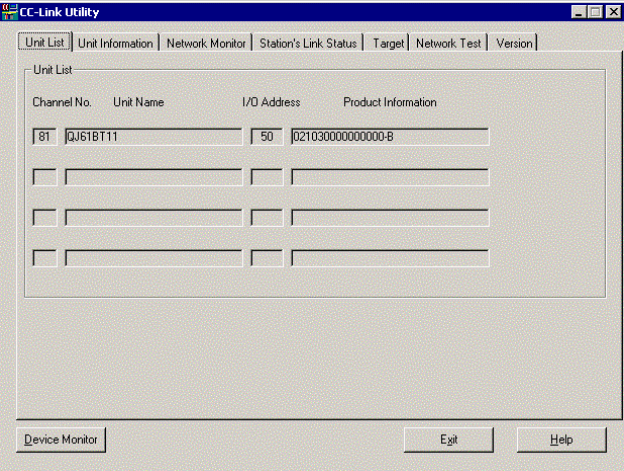

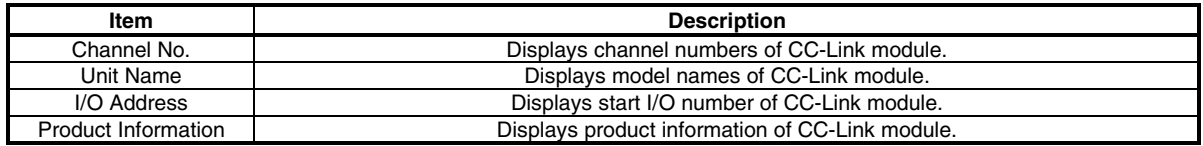

# **5.3.3 Operations on Unit Information screen**

This section displays and specifies information about mounted CC-Link module.

#### Unit Information screen

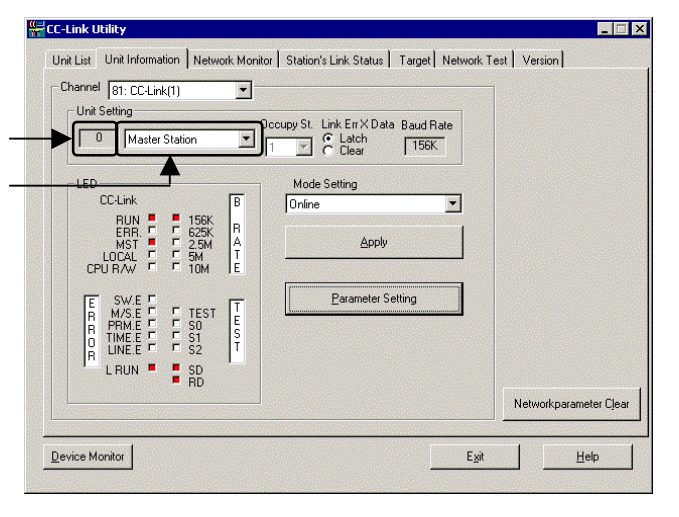

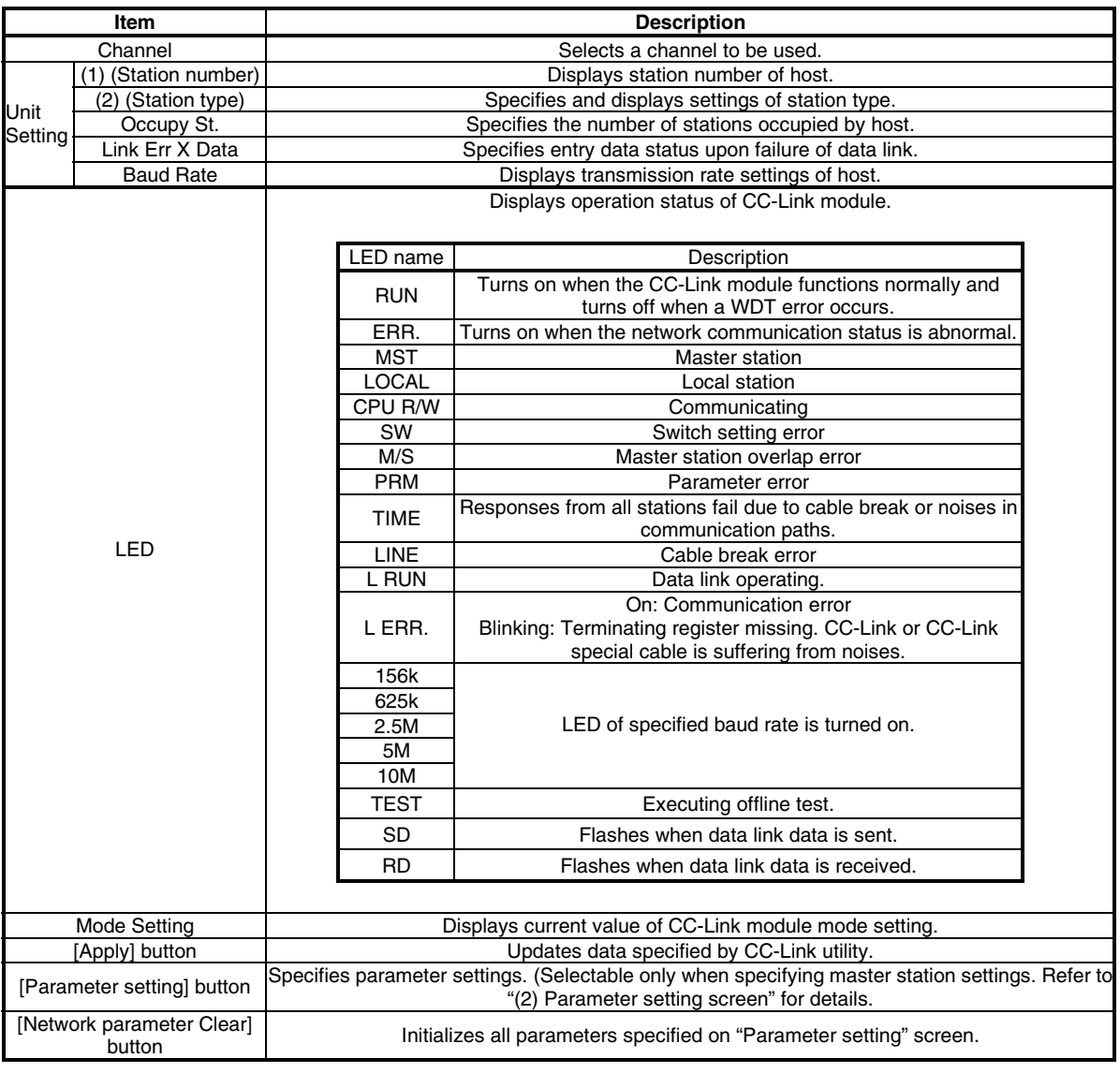

#### **POINT**

Upon updating settings, click [Apply] button to write setting data onto PC CPU module.

#### Parameter setting screen

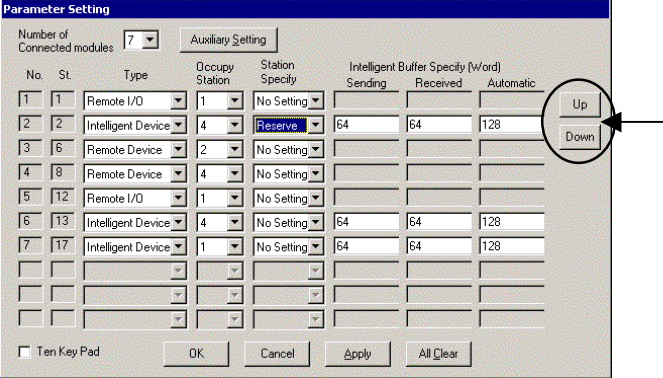

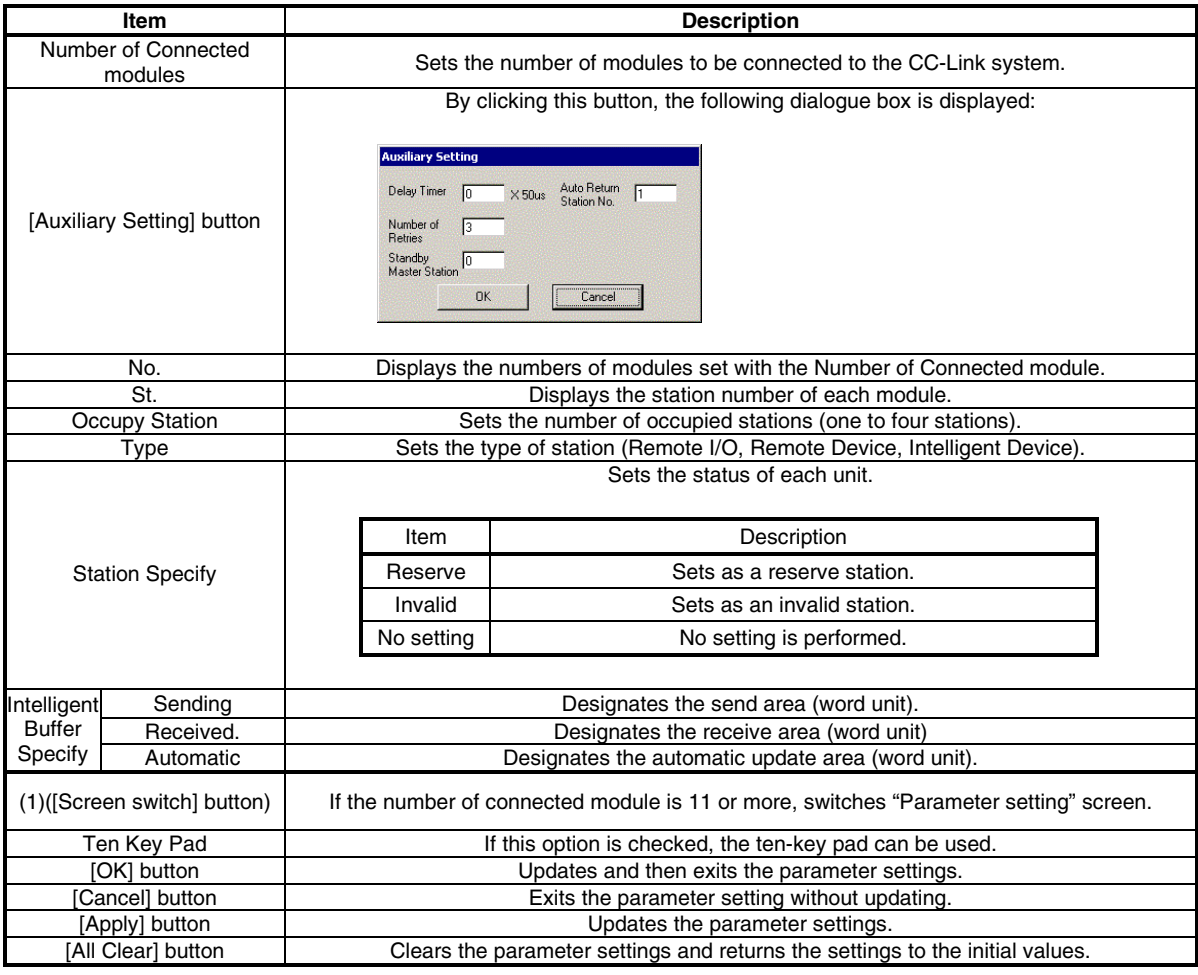

**POINT** 

Upon updating settings, click [Apply] button to write setting data onto PC CPU module.

# **5.3.4 Operations on Network Monitor screen**

This screen monitors status of network on host.

**POINT**  If monitor has stopped due to an error, display a screen other than "Network Monitor" and then display the "Network Monitor" screen again.

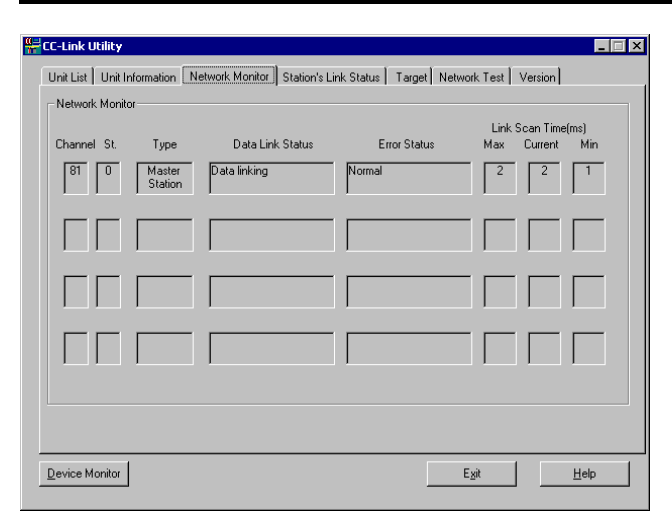

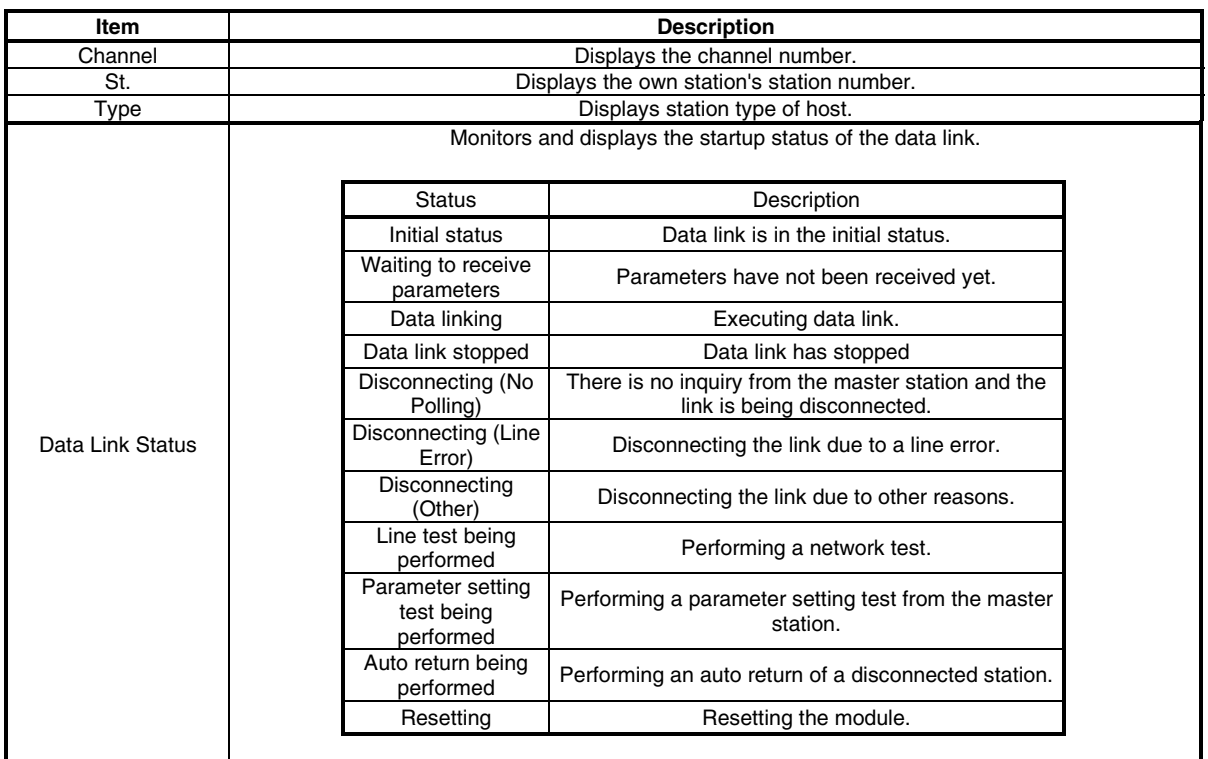

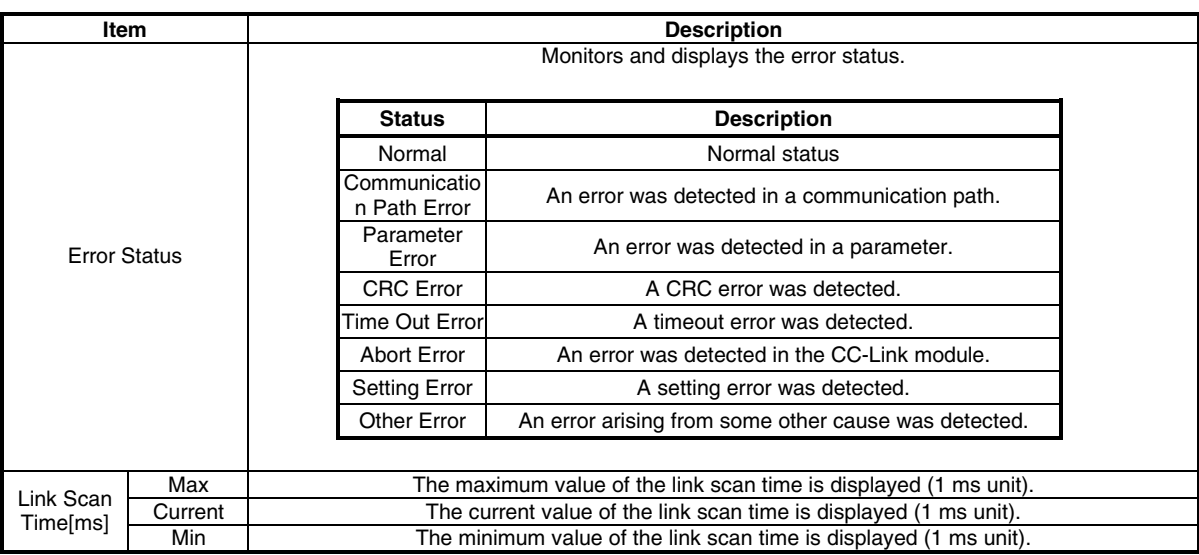

# **5.3.5 Operations on Station's Link Status screen**

This screen displays line status of other stations.

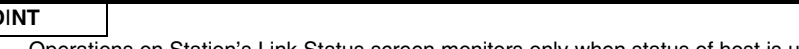

**PO**<br>(1)<br>(2) (1) Operations on Station's Link Status screen monitors only when status of host is under "data linking" status. (2) If monitor has stopped due to an error, display a screen other than "Station's Link Status" and then display the "Station's Link Status" screen again.

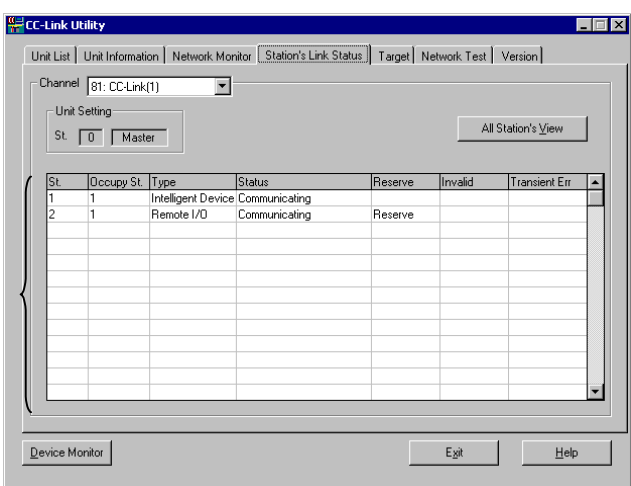

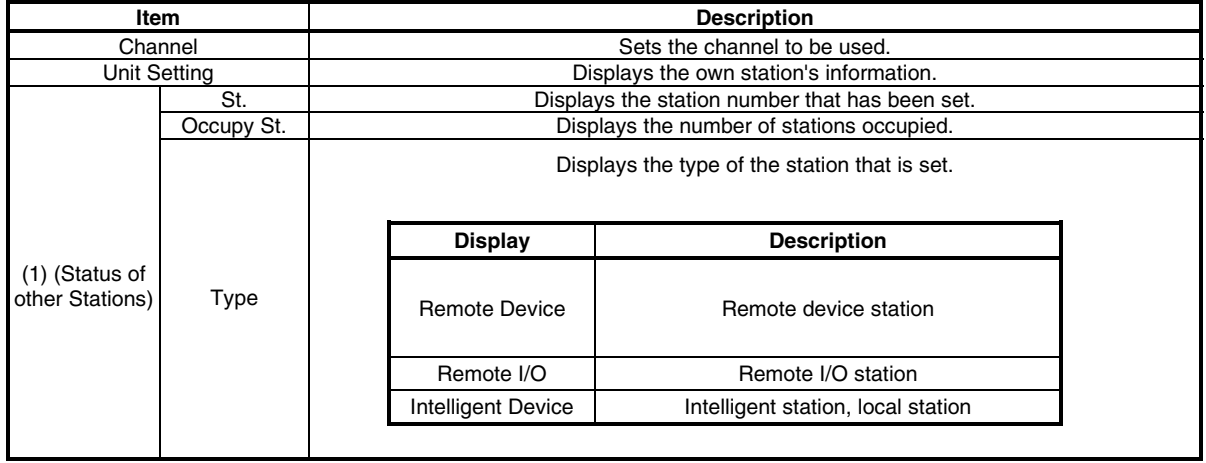

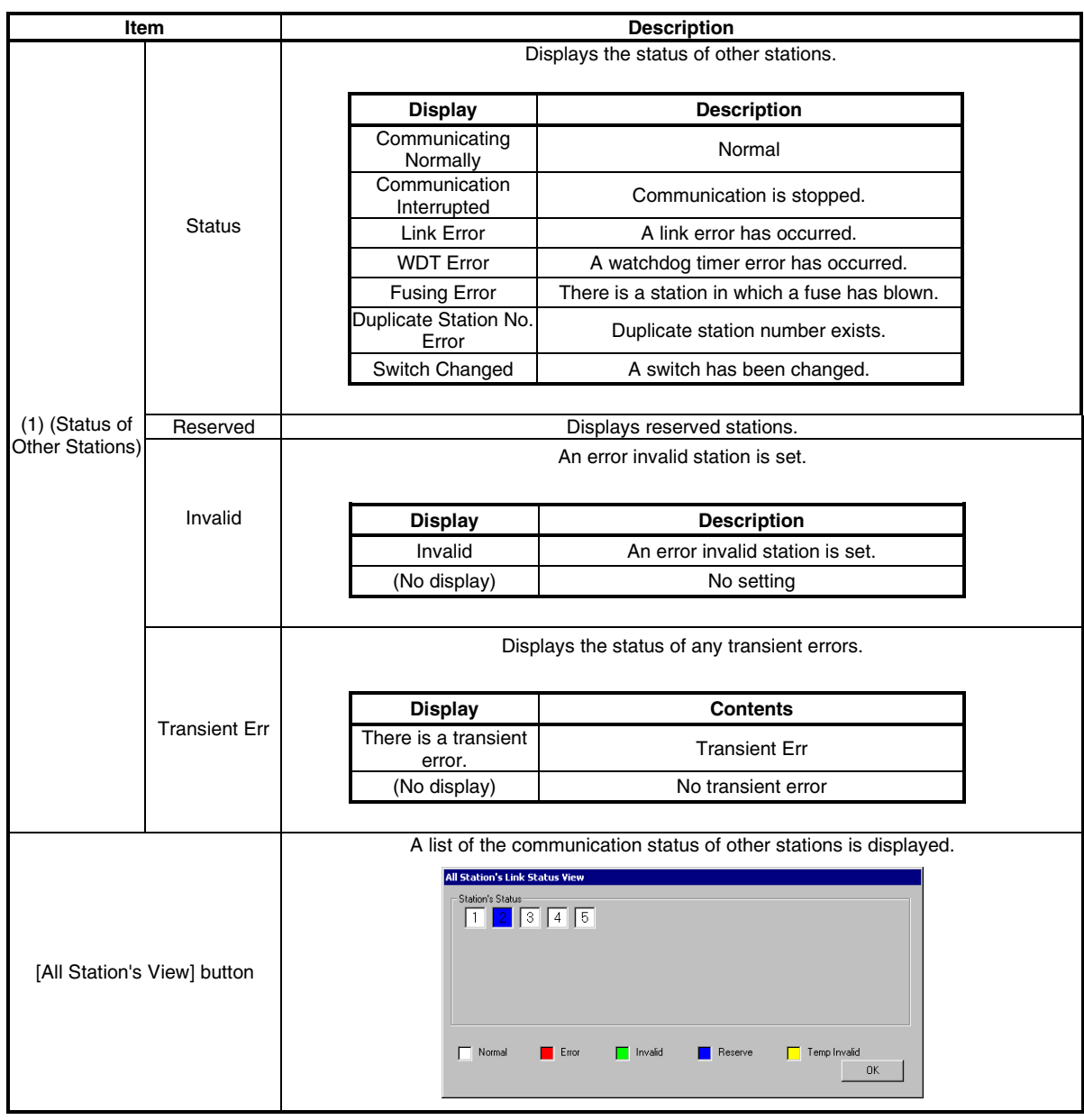

## **5.3.6 Operations on Target screen**

Set the logical station number to access a multiple PLC system.

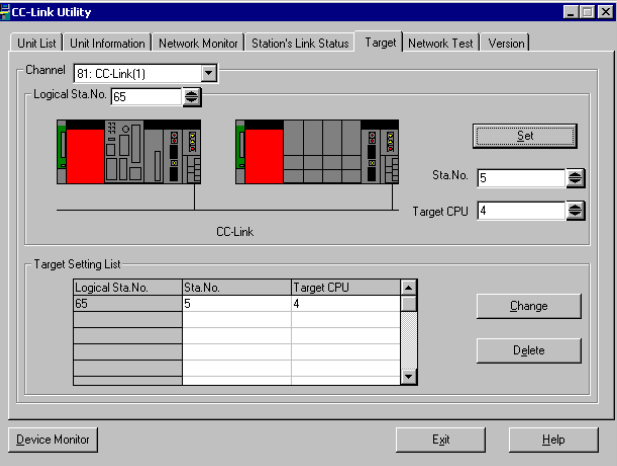

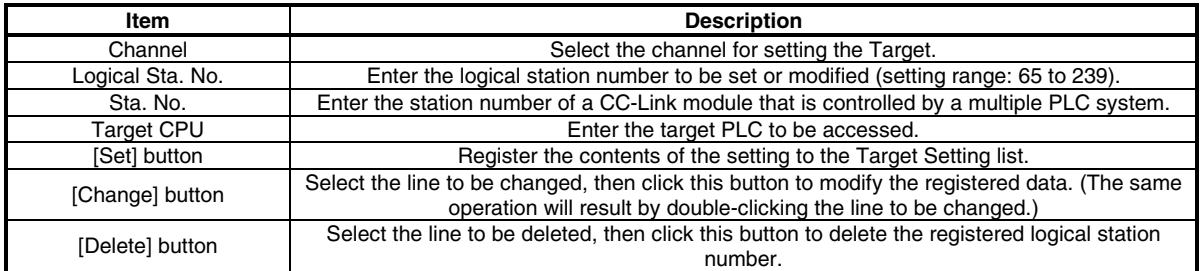

## **5.3.7 Operations on Network Test screen**

This screen executes network test on installed CC-Link module.

#### **POINT**

- (1) Execute network test and line test when CC-Link is under online status. Executing network test and line test under
- off-line status of CC-Link module results in an error.<br>(2) Line test (station specified) is executed if an error oc Line test (station specified) is executed if an error occurred in line test (all stations).
- If line test (all stations) results in normal status, line test (station specified) is not necessary.

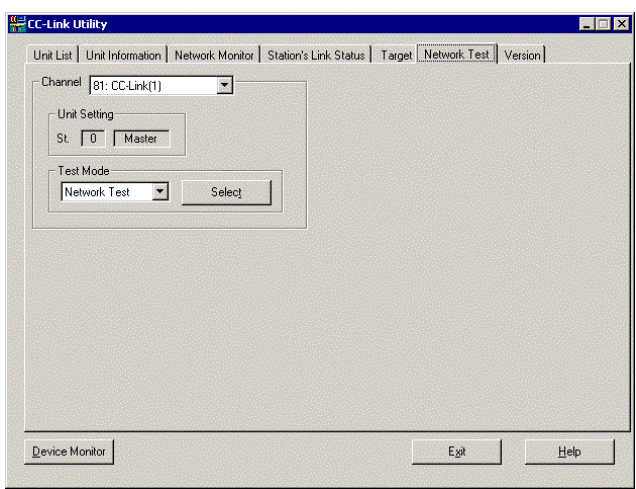

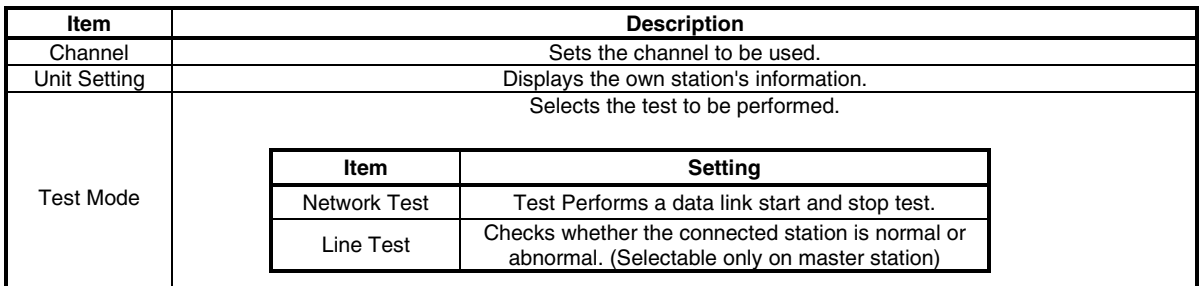

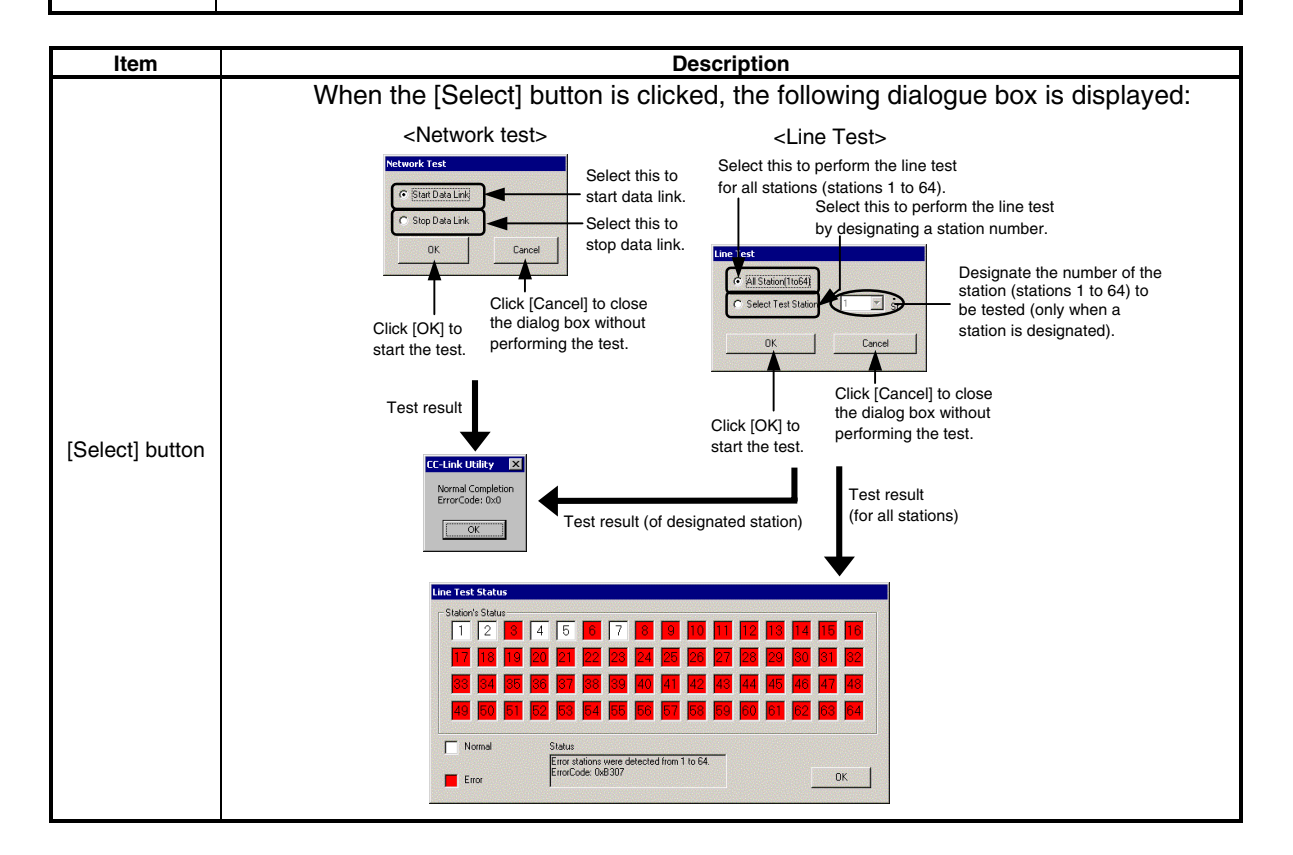

# **5.4 MELSECNET/H Utility**

This section describes operations on MELSECNET/H utility.

#### **5.4.1 Operations procedures**

This section describes operations on MELSECNET/H utility.

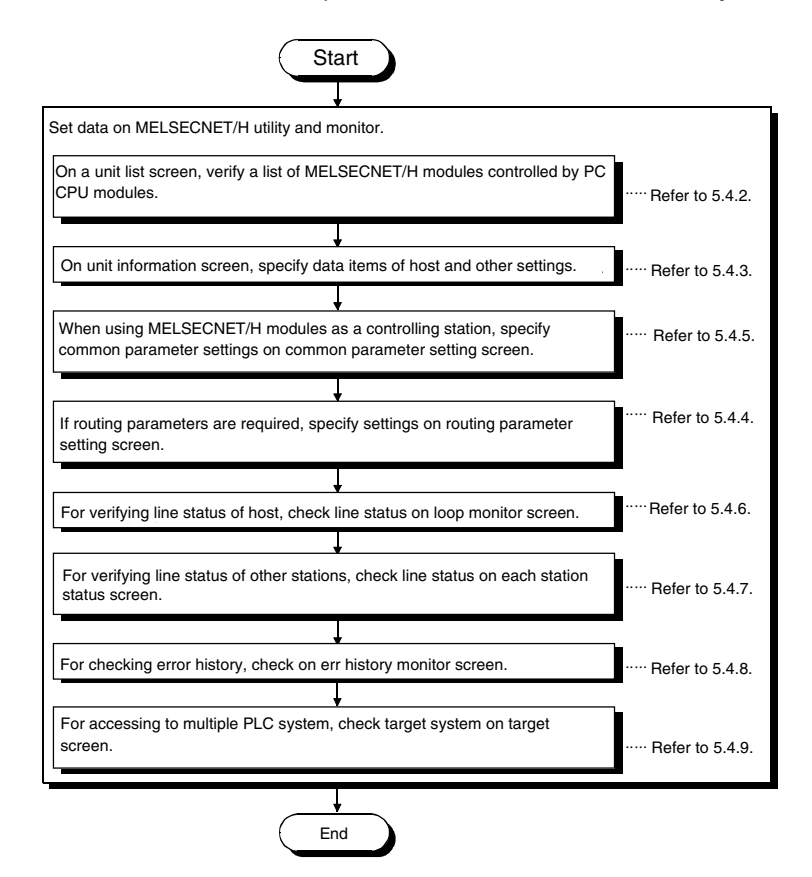

# **5.4.2 Operations on unit list screen**

This section displays hardware information specified on MELSECNET/H module.

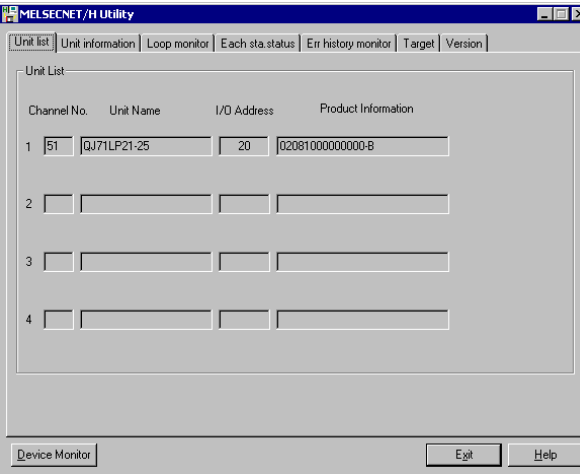

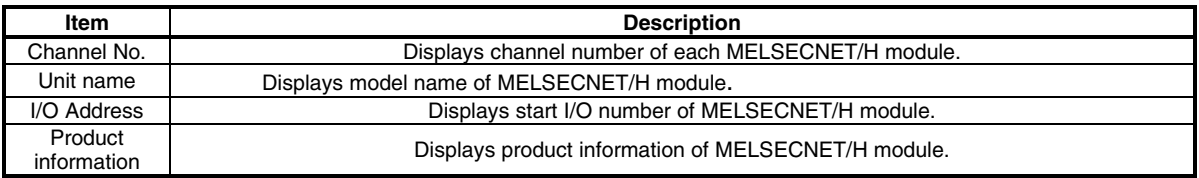

# **5.4.3 Operations on unit information screen**

This screen displays and specifies information on installed MELSECNET/H module.

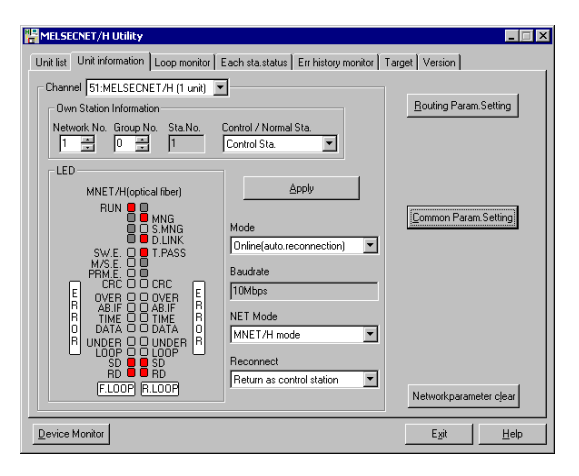

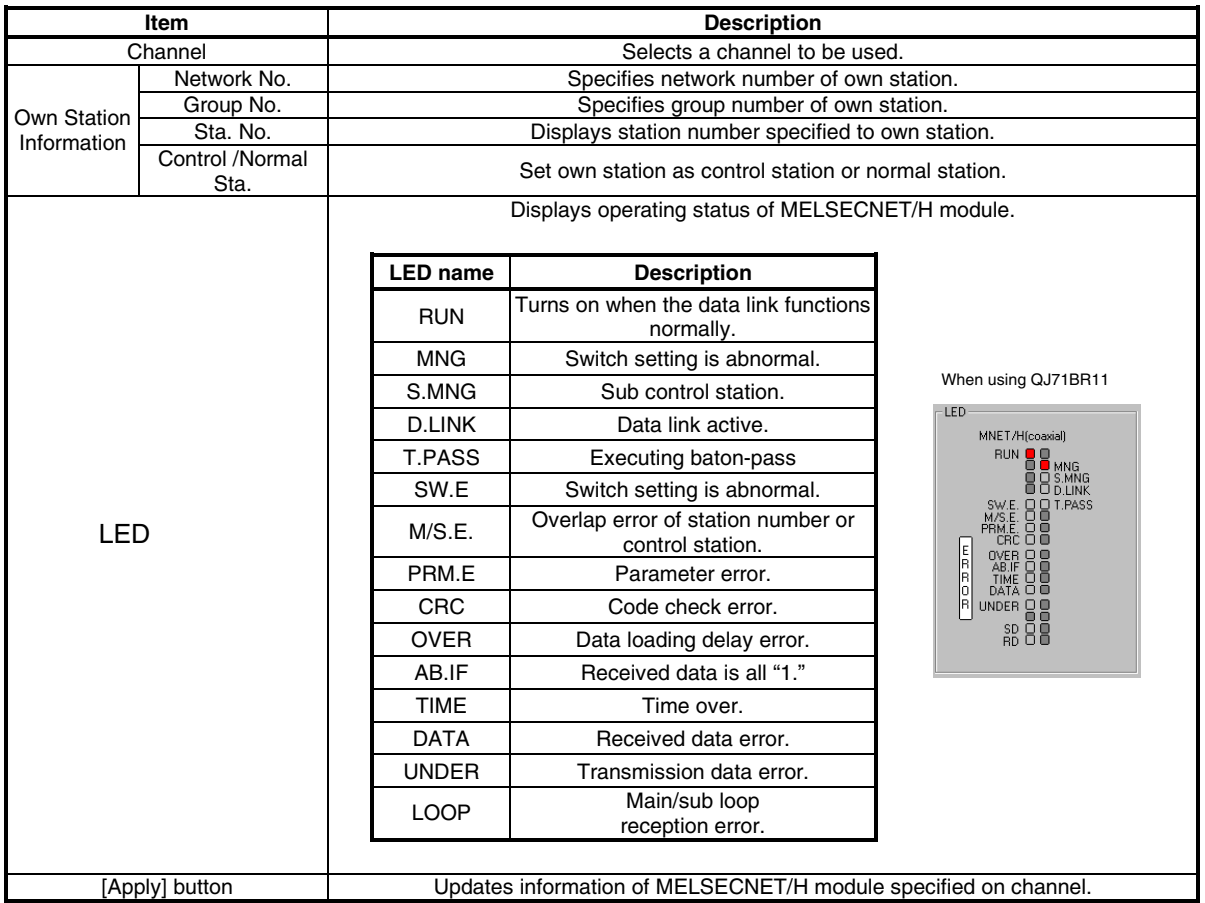

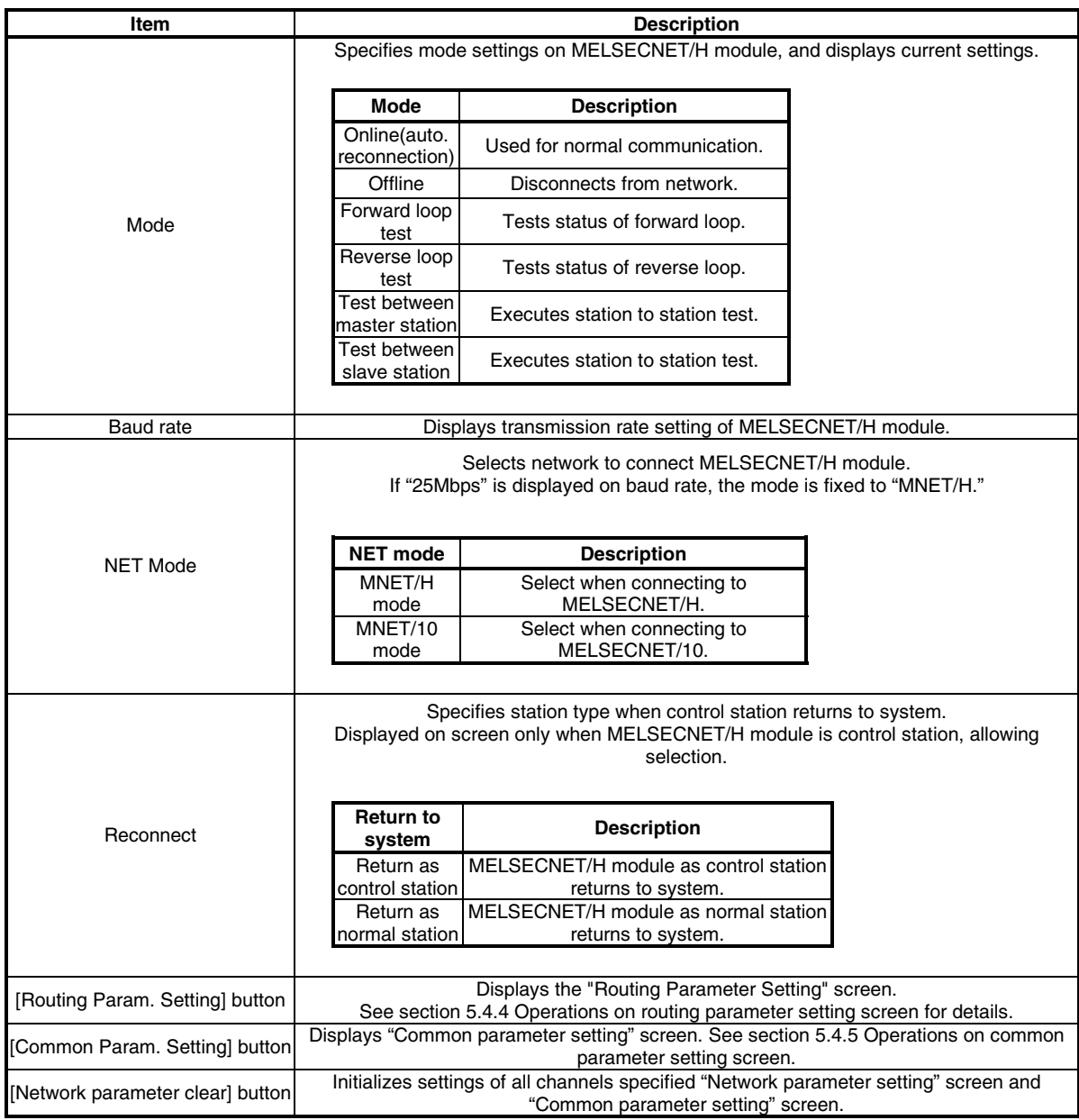

#### **POINT**

Upon updating settings, click [Apply] button to write setting data onto PC CPU module.

#### **5.4.4 Operations on routing parameter setting screen**

The routing parameter setting screen is used to set the transfer destination, relay destination network number, and relay destination station number.

**POINT** 

- (1) The routing parameters are common with channels No. 51 to 54.
- They cannot be set one channel No. at a time.
- $(2)$  Up to 64 routing parameters can be set.

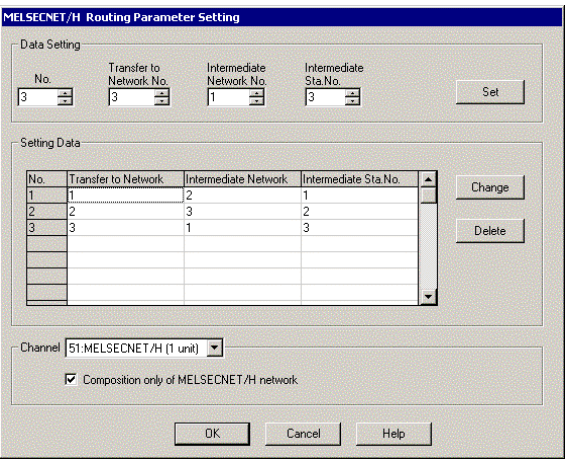

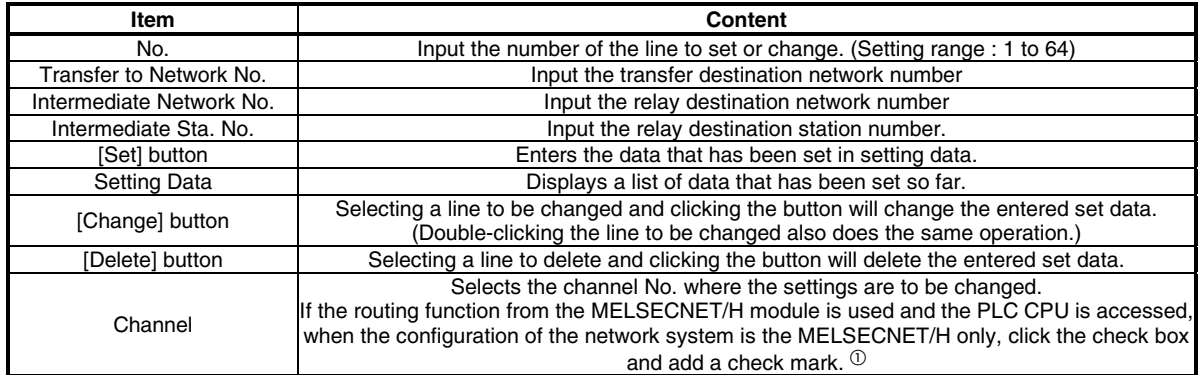

 $\textcircled{\tiny{1}}$  If a MELSECNET/10 module exists in the network, do not add a check mark to the check box. The maximum transmitted data size differs in the MELSECNET/H and the MELSECNET/10 (1920 bytes in the MELSECNET/H and 960 bytes in the MELSECNET/10), so there is danger of data being cut when they are transmitted via the MELSECNET/10.

# **5.4.5 Operations on common parameter setting screen**

This operation sets the common parameters necessary for establishing data links. Display is possible only when the MELSECNET/H module is in the control station.

B, W setting screen

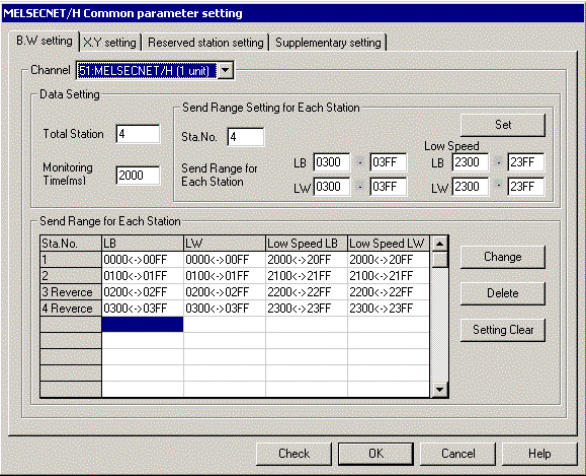

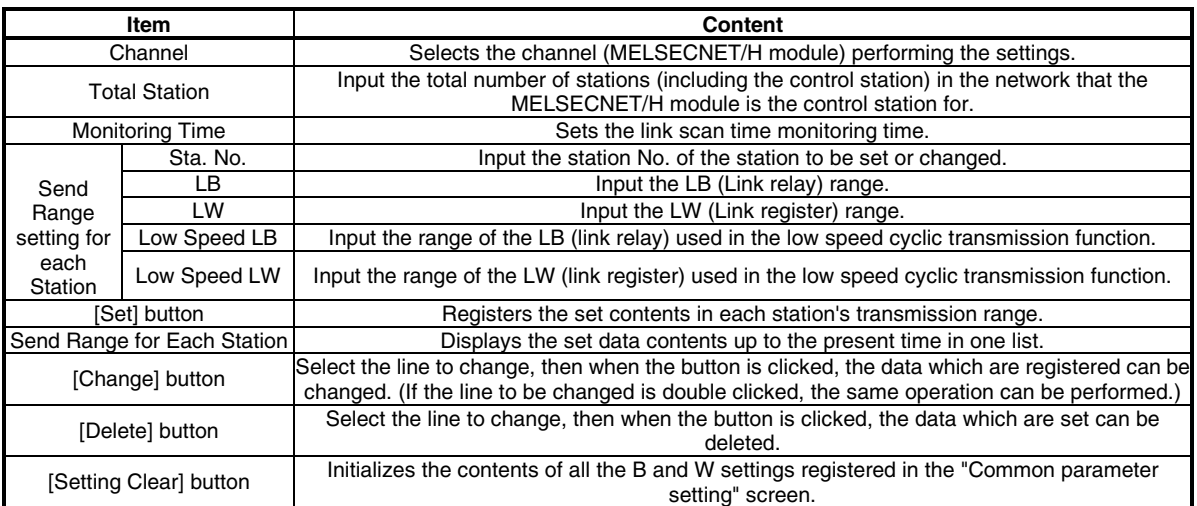

## X, Y setting screen

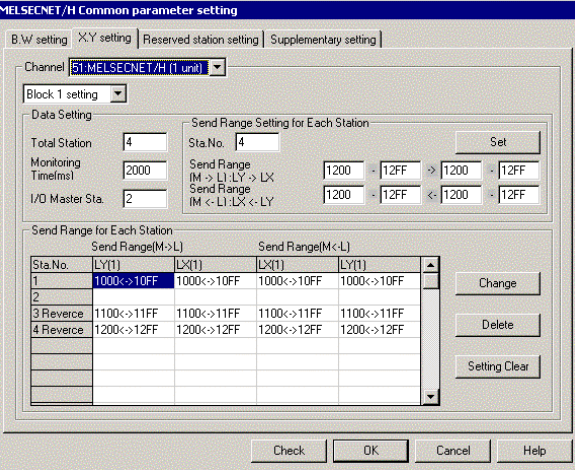

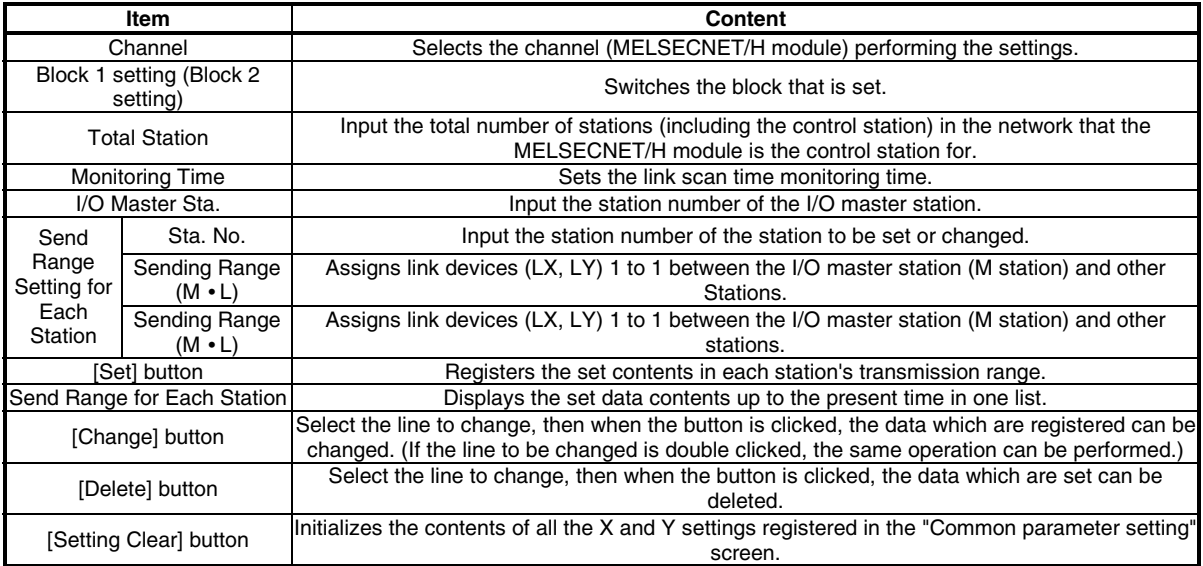

## Reserved station setting screen

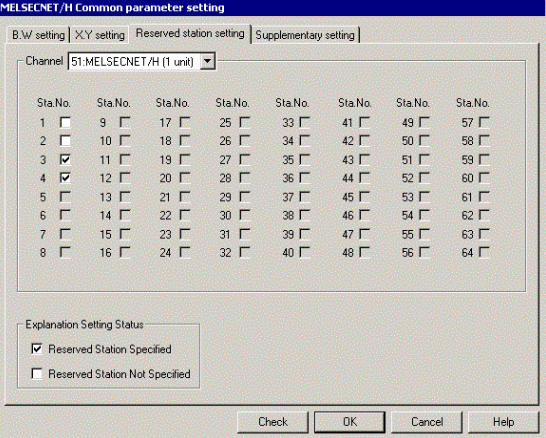

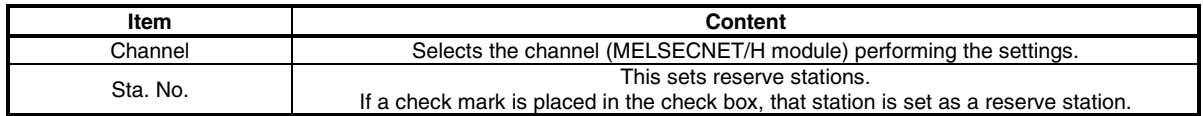

#### Supplementary setting screen

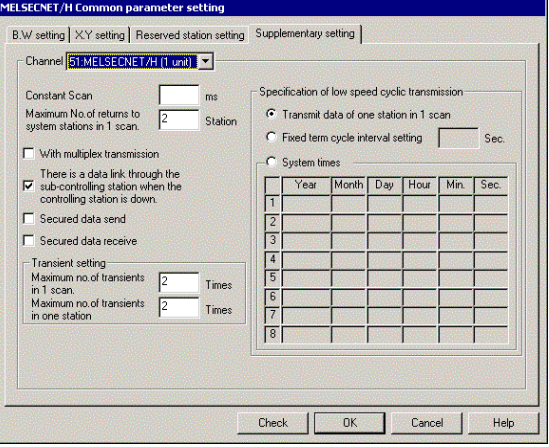

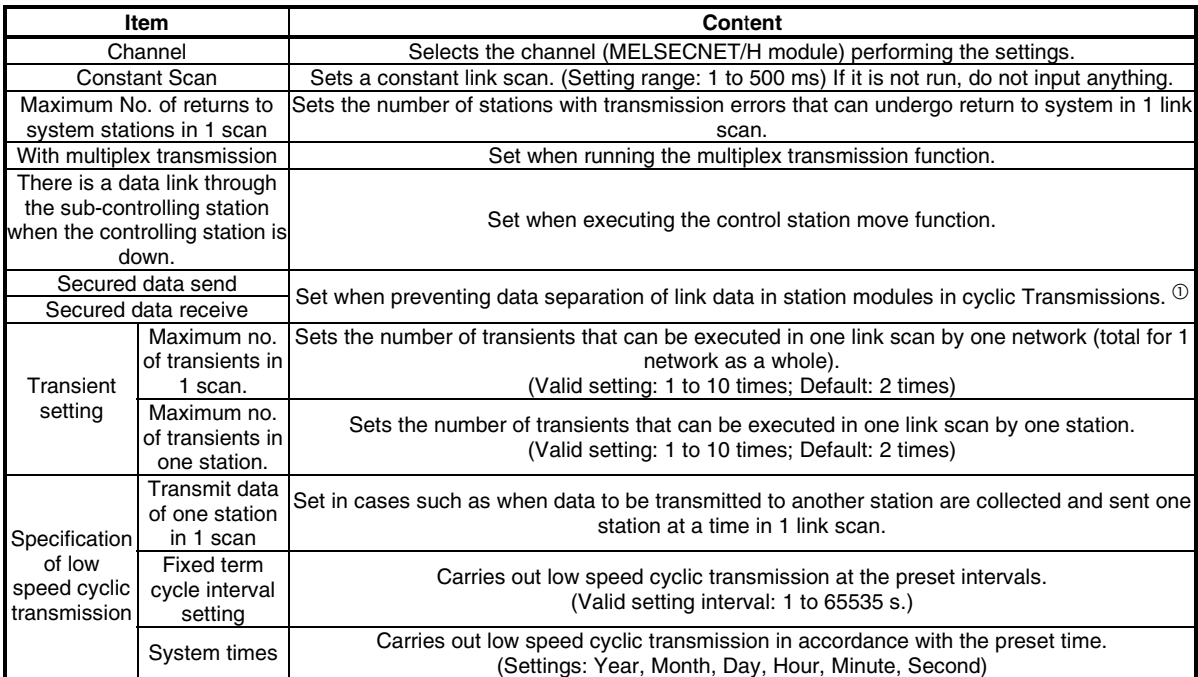

 $^{\rm \oplus}$  Data separation prevention is when older data with the meaning of 2-word (32 bit) link data such as the positioning module's current position are prevented from being separated into new data with 1-word (16 bit) units due to cyclic transmission timing.

## **5.4.6 Operations on Loop monitor screen**

This screen monitors line status of own station.

**POINT** 

If monitor has stopped due to an error, display a screen other than "Loop monitor" and then display the "Loop monitor" screen again.

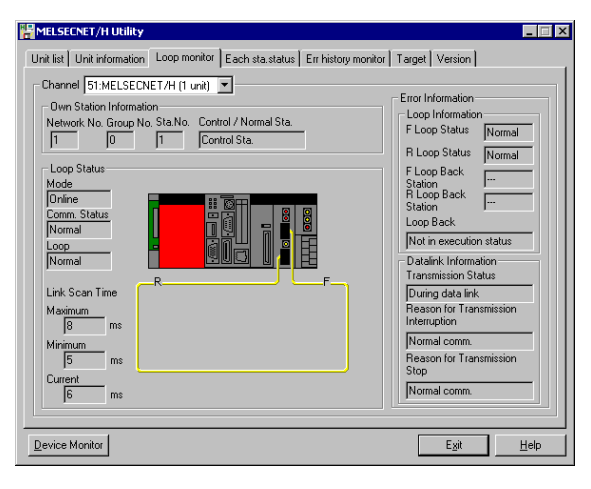

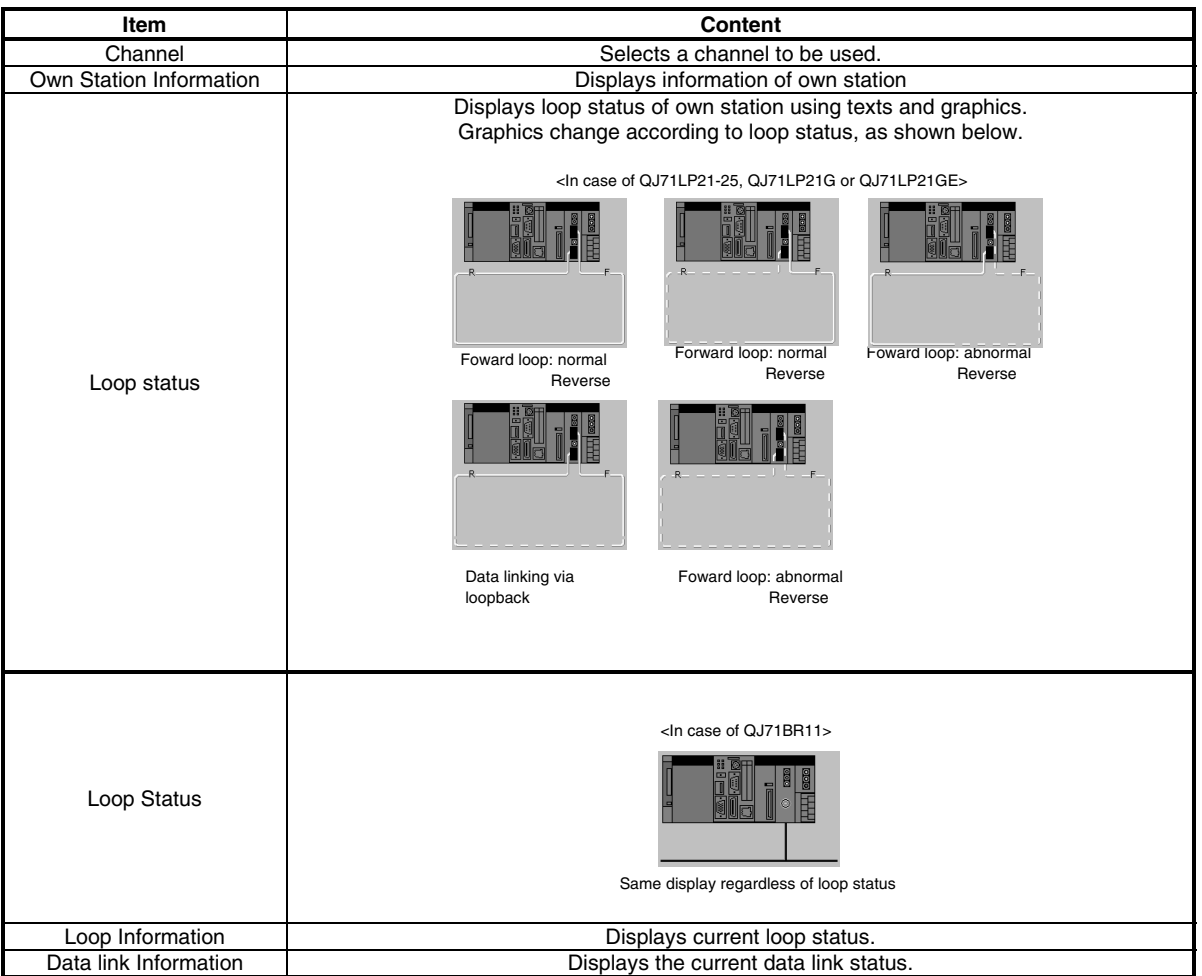

 CONTEC CO., LTD. 48 PPC-DRV-01

# **5.4.7 Operations on Each status screen**

This screen displays communication status and loop status for each station.

**POINT**  If monitor has stopped due to an error, display a screen other than "Each sta. status" screen and then display the "Each sta. status" screen again.

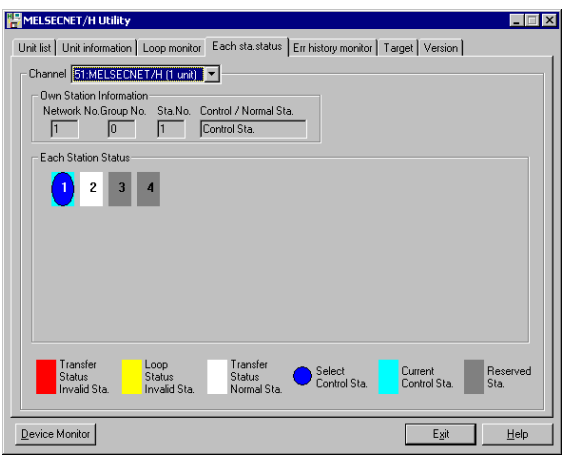

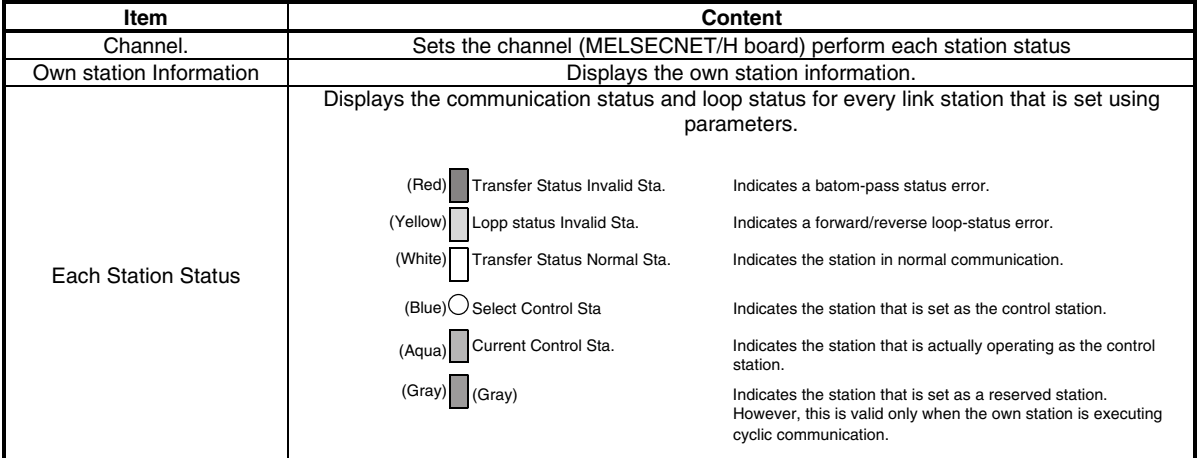

#### Operations on Err history monitor screen

This screen displays the history of loop errors, communication errors, and transient transmission errors.

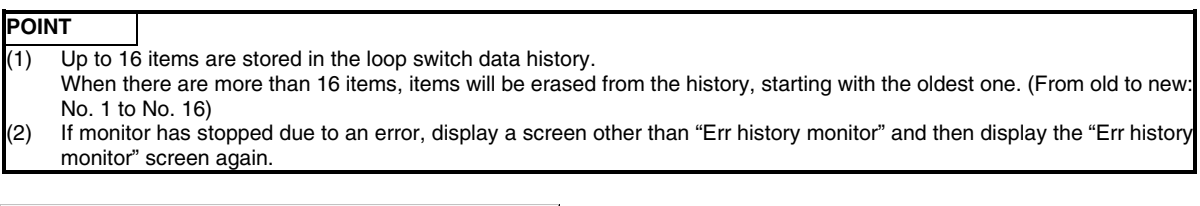

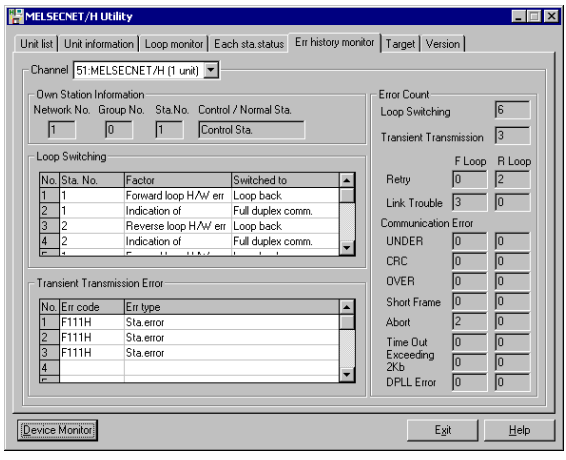

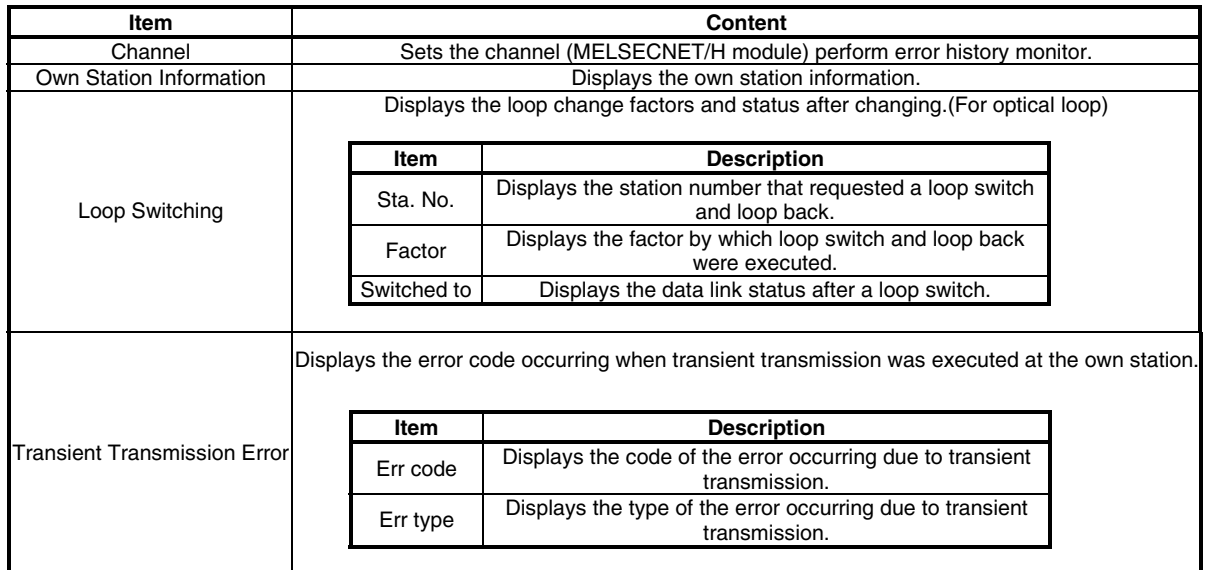

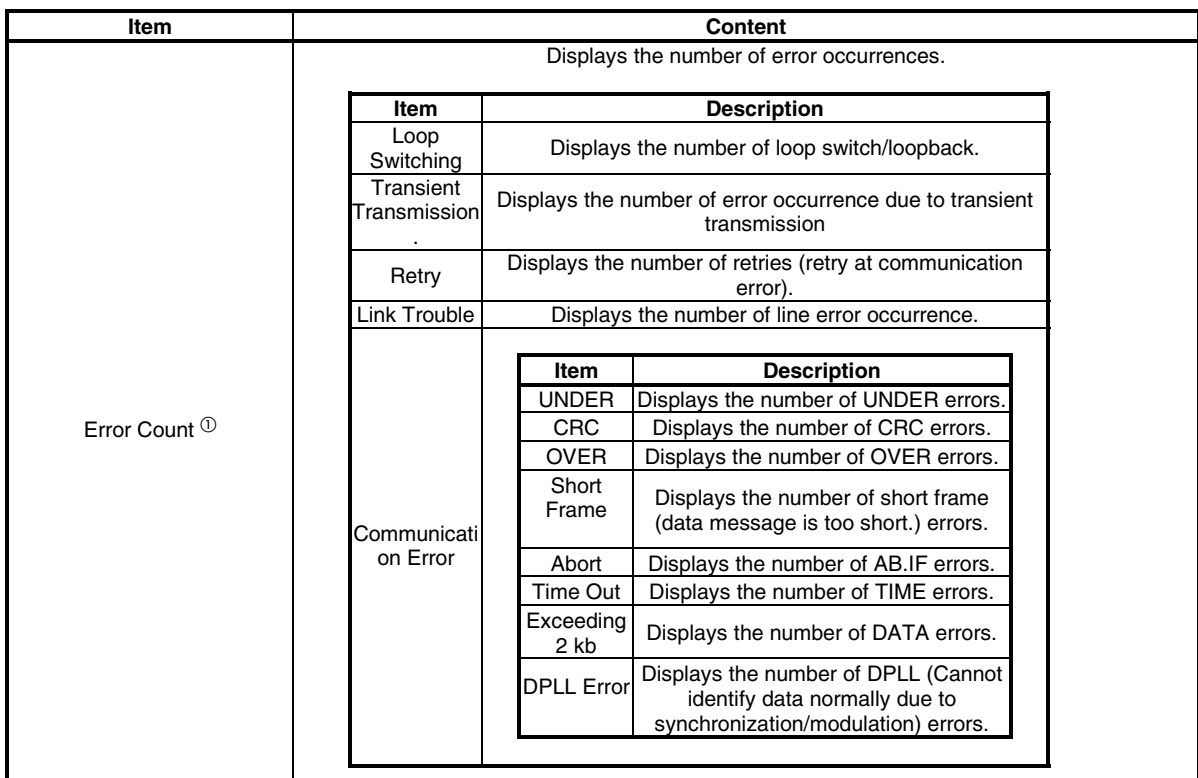

 $\textcircled{\tiny{1}}$  Each error status can be checked by the following link special register (SW).

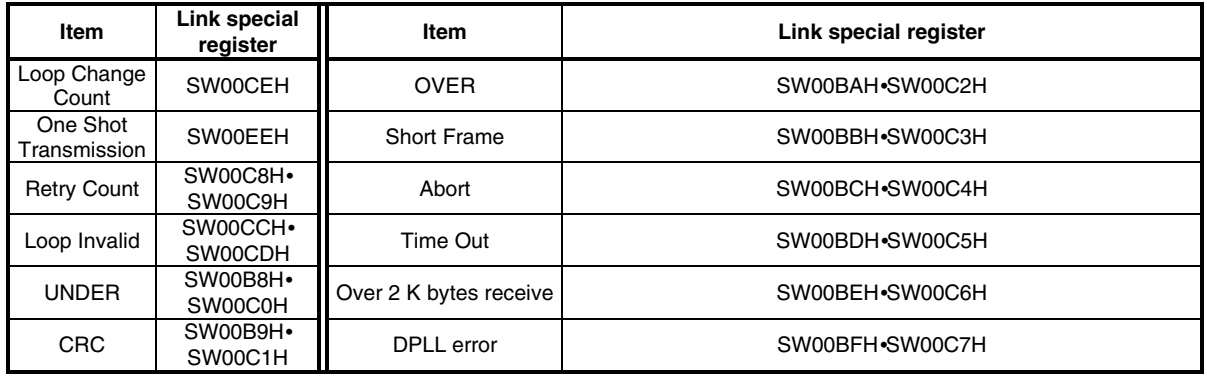

## **5.4.8 Operations on target screen**

This operation sets the logical station No. for access to a multiple PLC system.

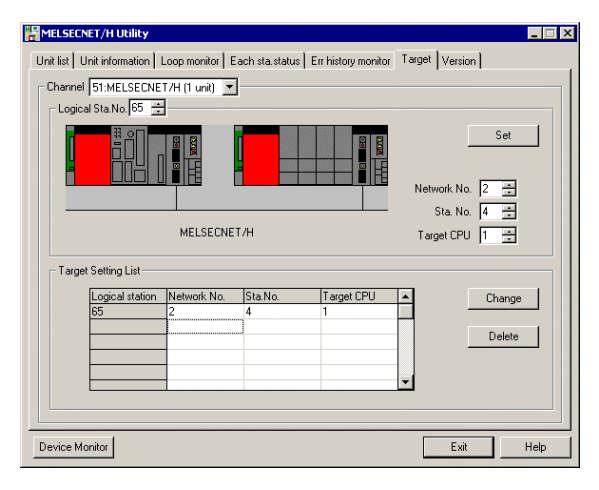

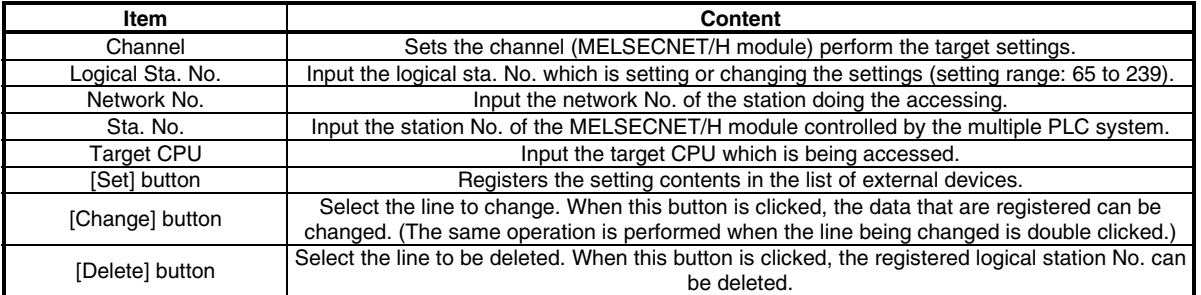

# **5.5 Device Monitor Utility**

This section describes operations on Device Monitor utility.

# **5.5.1 Operation procedure**

The following explains how to operate the device monitor utility.

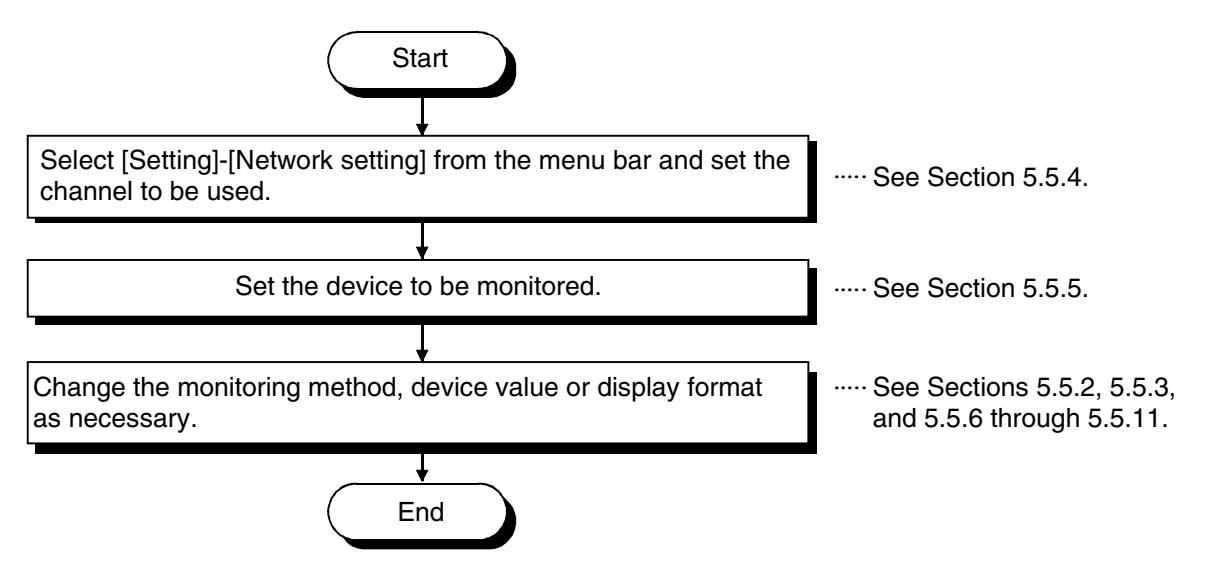

Specifying batch monitor

Monitors only one device that has been specified. Selecting the menu Select [Menu] - [Batch monitor] from the menu bar. (Selectable for 16-point register monitor only.) Display screen

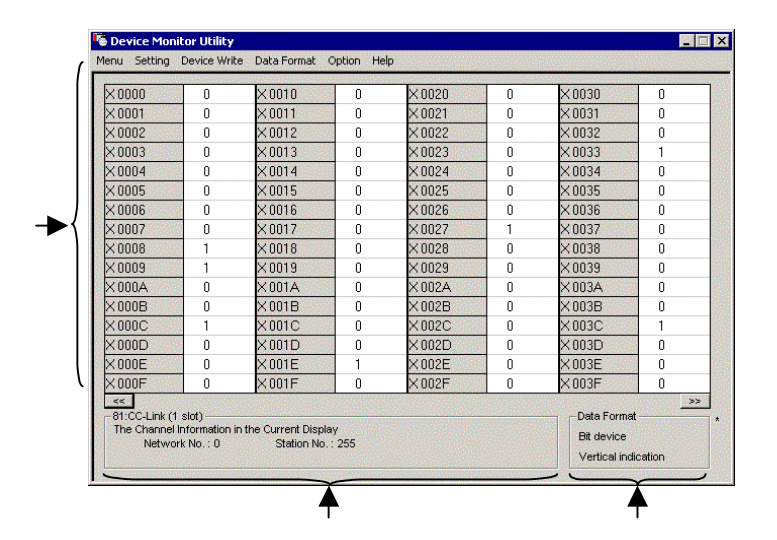

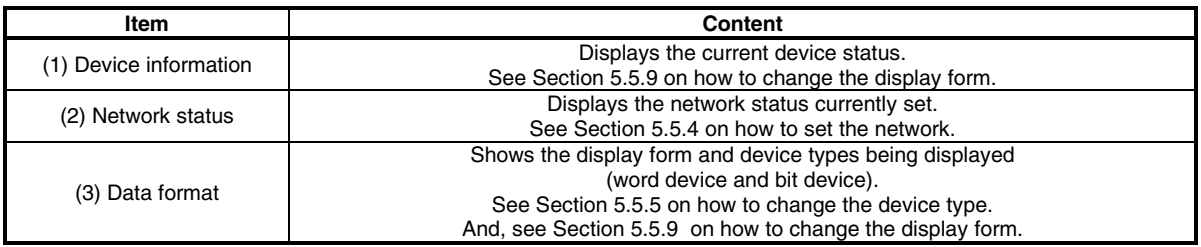

# **5.5.2 Specifying 16-point register monitor**

Monitors up to five bit devices and one word device simultaneously.

```
Selecting the menu 
Select [Menu] - [16-point register monitor] from the menu bar.
(Selectable at batch monitor only.) 
Display screen
```
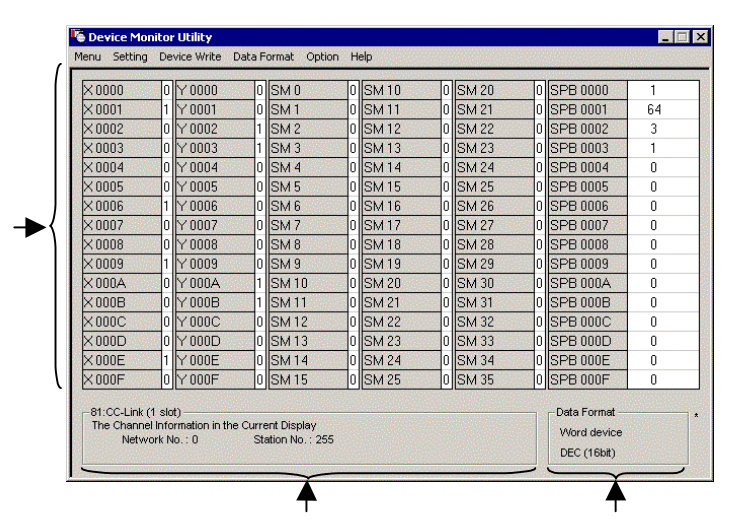

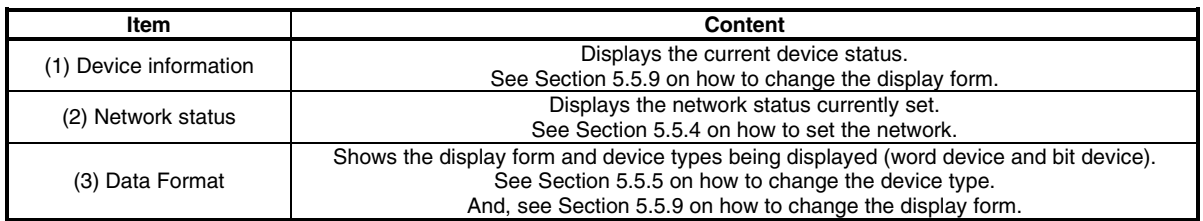

# **5.5.3 Specifying monitor target**

Sets the network to be used for device monitoring. Set the destination when starting the device monitor utility.

Selecting the menu

Select [Setting] - [Network Setting] from the menu bar. Dialog box

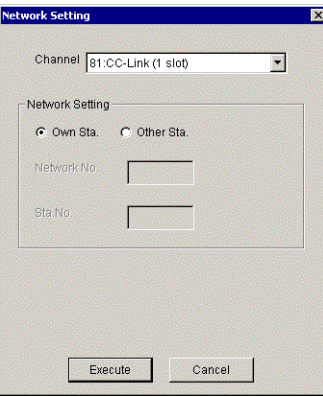

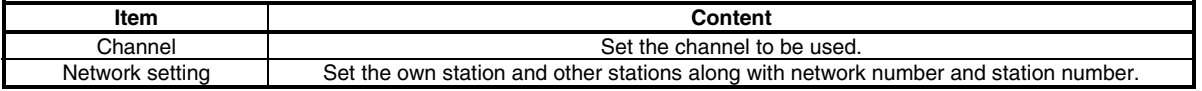

#### **POINT**

In case of accessing to the multiple PLC system, select other station, and enter "0" to the network No. and value of "logical station number" which set in the MELSECNET/H utility to the station number.

ľ

# **5.5.4 Specifying device to be monitored**

Set the device to be monitored.

#### Selecting the menu

```
Select [Setting] - [Device setting] from the menu bar. 
Dialog box
```
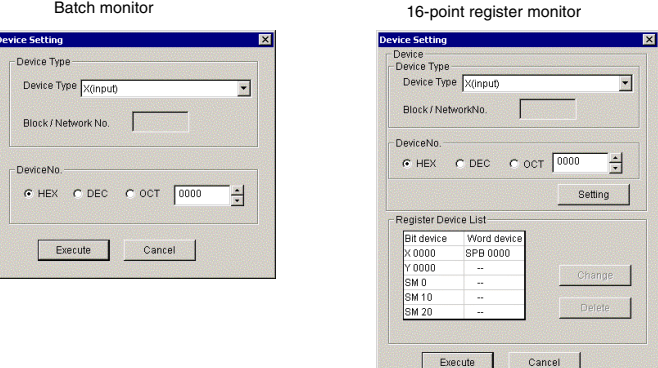

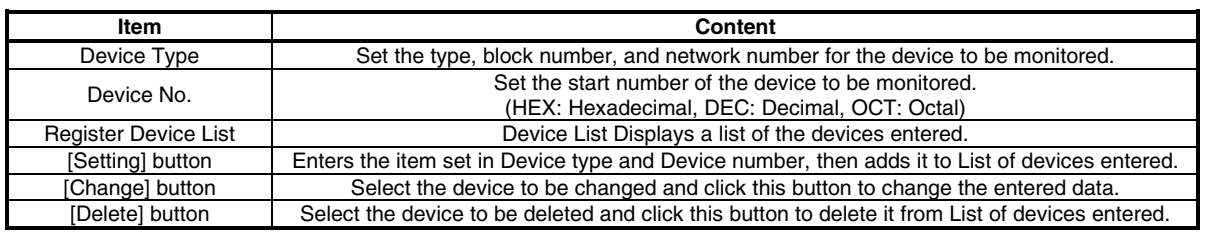

#### **POINT**

The only devices that may be monitored using the 16-point register monitor are those that have random access capability. If a device that is not capable of random-access is specified, a device type error (-3) will occur. See Chapter 7, "Accessible Range and Devices" to determine whether or not a device has random-access capability.

# **5.5.5 Changing word device values**

Changes the specified word device data.

Selecting the menu Select [Device write] - [Data changing] from the menu bar. Dialog box

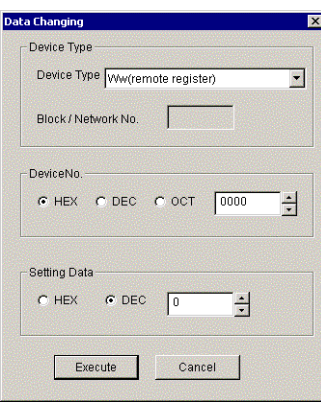

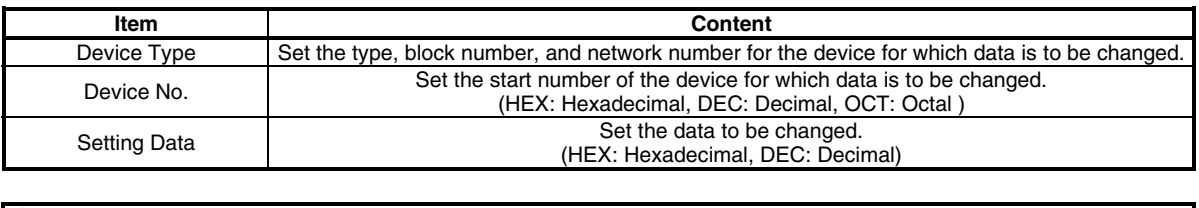

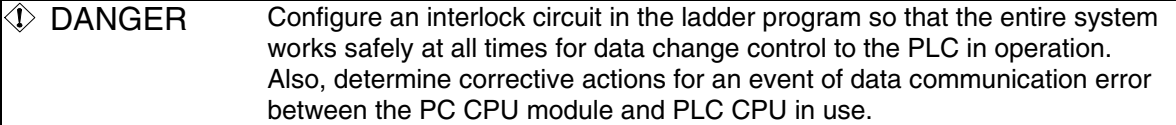

# **5.5.6 Changing word device value continuously**

Change the specified word device data for the number of specified points being set.

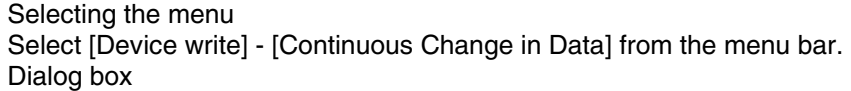

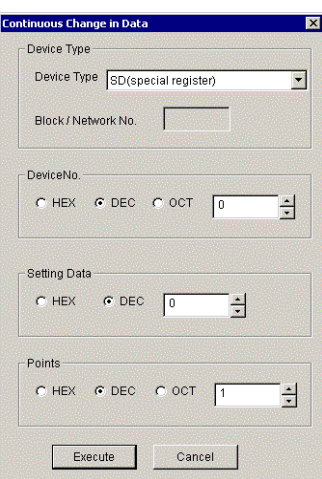

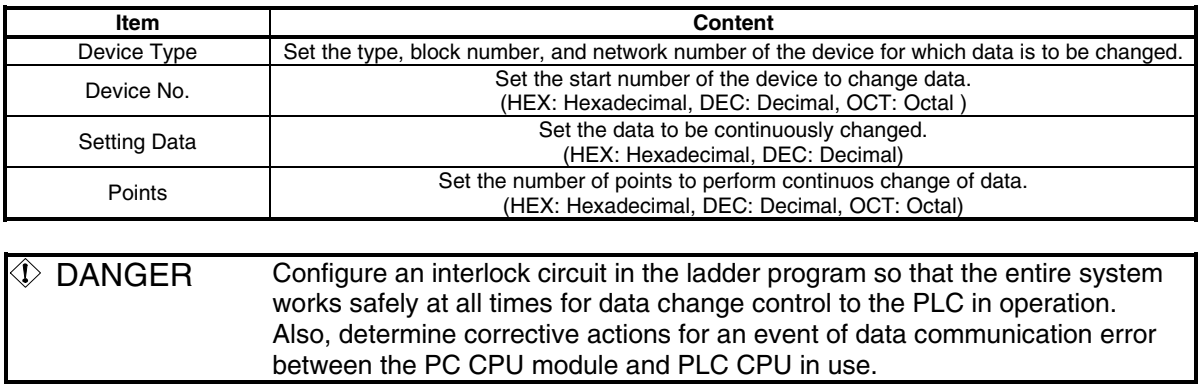

## **5.5.7 Turning ON/OFF bit device**

Turns on/off the specified bit device.

```
Selecting the menu
```
Select [Device write] - [Bit device setting (resetting)] from the menu bar. Dialog box

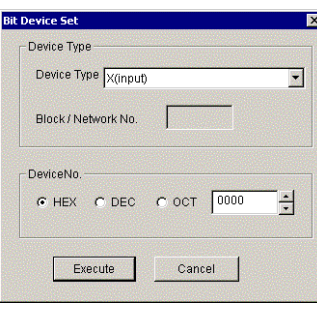

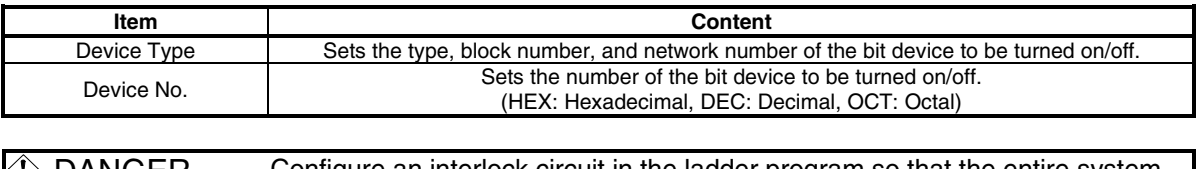

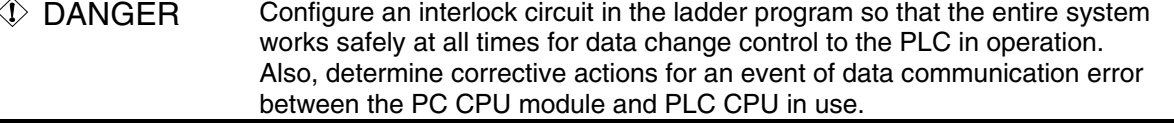

### **5.5.8 Switching display form**

Switches the device monitoring display to the selected form. The batch monitor and 16-point register monitor have different sets of selectable menus, respectively.

Selecting the menu

Select [Data Format] - [Word(Bit) device] from the menu bar.

## **5.5.9 Numerical pad**

A numerical pad is available for setting device values and other numeric parameters. To display the numerical pad, select [Options] - [Numerical Pad] from the menu bar.

Click inside the numeric value input field.

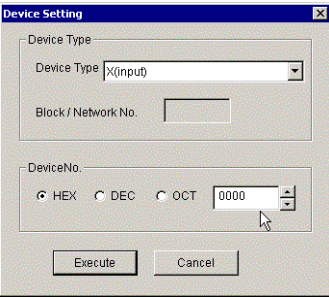

The numerical pad is displayed. Use the buttons to enter a desired value, and then click the [OK] button.

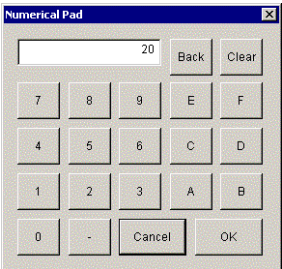

The value is entered in the system.

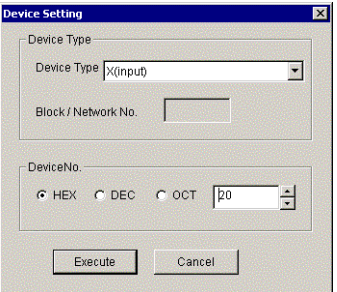

### **5.5.10 Other operations**

Double-clicking the device number on the screen while monitoring changes data in word device and turns on/off the bit device.

Word device

The following explains how to change the word device. (Only when the display form is 16 bit.)

Double-click the number of the word device to be changed.

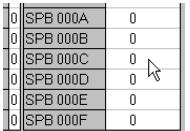

As the following dialog box is displayed, set a desired value. Click the [Execute] button.

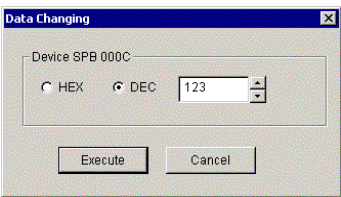

Select [Yes] button in the dialog box shown below if the change is acceptable. Select [No] button to cancel the operation.

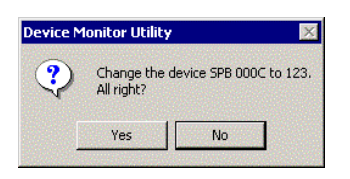

 $\Diamond$  DANGER Configure an interlock circuit in the ladder program so that the entire system works safely at all times for data change control to the PLC in operation. Also, determine corrective actions for an event of data communication error between the PC CPU module and PLC CPU in use.
#### Bit device

The following explains how to turn on/off the bit device. However, this operation is available only when the display orientation is "Vertical Indication."

Double-click the number of the bit device to be changed.

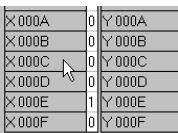

Select [Yes] button in the dialog box shown below if the change is acceptable. Select [No] button to cancel.

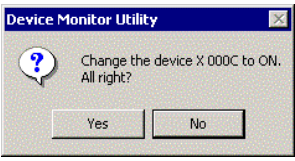

 $\Diamond$  DANGER Configure an interlock circuit in the ladder program so that the entire system works safely at all times for data change control to the PLC in operation. Also, determine corrective actions for an event of data communication error between the PC CPU module and PLC CPU in use.

# **6 Functions and Programming**

This chapter describes bus interface functions and MELSEC data link functions provided by PPC-DRV-01.

## **6.1 Outline of Functions**

Use of functions provided by PPC-DRV-01 is required to access to and control PLC CPU or the modules from the user program. The following summarizes the uses of the functions.

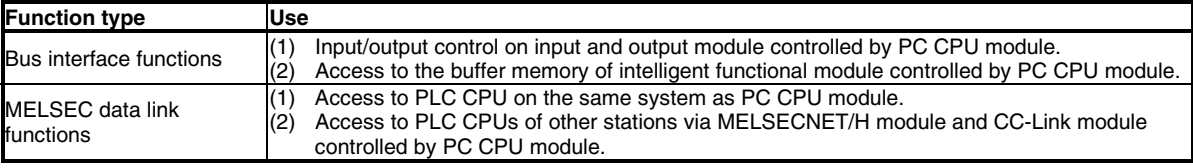

# **6.2 Function List**

This section describes bus interface functions and MELSEC data link function provided by PPC-DRV-01.

### **6.2.1 Bus interface function list**

The following lists bus interface functions.

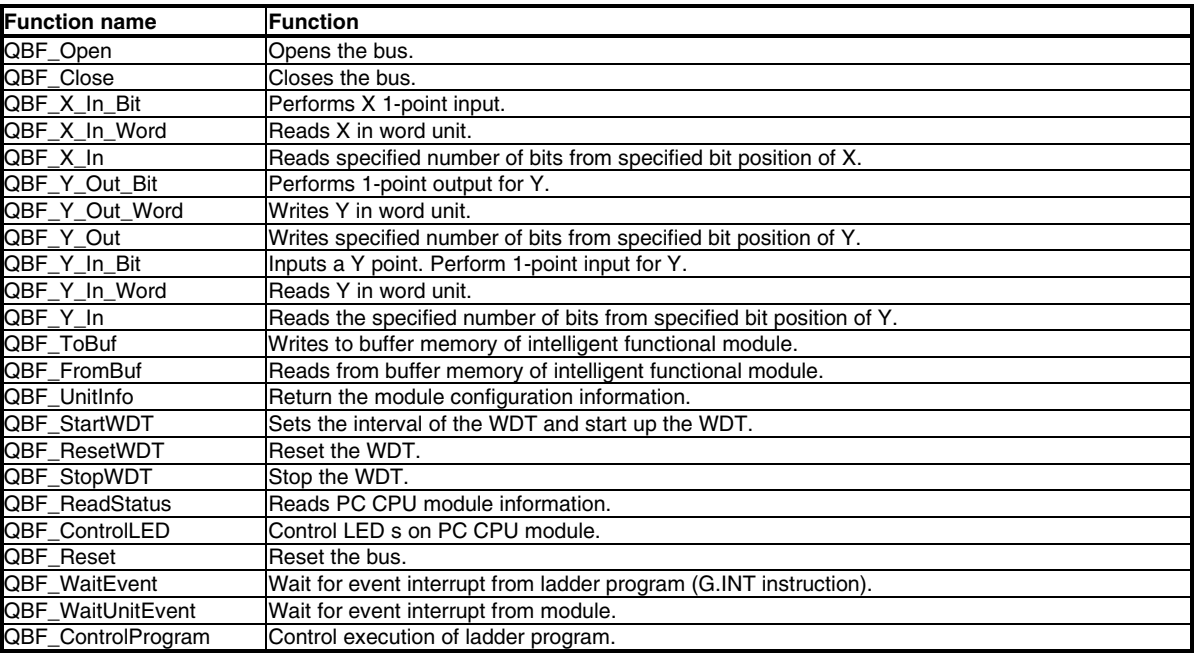

**POINT** 

Refer to bus interface function HELP of PCC-DRV-01 for details of bus interface functions.

### **6.2.2 MELSEC data link function list**

The following lists MELSEC data link functions.

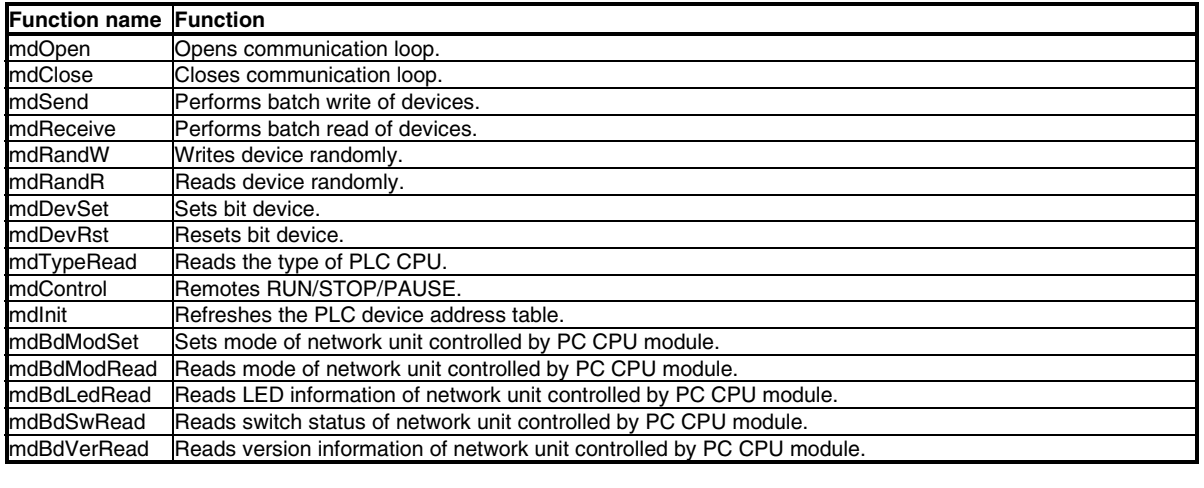

#### **POINT**

Refer to MELSEC data link function HELP of PCC-DRV-01 for details of MELSEC data link functions.

## **6.3 Settings for Using Functions**

This section describes settings operations for using functions.

#### **6.3.1 Using Microsoft Visual Basic 6.0**

This section describes settings operations for using Visual Basic 6.0.

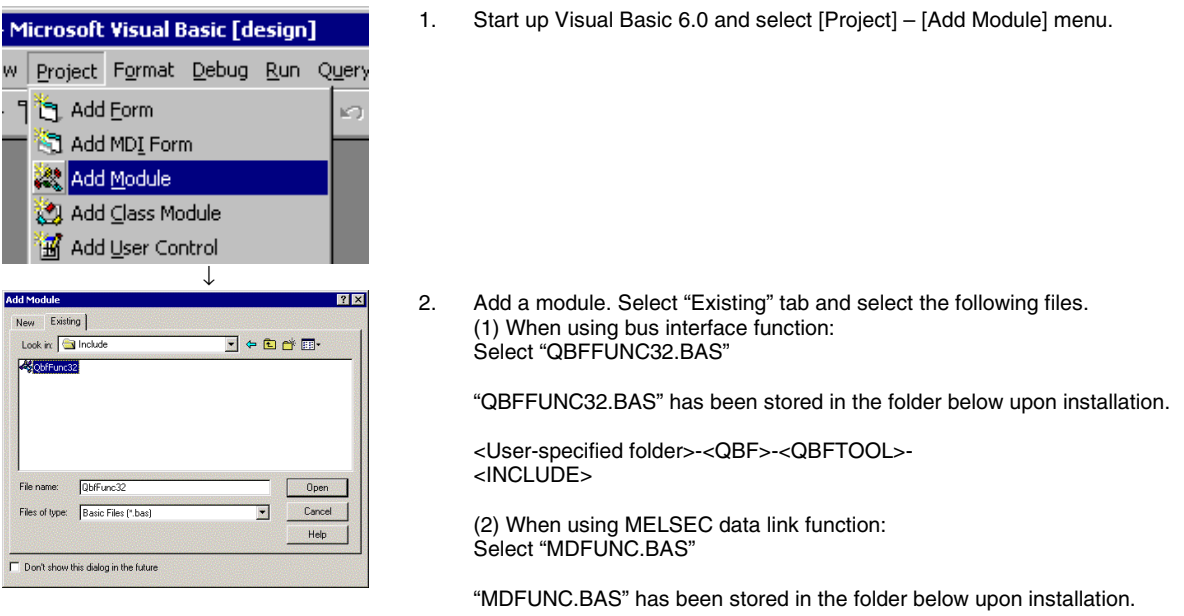

<MELSEC>-<COMMON>-<INCLUDE>

### **6.3.2 Using Microsoft Visual C++ 6.0**

This section describes settings operations for using Visual C++ 6.0.

#### When specifying include file.

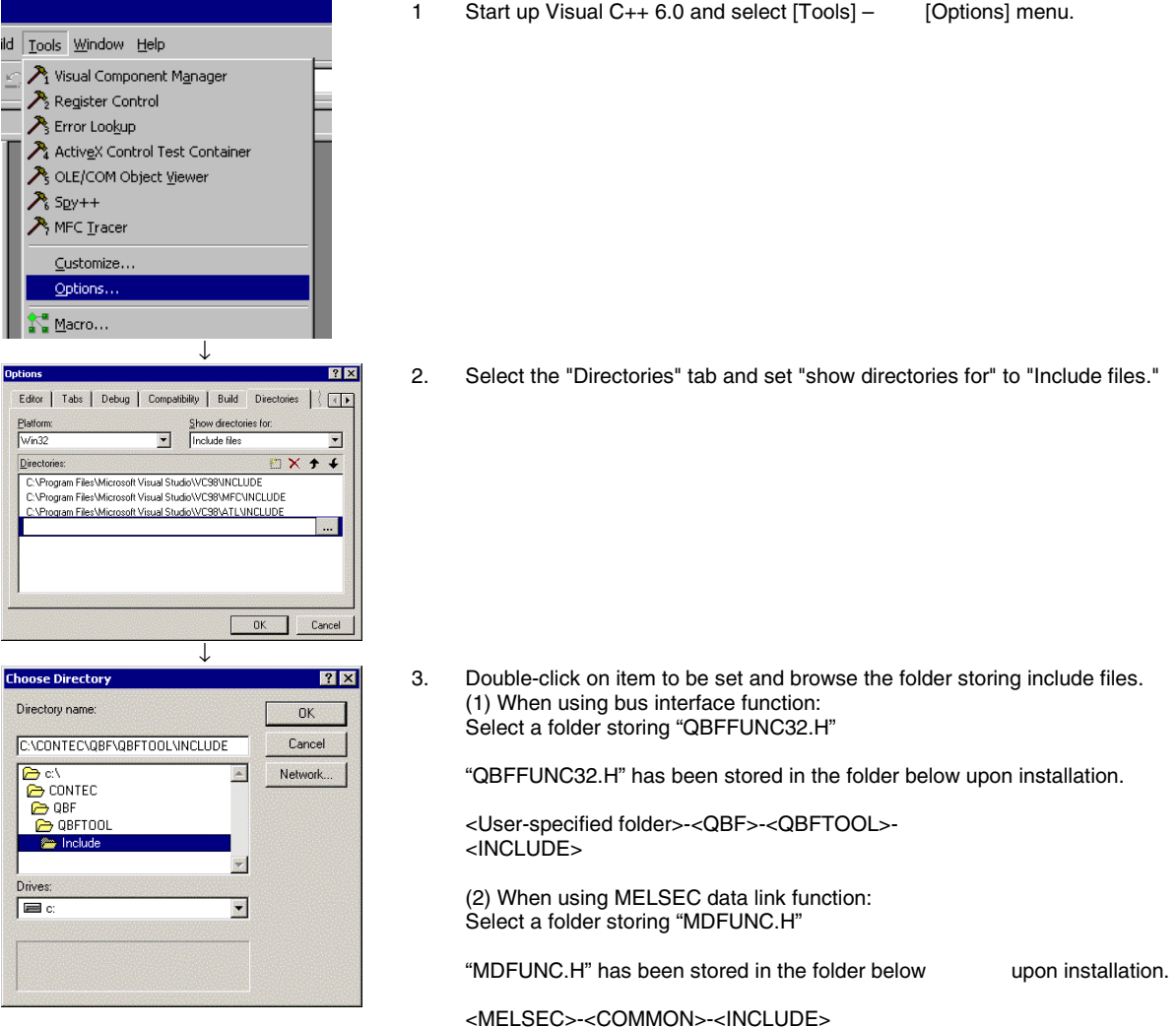

#### When specifying library files

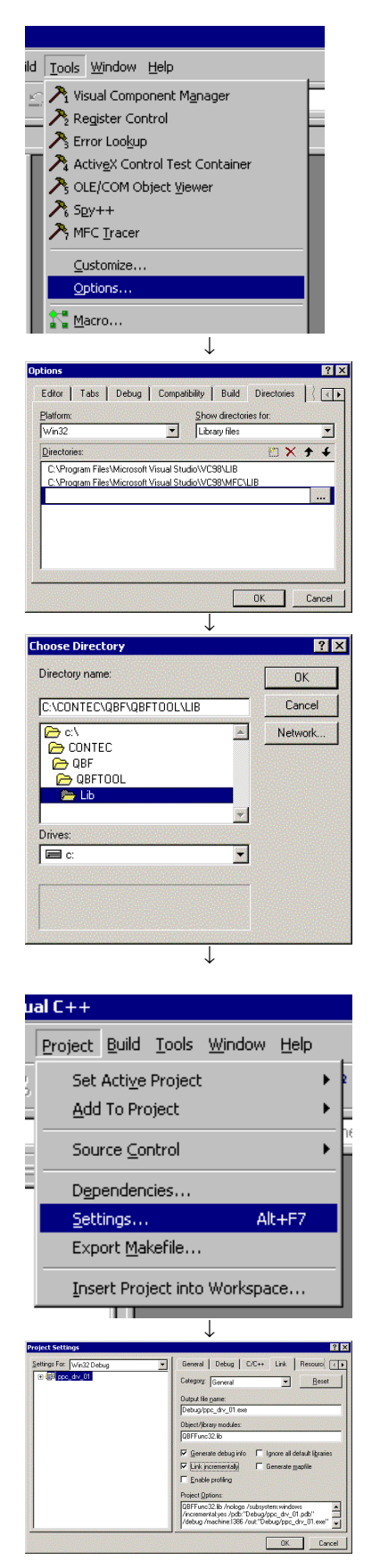

2. Select "Directory" tab and set "show directories for" to "Library files."

1. Start up Visual C++ 6.0 and select [Tools] – [Options] menu.

3. Double-click on item to be set and browse the folder storing include files. (1) When using bus interface function: Select a folder storing "QBFFUNC32.LIB"

"QBFFUNC32.LIB" has been stored in the folder below upon installation.

 <User-specified folder>-<QBF>-<QBFTOOL>-  $<$ LIB $>$ 

 (2) When using MELSEC data link function: Select a folder storing "MDFUNC32.LIB"

"MDFUNC32.LIB" has been stored in the folder below upon installation.

<MELSEC>-<COMMON>-<LIB>

4. Open a work space to create and select [Project] – [Settings] menu.

5. Select "Link" tab, select "General" in category, and enter the following library file name in Object/Library module. •When bus interface function is used•qbffunc32.lib •When MELSEC data link function is used•mdfunc32.lib

# **6.4 Programming Procedures**

The following shows the procedures of programming with bus interface functions and MELSEC data link functions.

The procedures assume that PPC-DRV-01 has already been installed.

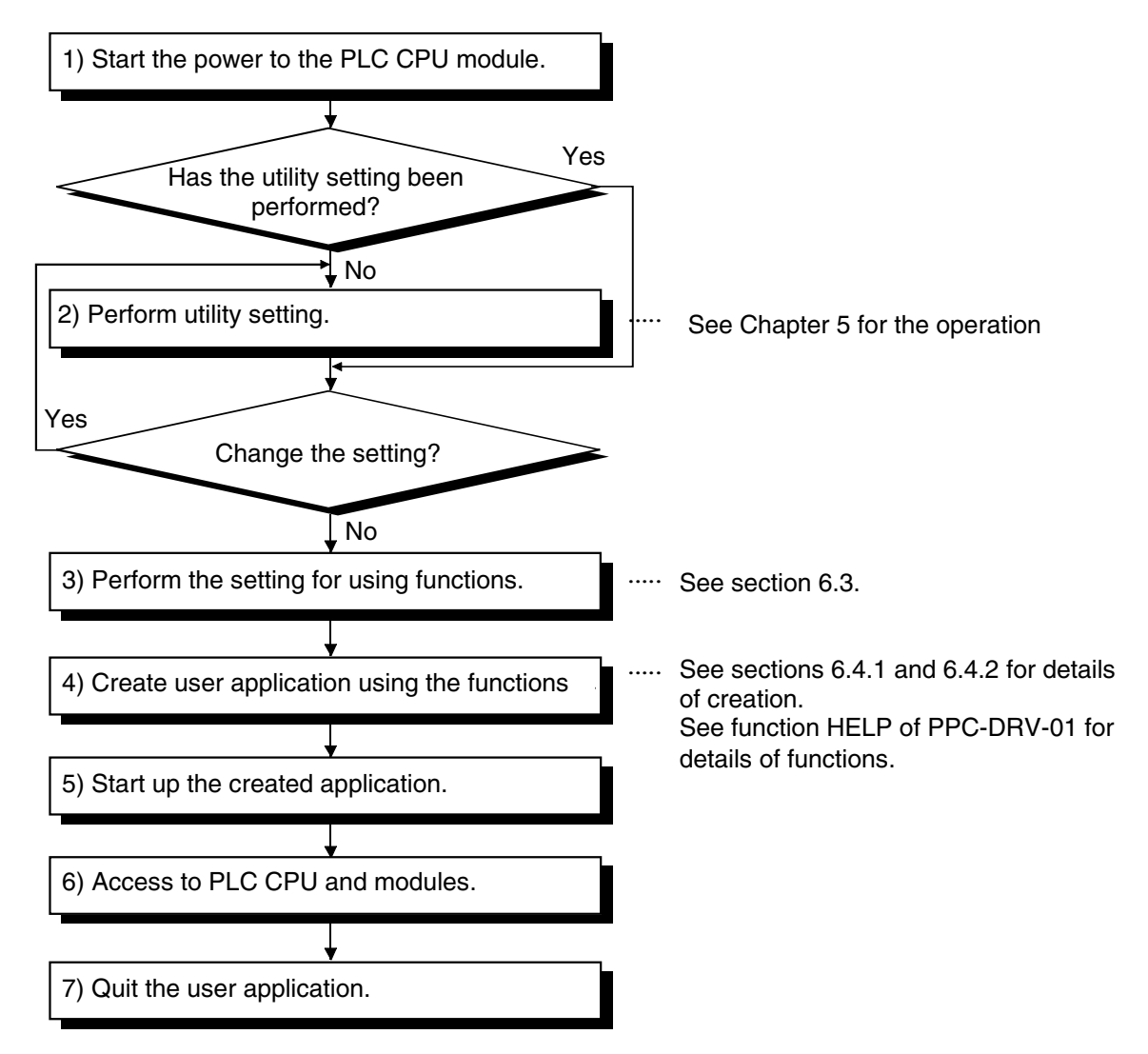

### **6.4.1 Using bus interface function**

The following shows the procedures of programming with bus interface functions.

#### Programming outline

The following figure shows an outline of programming process using bus interface functions.

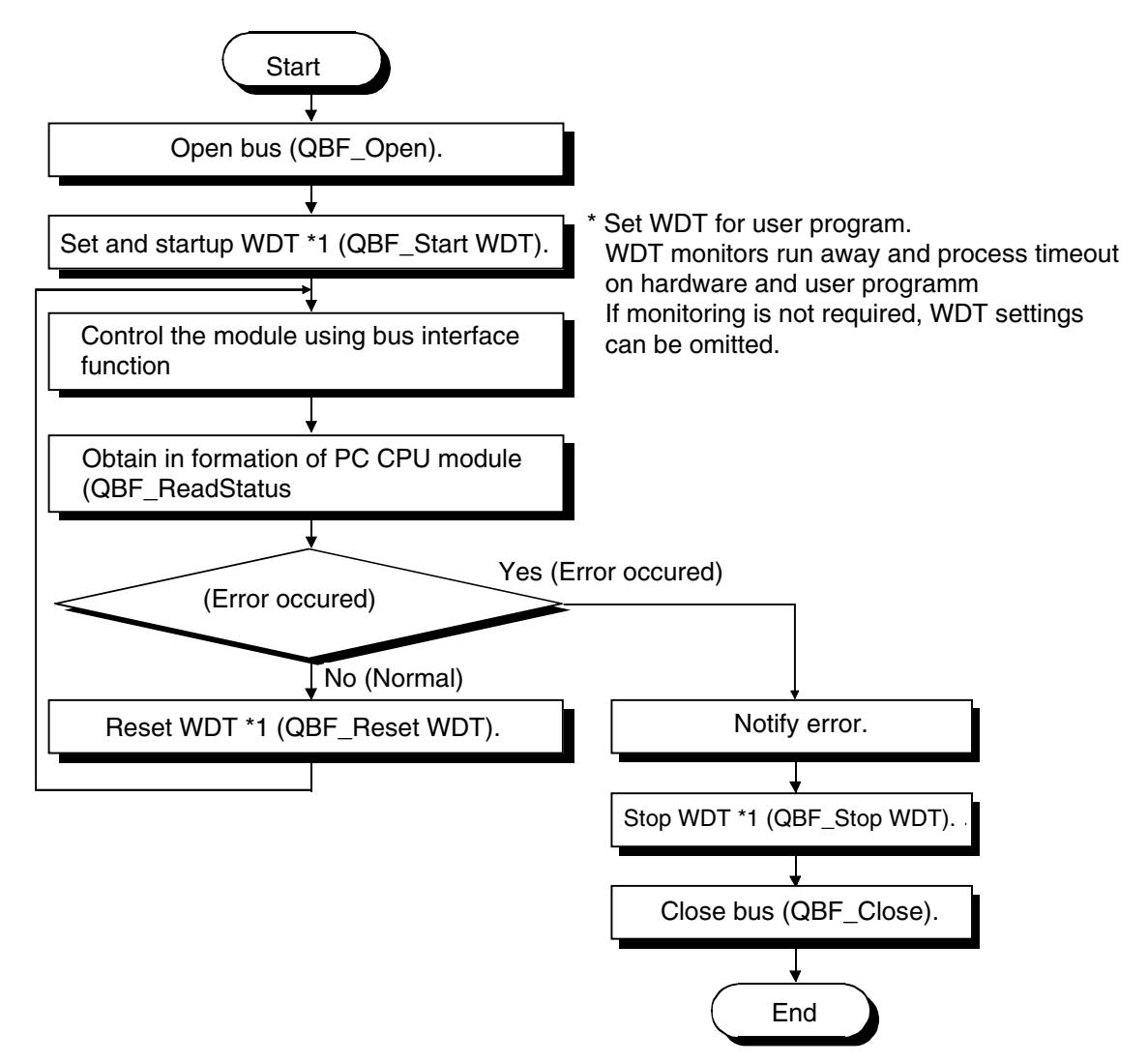

### **6.4.2 Using MELSEC data link functions**

The following shows the procedures of programming with MELSEC data link functions.

#### Programming procedures

The following shows an outline of creating user program with MELSEC data link functions.

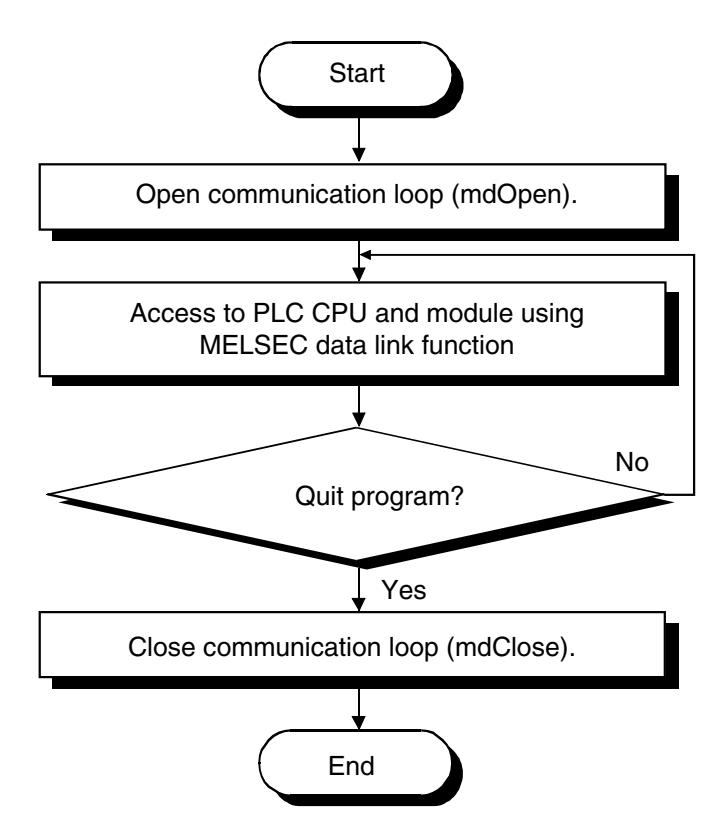

Cautions when using the MELSEC Data Link function.

Cautions when programming

Perform the processing for opening and closing a data link function (mdOpen, mdClose) only once at the beginning and end of a program. Repeating opening and closing of a communication loop for each transaction will degrade the communication performance.

When a function is first executed by adding a corresponding device, this acquires PLC information in detail. For that reason, the initial function execution time becomes long.

Simultaneous remote access to 9 or more stations from PC CPU module using utilities, user program provided by PPC-DRV-01, and Mitsubishi-product software package may result in degraded communication performances.

Limit the number of stations to 8 or less for simultaneous remote station access from PC CPU module.

Cautions when accessing to own station devices and other station PLC devices

Depending on link status of own station and other stations, interlocking is required.

Data is valid only when the following conditions are satisfied.

<For MELSECNET/H>

Access to a cyclic device (MELSECNET/H module X, Y, B, W)

Writing data to and reading them from the own station cyclic device is valid only if the own station's handshaking status (SB47H) and the own station's cyclic status (SB49 H) bit goes On (normal communications) and the own station's module status (SB20 H) goes Off (Normal). However, even if the above conditions are not established, writing and reading processing to the MELSECNET/H module ends normally.

Other station transient access (remote operation of and device access to other station's PLC CPU). In addition to a device which checks the cyclic device's access, access is possible if the accessing station's handshake status (the bits pertaining to the opposite station being communicated with when SW70 H to 73 H are read by the own station) and the cyclic status (the bits pertaining to the opposite station being communicated with when SW74 H to 77 H are read by the own station) are Off (normal communications).

# **6.5 Channels**

The following summarizes channels used for MELSEC data link functions.

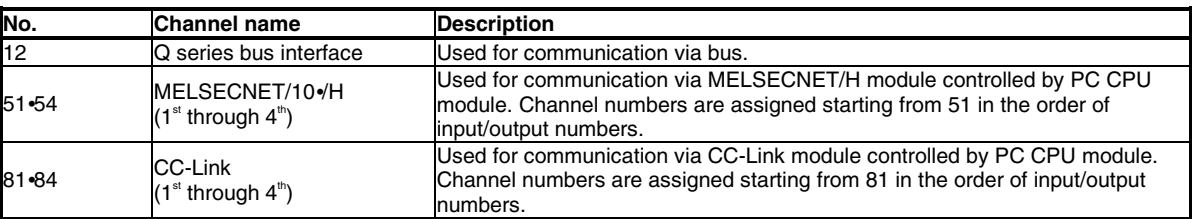

# **6.6 Station Number Setting**

The following is the channel used by the MELSEC data-link function:

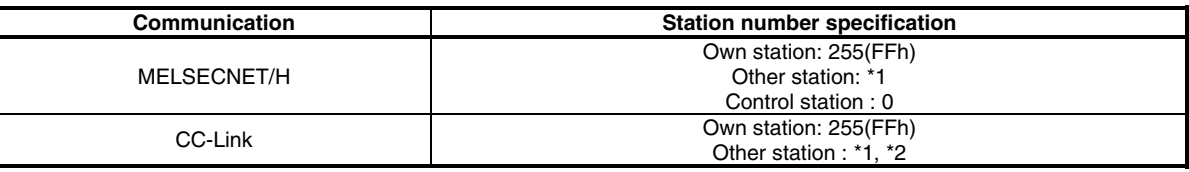

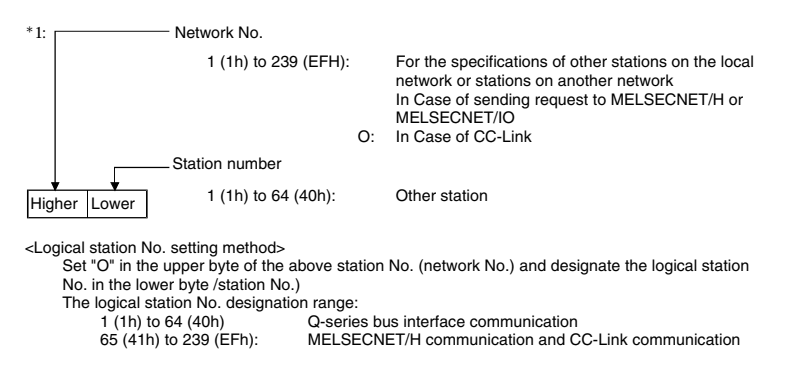

\*2: CC-Link communication does not allow specifying station number "64" except for buffer memory access.

# **6.7 Device Type**

Either code number or device name is allowed for a device type to be used in MELSEC data link function.

Common device type

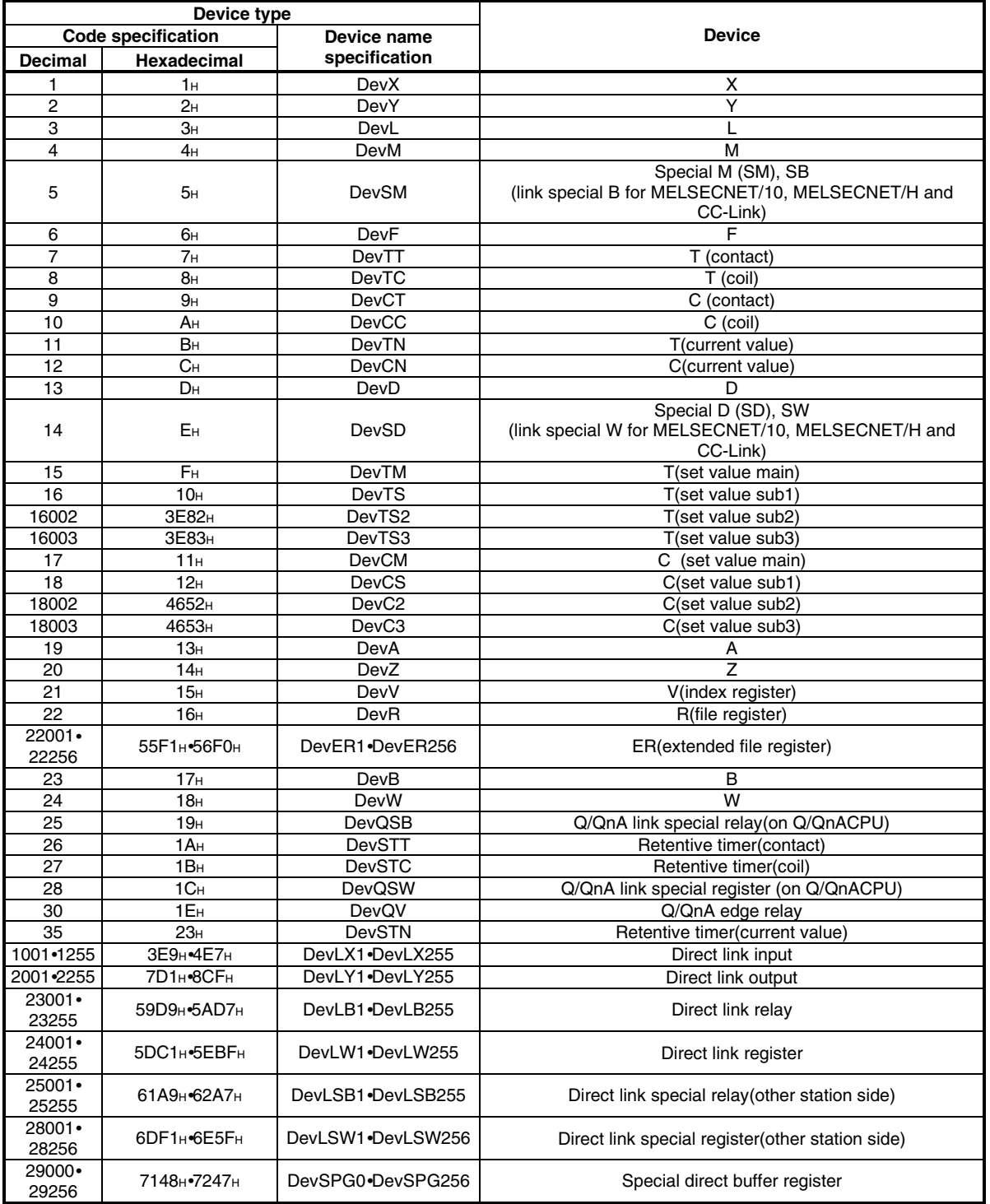

#### CC-Link specific device type

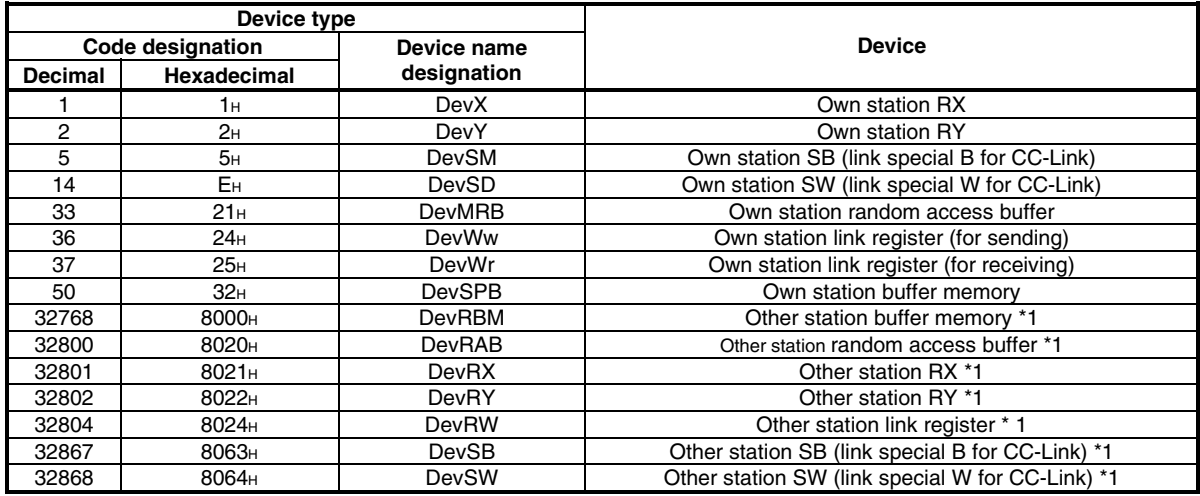

\*1: Cannot be used with the mdRandR, mdRandW, mdDevSet and mdDevRst functions.

# **6.8 Data communication via PLC Shared Memory**

This section describes data communication using PLC shared memory on a multiple CPU system.

Configuration of PLC shared memory

The following shows shared memory configuration of PC CPU module, PLC CPU and motion CPU and access availability to the memory.

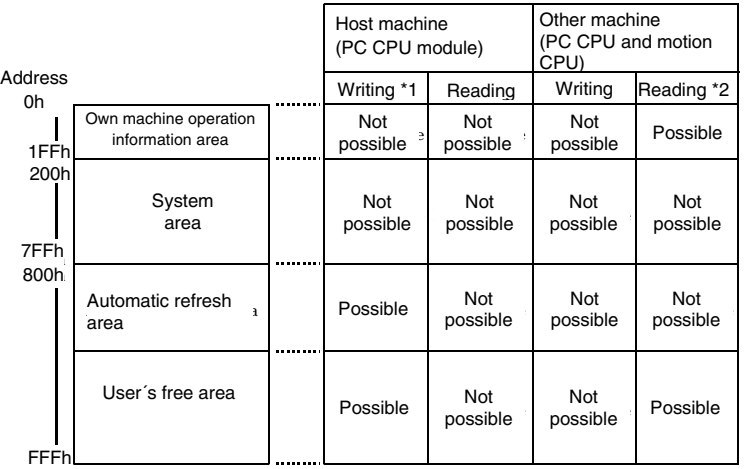

\*1: For writing in automatic refresh area and user's free area of own machine (PC CPU module), \*1: For writing in automatic refresh area and user´s free area of own machine (PC CPU module),

use QBF-ToBuf function

\*2: For reading from own machine operation information area and user-specified area of other machine<br>\*2: For reading from own machine operation information area and user-specified area of other machine (PLC CPU and motion CPU), use QBF-FromBuffunction.

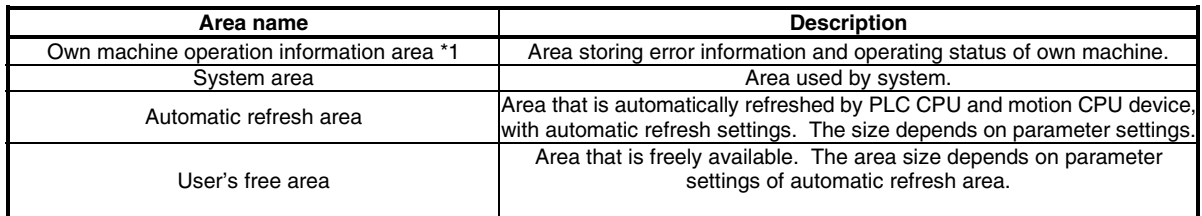

\*1: The following summarizes details of own machine operation information area of PC CPU module.

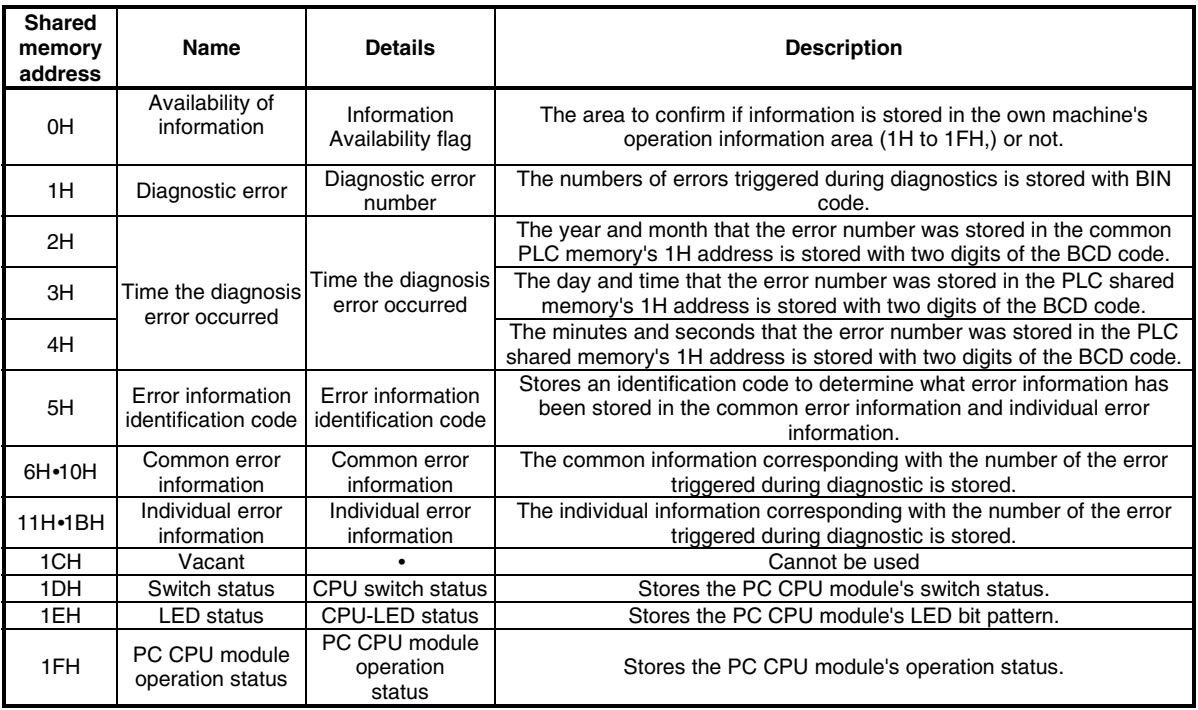

#### When using automatic refresh settings

The following shows an outline of operation using automatic refresh setting.

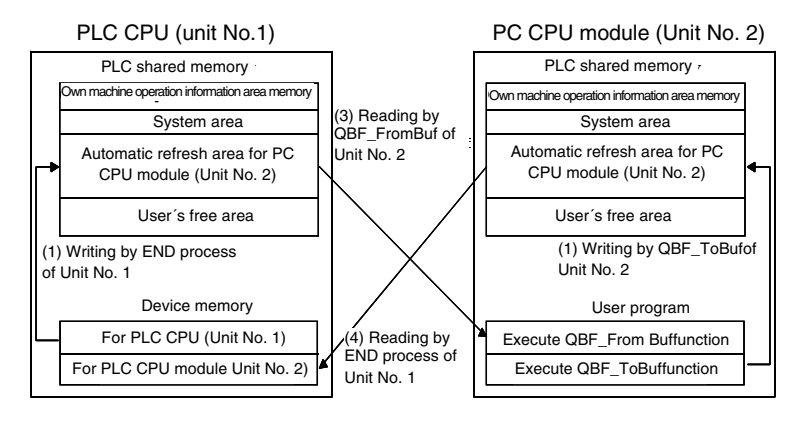

#### **Operation of END process on PLC CPU (Unit No.1)**

(1)•Transfer device memory data for PLC CPU (Unit No.1) to automatic refresh area of PLC shared memory.

(4)•Transfer data in automatic refresh area of PC CPU module (Unit No.2) to device memory for own machine PC CPU module (Unit No.2).

#### **Operation upon executing bus interface function of PC CPU module (Unit No.2)**

(2)•By executing QBF\_ToBuf function, transfer the settings of user program to automatic refresh area of own's PLC shared memory area.

(3)•By executing QBF\_FromBuf function, data in automatic refresh area of PLC CPU (Unit No.1) to user program.

#### **POINT**

Refreshing in (4) above is performed by Unit No.1 END process after execution of (2) in the figure, execution of QBF\_ToBuf function.

#### When using no automatic refresh settings

The following shows an outline of operation not using automatic refresh setting.

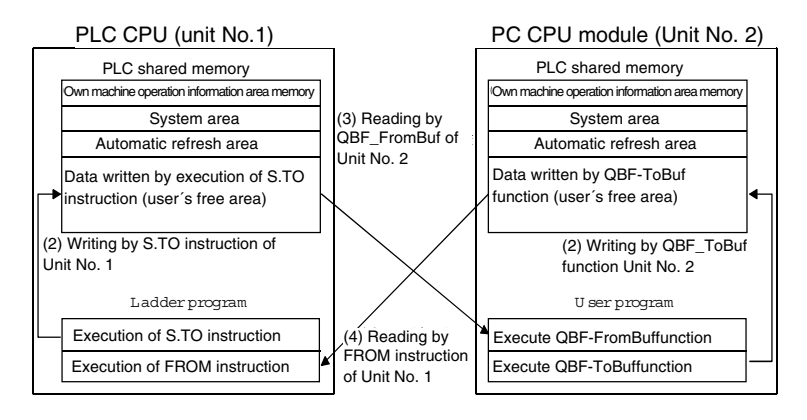

#### **Operation upon executing ladder program on PLC CPU (Unit No.1)**

(1)•By executing S.TO instruction, write data in user's free area of PLC shared memory on PLC CPU (Unit No.1).

(4)•By executing FROM instruction, read data in user's free area of PC CPU module (Unit No.2) onto a specified device of PLC CPU (Unit No.1).

#### **Operation upon executing bus interface function on PC CPU module (Unit No.2)**

(2)•By executing QBF\_ToBuf function, write data on user's free area of PLC shared memory on PC CPU module.

(3)•By executing QBF\_FromBuf function, read data on user's free area of PLC CPU (Unit No.1) onto user program.

**POINT** 

S.TO instruction and FROM instruction are not provided for motion CPU.

Use automatic refresh settings for communication between PC CPU module and motion CPU.

## **6.9 Event Notify Function**

This section describes a function that notify events from PLC CPU to user program on PC CPU module, using PC CPU module special instruction (S(P).GINT).

[Special sequence instruction for PC CPU module] Interrupt instruction on PC CPU module•S(P).GINT

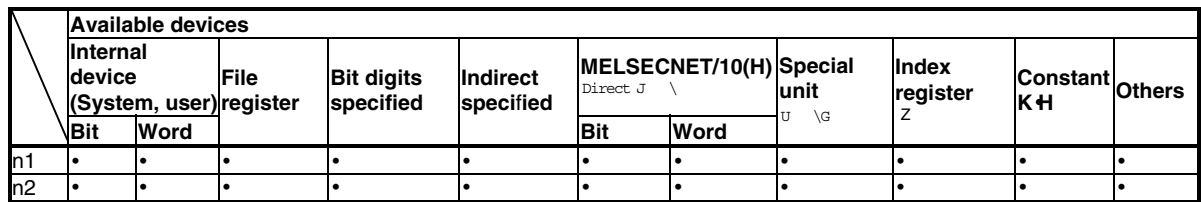

•: Specifiable -: Not specifiable

\*: index modification is allowed for (n1).

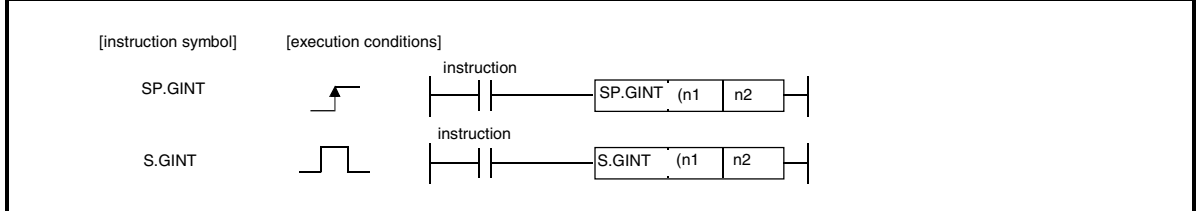

[Setting data]

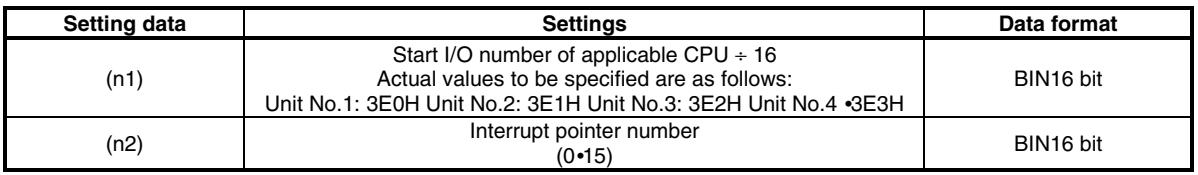

[Control operation]

The process generates an interrupt to PC CPU module, upon startup (OFF -> ON) of executing S(P).GINT instruction by ladder program.

The PC CPU module, upon interrupt from PLC CPU, executes a bus interface function (QBF\_WaitEvent) that has been programmed in user program.

Upon completion of transferring instruction to PC CPU module, SM391 flag (completion of S(P).GINT instruction) of PLC CPU is turned on.

Upon failure of transferring instruction from PLC CPU to PC CPU module, SM391 flag (completion of S(P).GINT instruction) of PLC CPU is turned off.

#### [Operation timing]

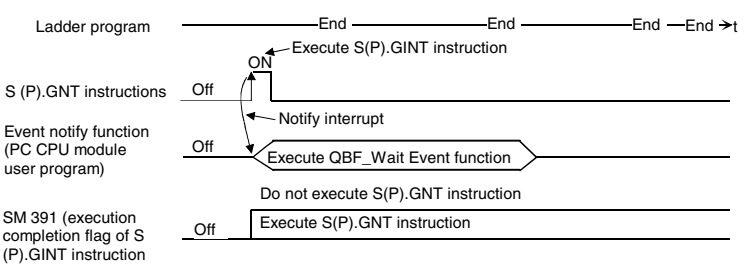

#### [Errors]

The following cases result in computation error, turning on error flag (SM0) of PLC CPU and storing an error code in SD0.

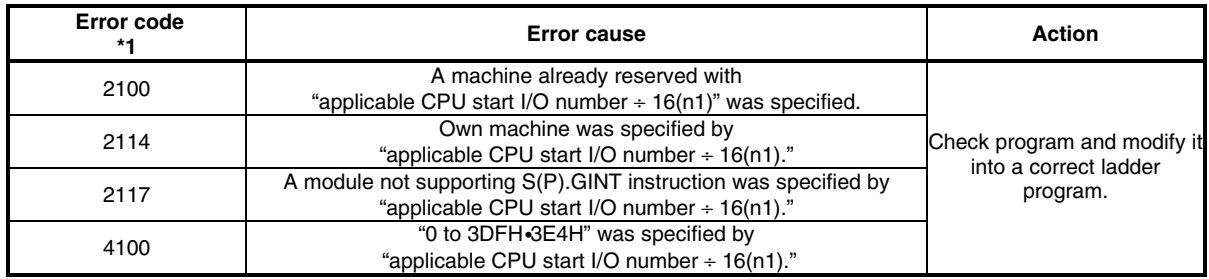

\*1: 0000H(Normal)

[Program example] <Example>

Ladder program that gevnerates interrupt on Unit No.4 PC CPU module.

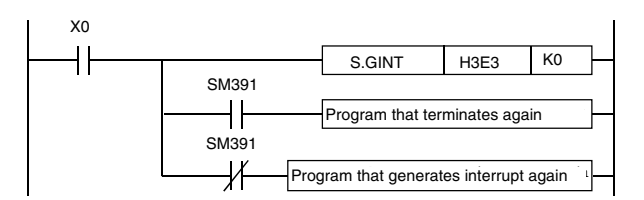

Creating User Program on Developing PC

The following files are required for preparing user programs on a developing PC. Make copies of the files from PC CPU module to a developing PC to prepare user programs.

Follow the procedures in section 6.3 "Settings for Using Functions" for settings to use functions. (When specifying a folder for using functions on a developing PC, specify a folder storing the files copied from PC CPU module.)

Bus interface functions

Files in the folders listed below are required for using bus interface functions. Copy the following files from PC CPU module to a developing PC.

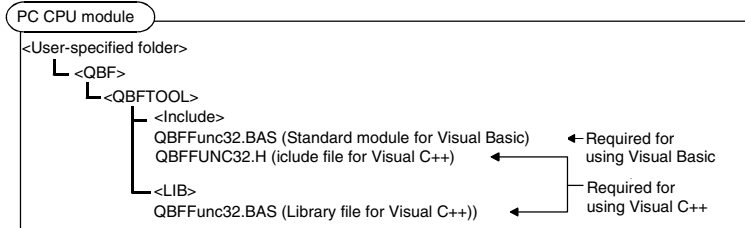

#### MELSEC data link functions

Files in the folders listed below are required for using MELSEC data link functions. Copy the following files from PC CPU module to a developing PC.

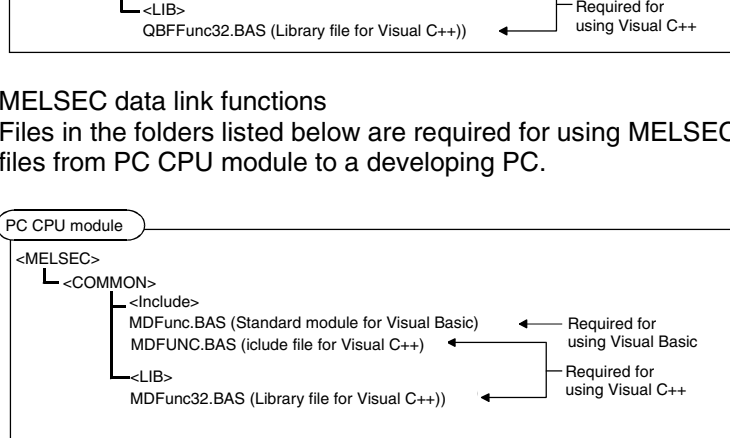

## **6.10 About Sample Program**

Installation of PPC-DRV-01 onto PC CPU module registers the following sample programs. The sample programs are provided for reference purposes that are used when preparing a user program. Use the sample programs on user's own authority.

Sample programs for bus interface functions

Sample programs for bus interface functions are registered in <User-specified folder> - <Qbf> -<Qbftool> - <Sample>.

The following describes the folders in the Sample folder:

- (a) Vb folder(for Visual Basic)
	- 1) QBFtest folder

Sample program for bus interface functions in general

- (b) Vc folder(for Visual C++)
	- 1) QBFtest folder
		- Sample program for bus interface functions in general
	- 2) Shutdown folder Sample program for shutdown test

Sample programs for MELSECNET/H communication Sample programs for MELSECNET/H communication are registered in <User-specified folder> -<Qbf> - <Mneth> - <Sample>.

The following describes the folders in the Sample folder:

- (a) Vb folder(for Visual Basic)
	- 1) Demo folder
		- Sample program that read D0.
	- 2) Mtest folder Sample program for MELSEC data link functions in general
- (b) Vc folder(for Visual C++)
	- 1) Mtest folder

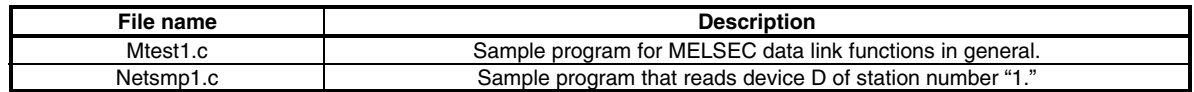

Sample programs for CC-Link communication

Sample programs for CC-Link communication are registered in <User-specified folder> - <Qbf> -<Cclink> - <Sample>. The following describes the folders in the Sample folder:

- (a) MasterStation folder
	- 1) PositioningSystem folder

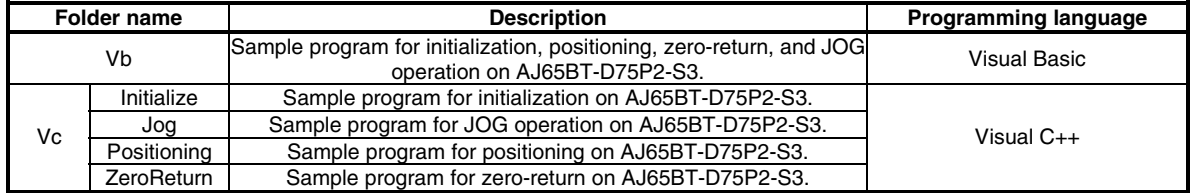

2) R2 folder

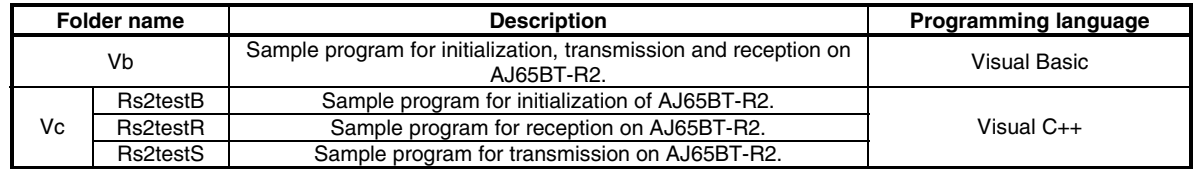

#### 3) RemoteDevice folder

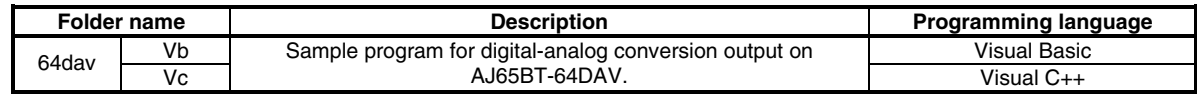

#### 4) RemoteIO folder

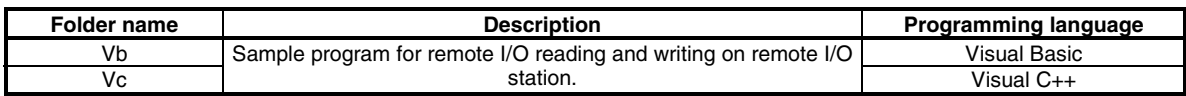

#### (b) MDFunction folder

- 1) Vb folder(for Visual Basic)
- Sample programs for MELSEC data link functions (mdOpen•mdClose•mdSend mdReceive)
	- 2) Vc folder(for Visual C++)

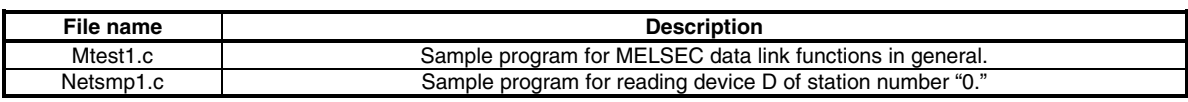

# **7 Accessible Range and Devices**

This chapter describes accessible range and accessible devices when MELSEC data link functions are used.

## **7.1 Multiple PLC System Access**

This section describes accessible range and accessible devices by operation of multiple PLC system access.

#### **7.1.1 Accessible range**

Only QCPU (Q mode) and motion CPU are accessible under operation of multiple PLC system access.

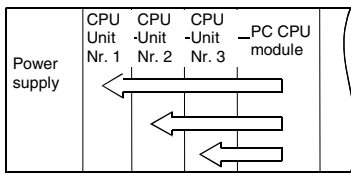

### **7.1.2 Accessible Devices**

This section describes accessible devices under multiple PLC system access operation.

**POINT**  "Batch" and "Random" in the table indicates the following operations: Batch: Batch writing (mdSend)•Batch reading (mdReceive) Random: Random writing (mdRandW)•Random reading (mdRandR)•Bit set (mdDevSet)•Bit reset (mdDevRst)

When accessing to PC CPU module (own machine) and motion CPU (other machine) The following shows accessible devices under operations of accessing to PC CPU module (own machine) and motion CPU (other machine).

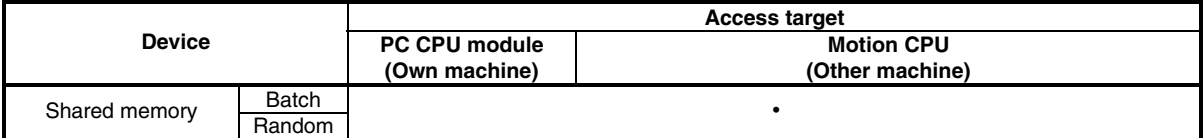

#### QCPU(Q mode)access (Other machine)

The following lists accessible devices by QCPU(Q mode)access. (Other machine)

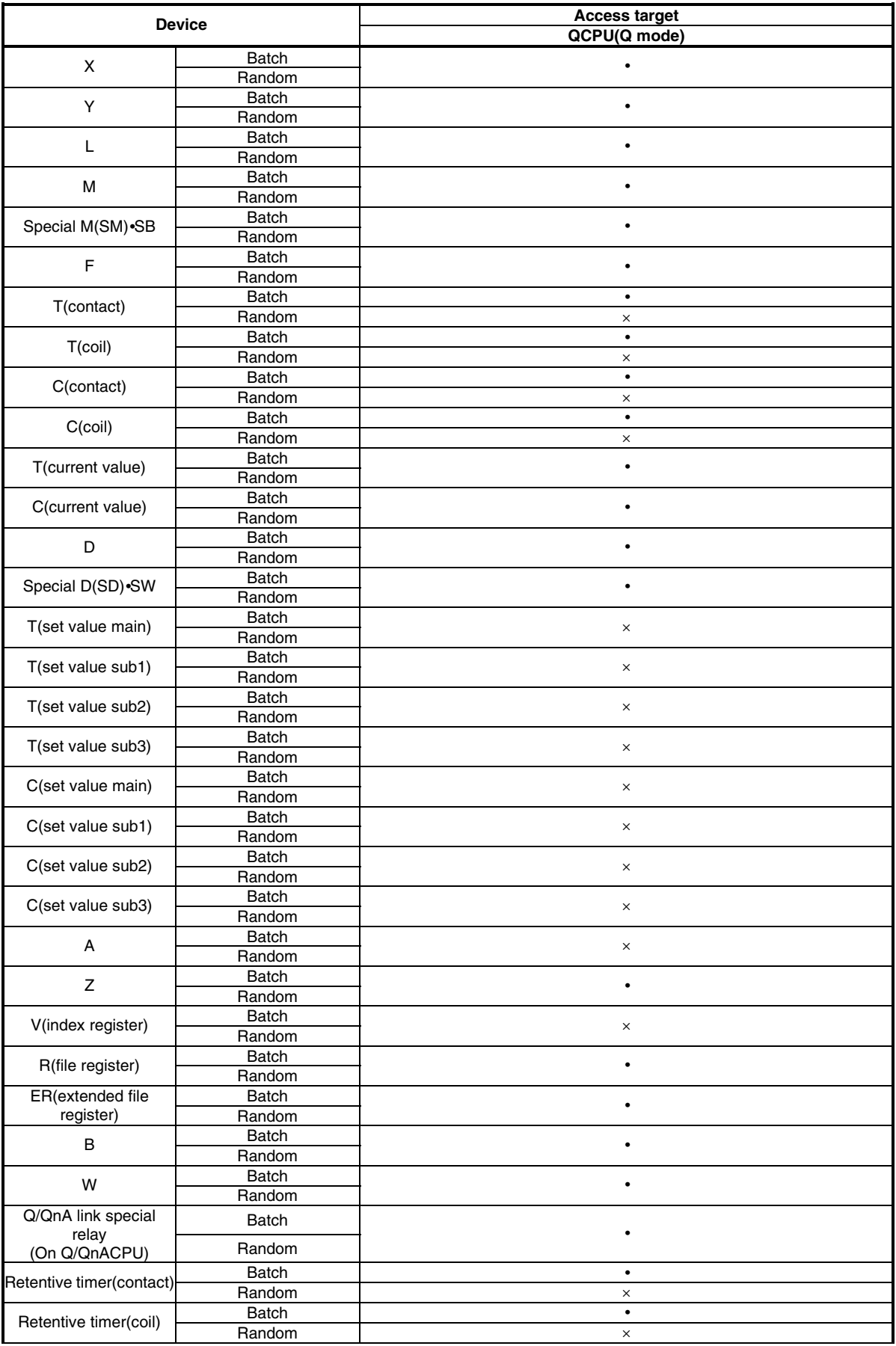

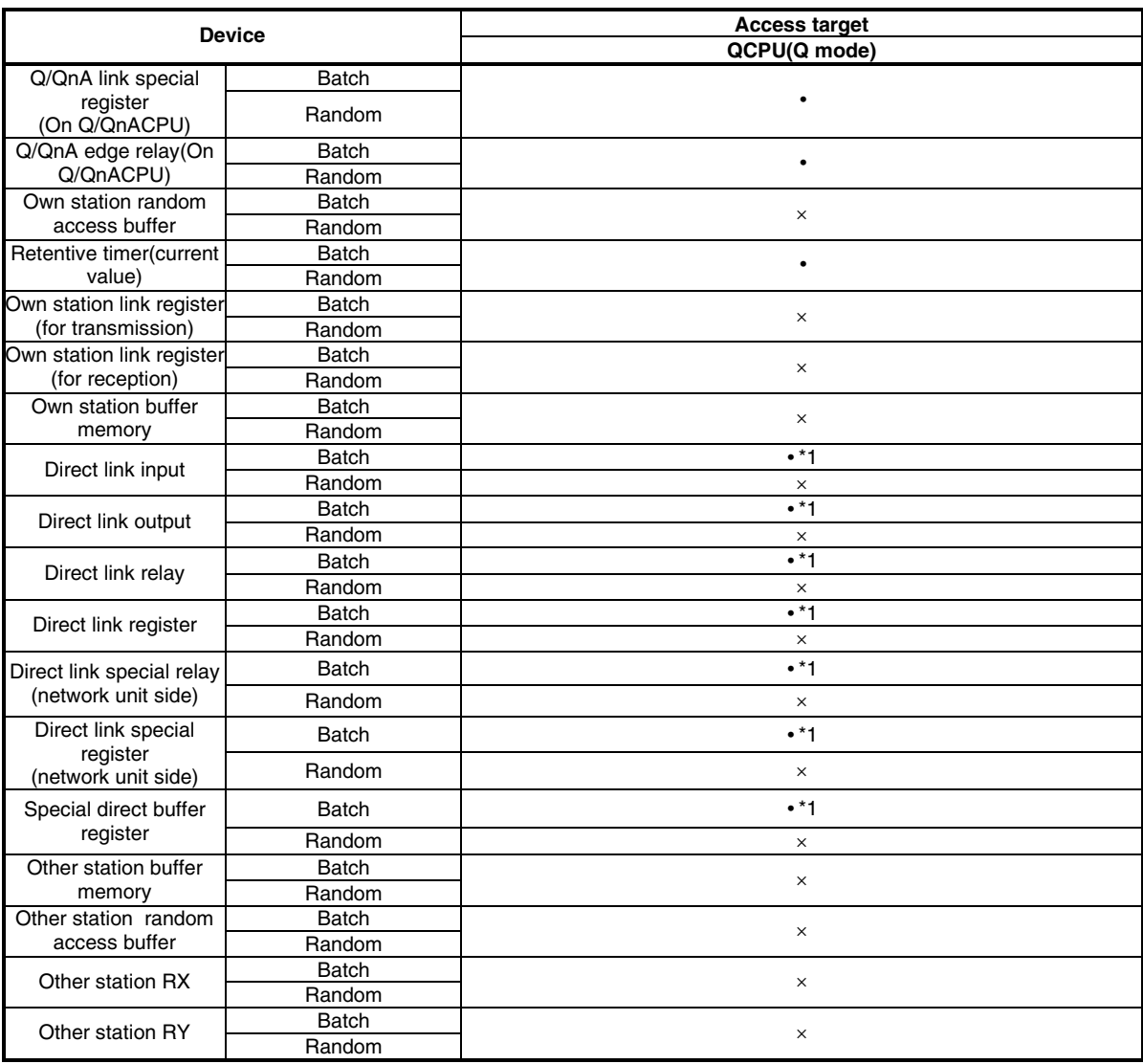

\*1: Not accessible unless MELSECNET/H module is controlled.

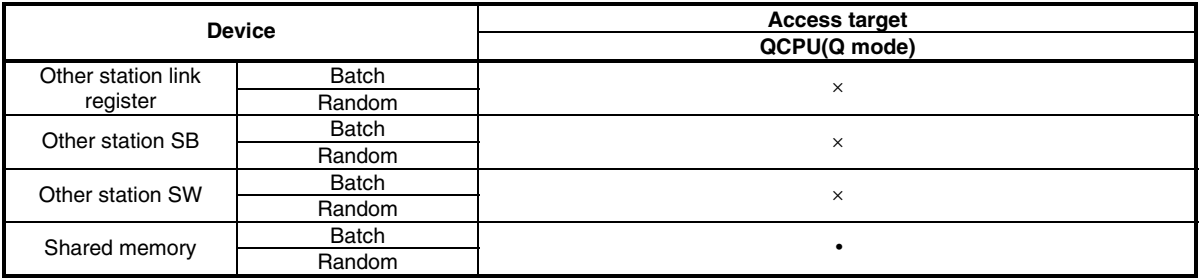

# **7.2 Access via CC-Link Module**

This section describes accessible range and accessible devices via CC-Link module.

### **7.2.1 Accessible Range**

Devices accessible via CC-Link module are only CC-Link master station connected with CC-Link module, PLC CPU of local station, intelligent device station, and PC with CC-Link board installed.

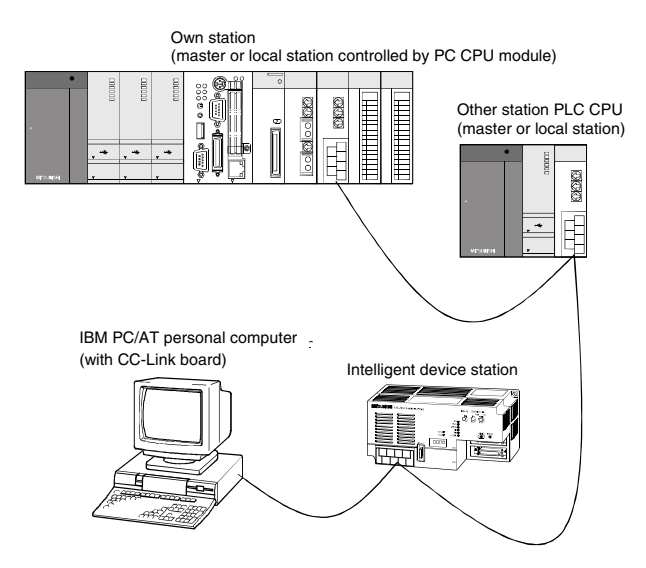

### **7.2.2 Accessible Devices**

This section describes devices accessible via CC-Link module.

#### **POINT**

"Batch" and "Random" in the table indicates the following: Batch: Batch writing (mdSend)•Batch reading(mdReceive) Random: Random writing (mdRandW)•Random reading(mdRandR)•bit setting (mdDevSet)• bit resetting(mdDevRst)

#### Own station accessing

The following lists the devices accessible via the CC-Link module controlled by PC CPU module.

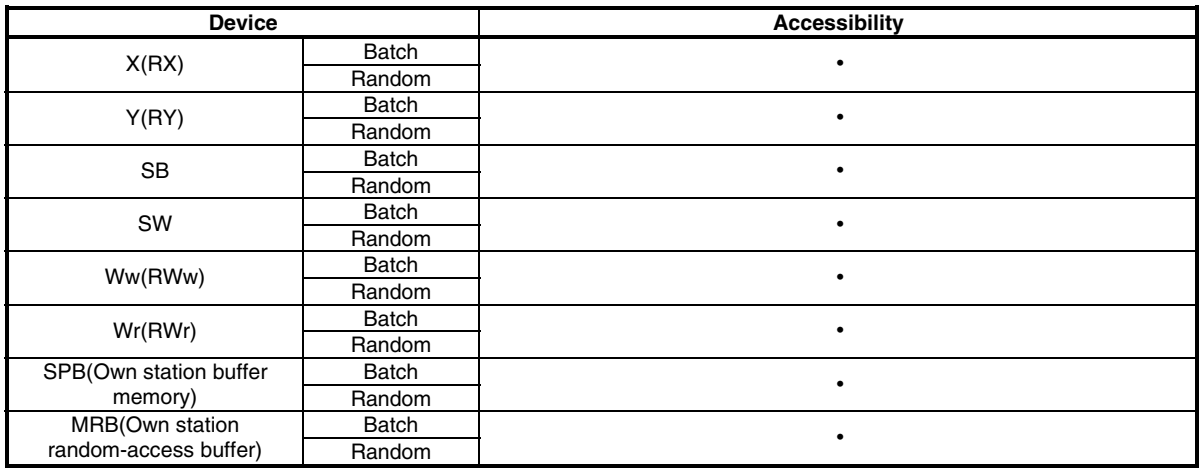

#### Other station access

The following Access target CPUs from (1) to (7) are used for description.

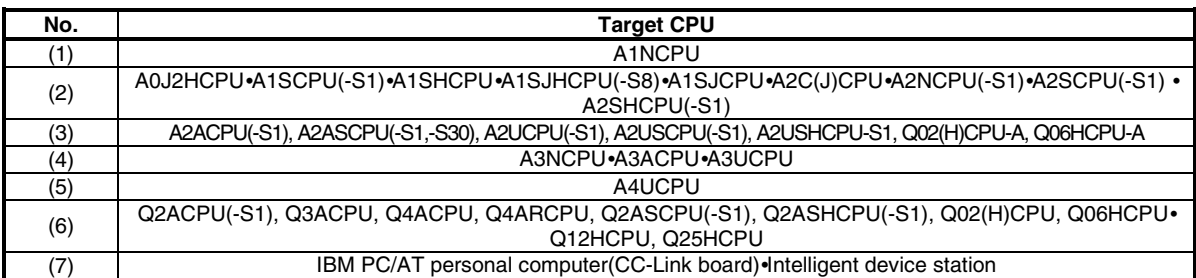

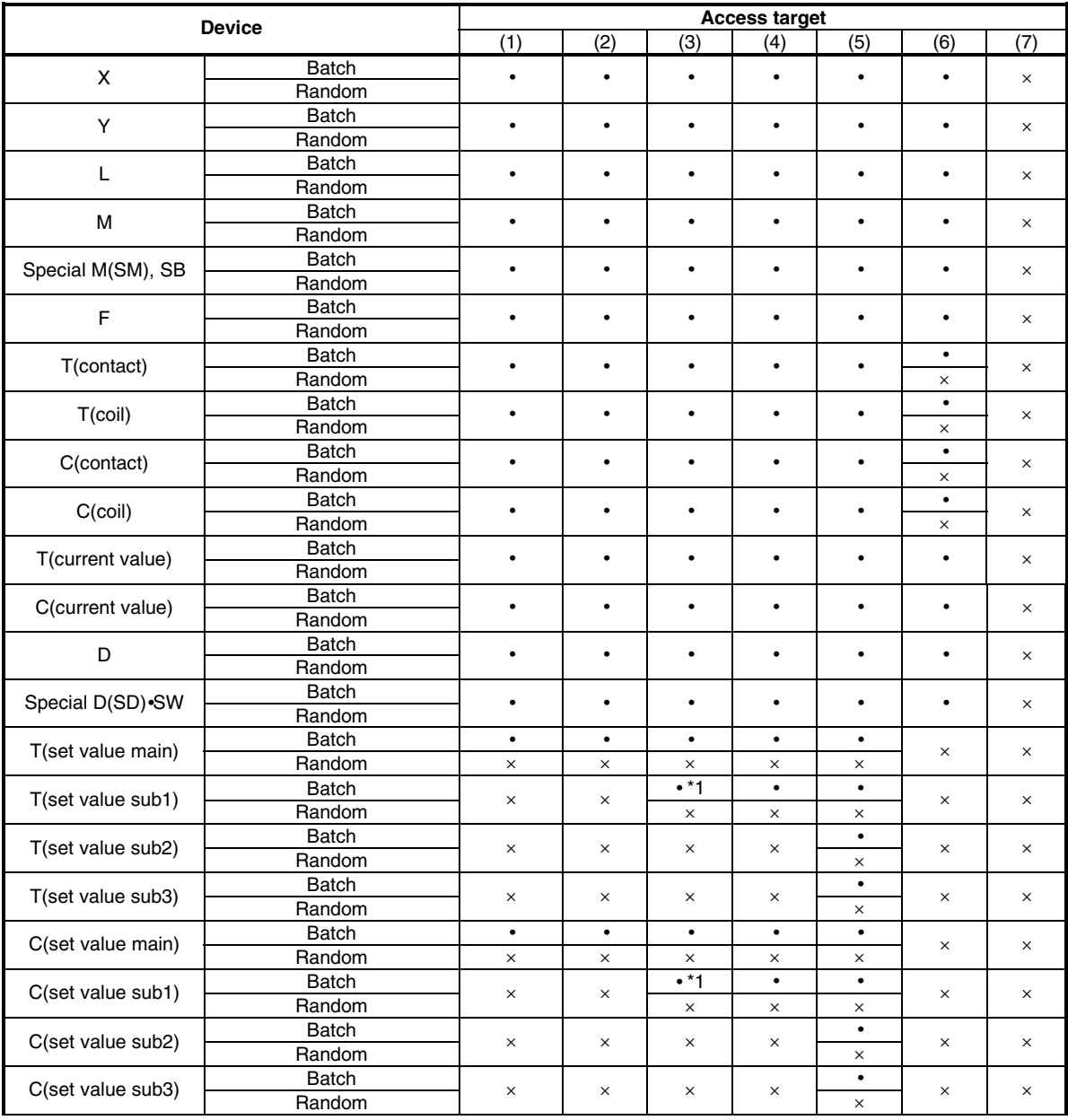

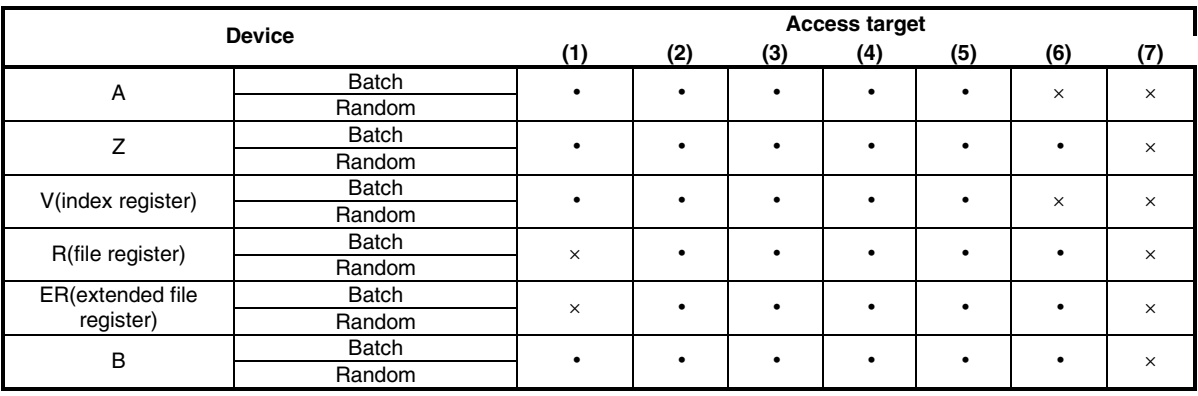

\*1: Not accessible for A2ACPU(-S1)

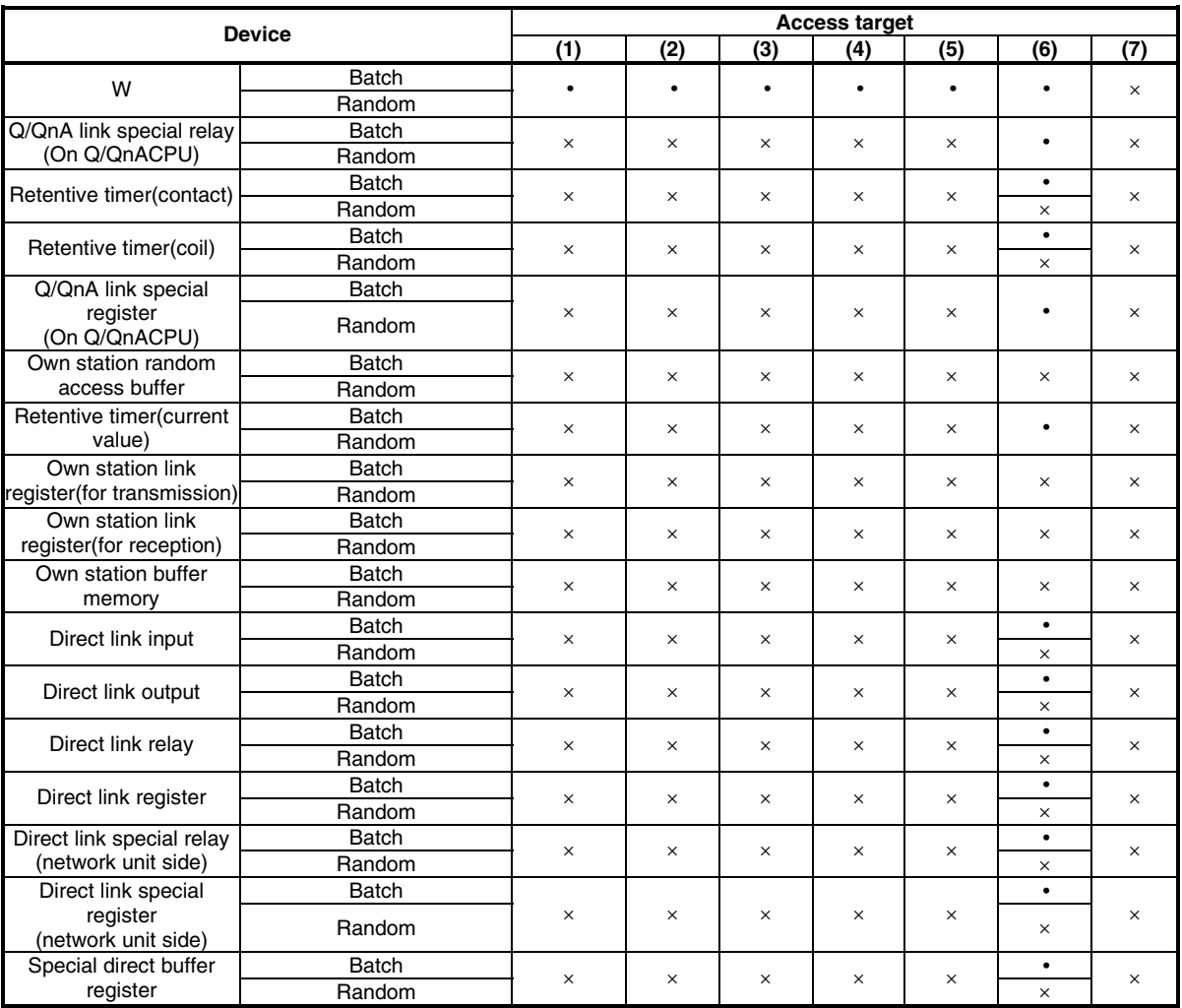

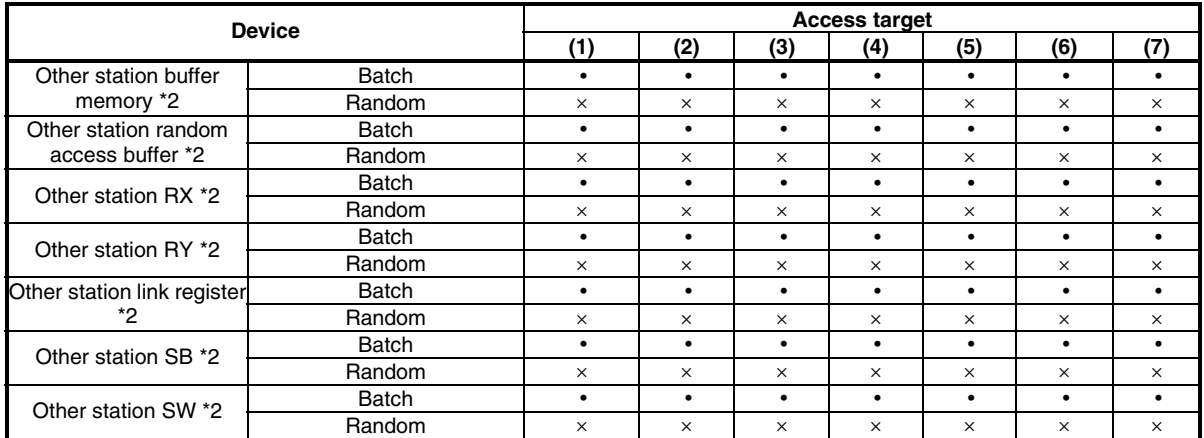

\*2: Access to buffer memory of CC-Link module (intelligent device station) installed on CPUs.

## **7.3 Access via MELSECNET/H Module**

This section describes accessible range and accessible devices via MELSECNET/H module.

### **7.3.1 Accessible Range**

This section describes accessible range via MELSECNET/H module.

(1) Configuration

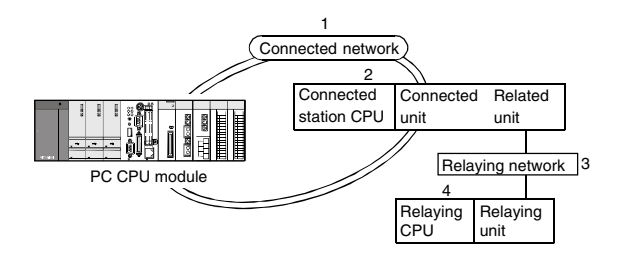

(2) Accessibility table

The following table shows the accessibility.

All own station board and connected station CPU can be accessed.

Relay destination CPU shows the accessibility by  $\cdot$  (accessible) or  $\times$  (not accessible).

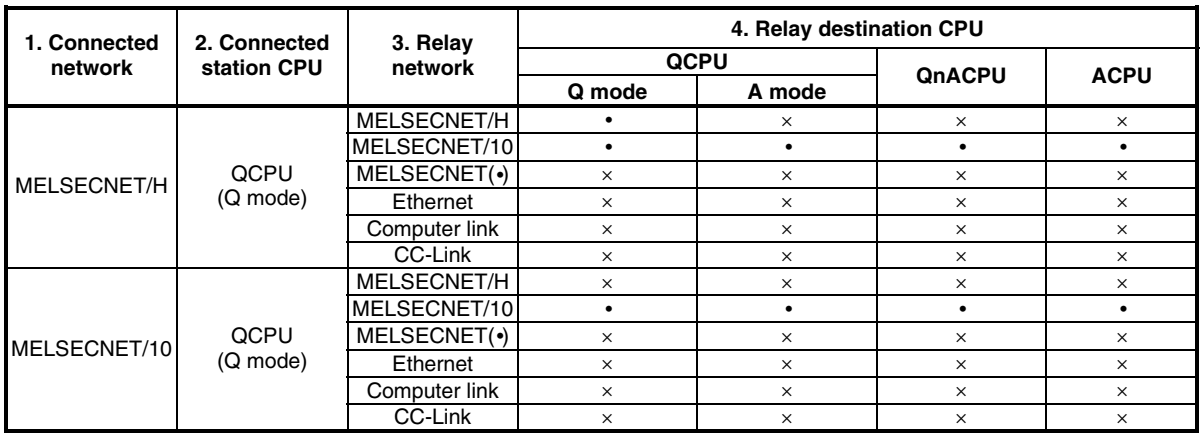

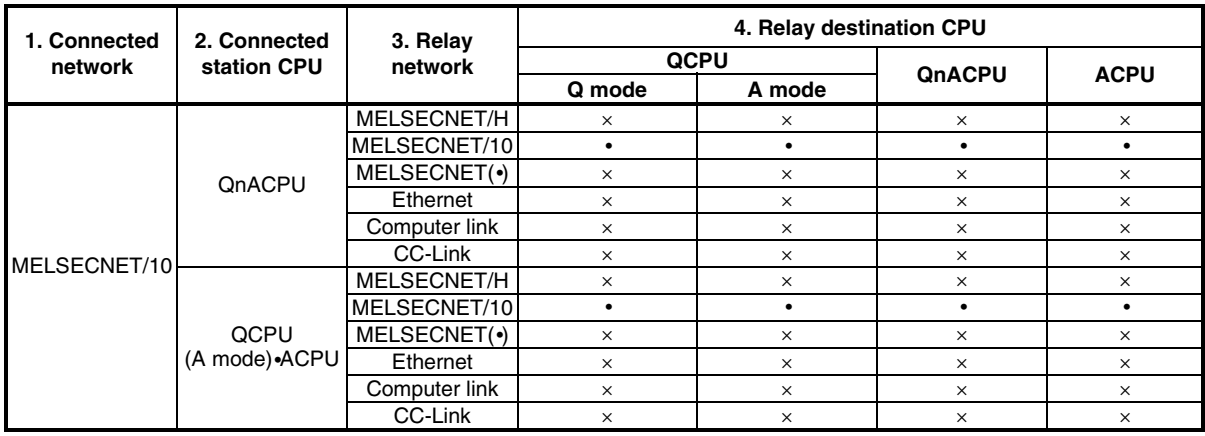

### **7.3.2 Accessible devices**

This section describes devices accessible via MELSECNET/H module.

#### **POINT**

"Batch" and "Random" in the table indicates the following: Batch: Batch writing (mdSend)•Batch reading(mdReceive) Random: Random writing (mdRandW)•Random reading(mdRandR)•bit setting (mdDevSet)• bit resetting(mdDevRst)

#### (1) Host accessing

The following lists the devices accessible via the MELSECNET/H module controlled by PC CPU module.

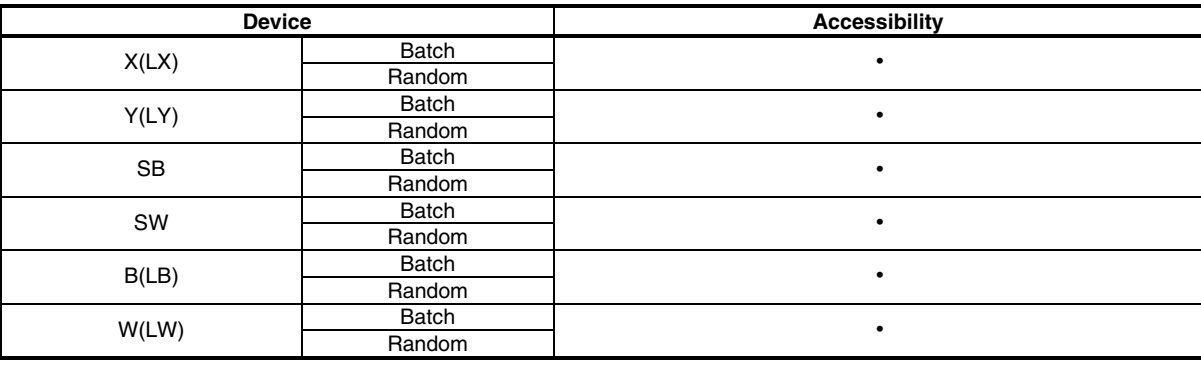

#### (2) Other station access

The following Access target CPUs from (1) to (7) are used for description.

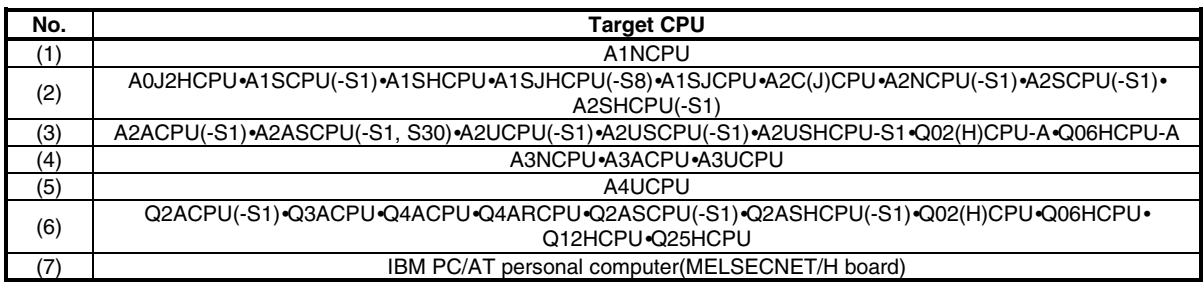

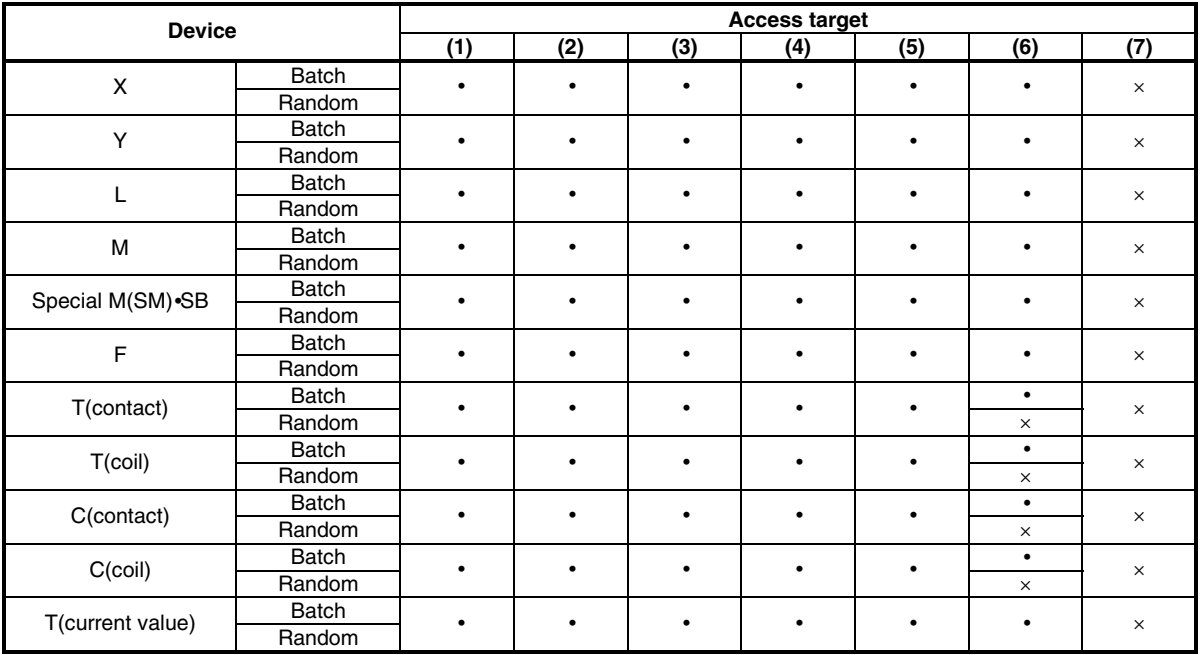

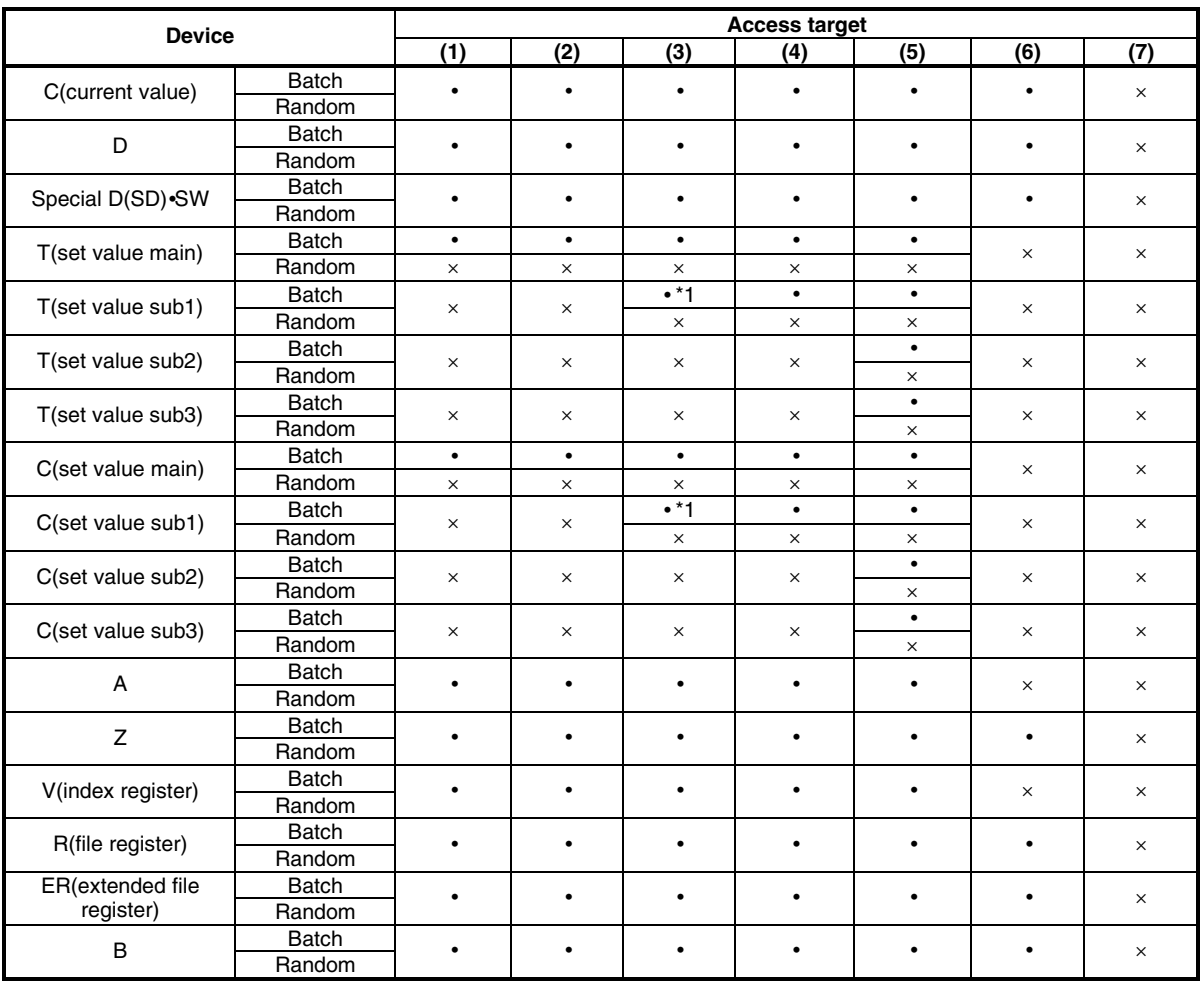

\*1: Not accessible for A2ACPU(-S1)

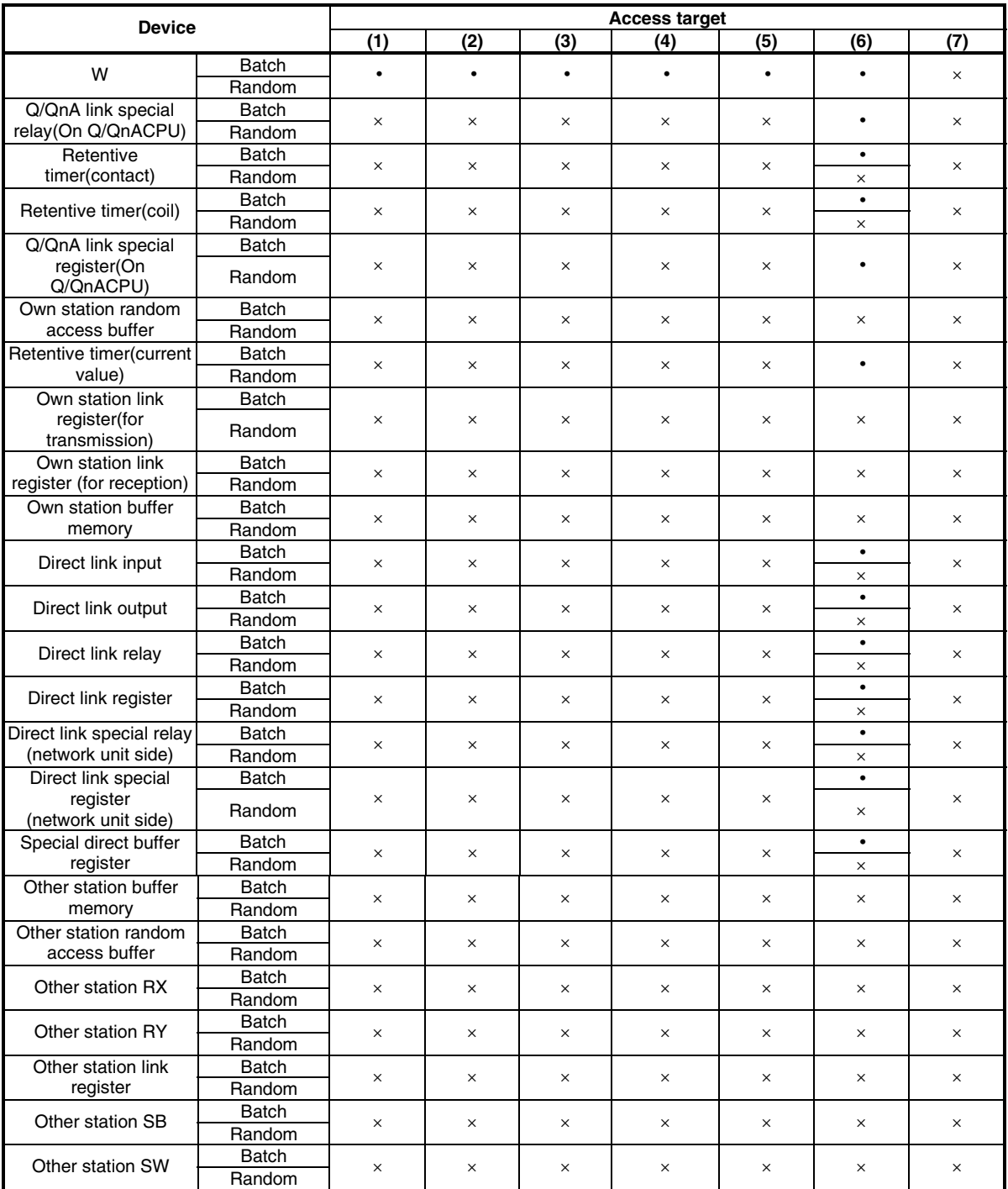

# **8 Actions against Errors**

# **8.1 Case-by-case basis Troubleshooting**

Upon occurrence of a trouble, follow the troubleshooting flow on the basis of the table given below:

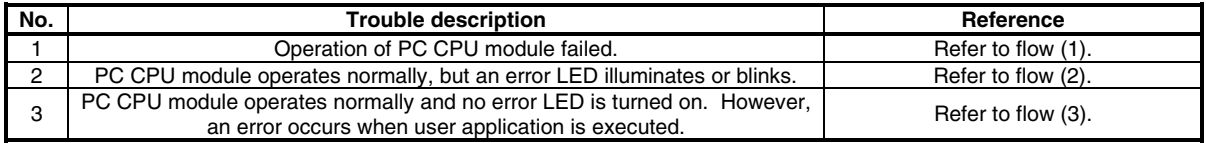

(1) Flow when PC CPU module fails to operate normally

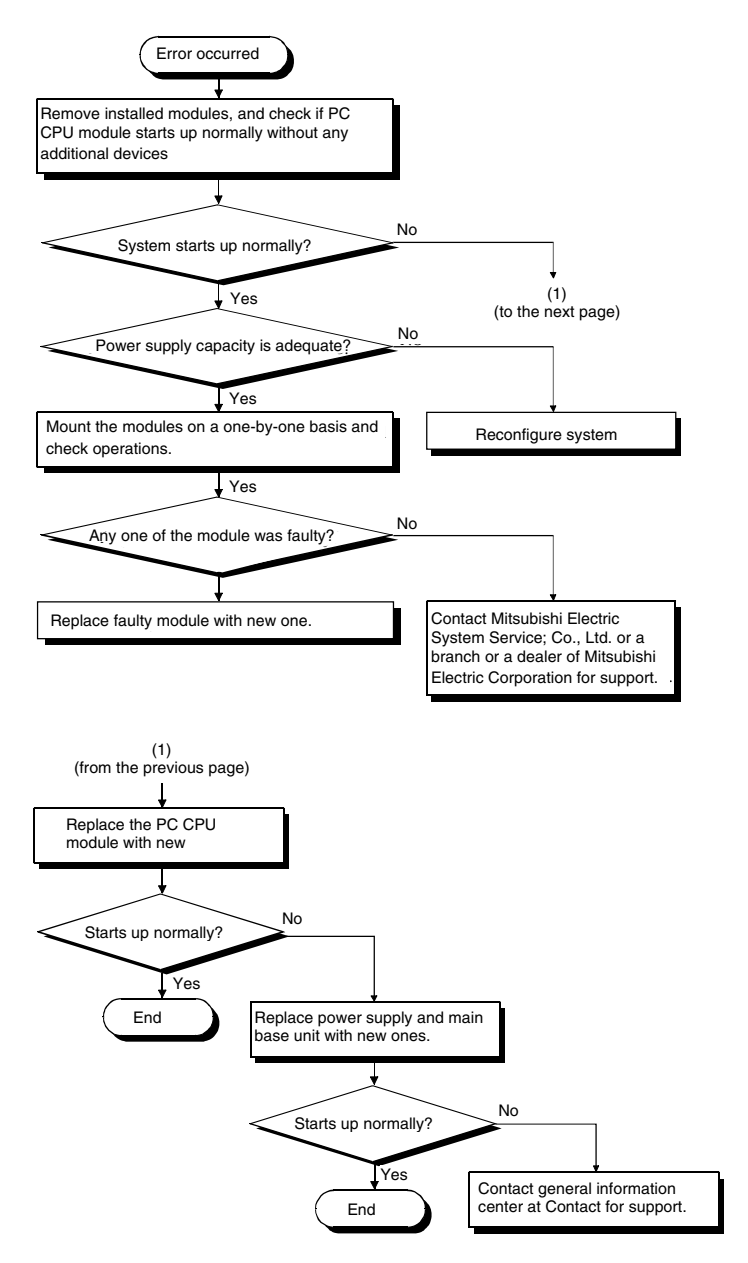

(2) Flow when error LED illuminates or blinks

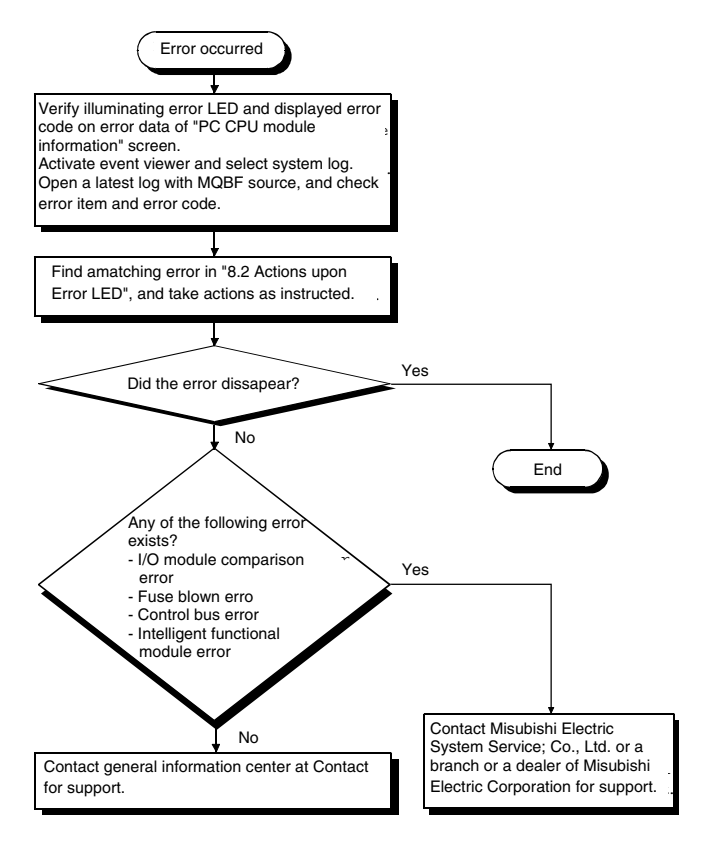

(3) Flow when an error occurs upon execution of function

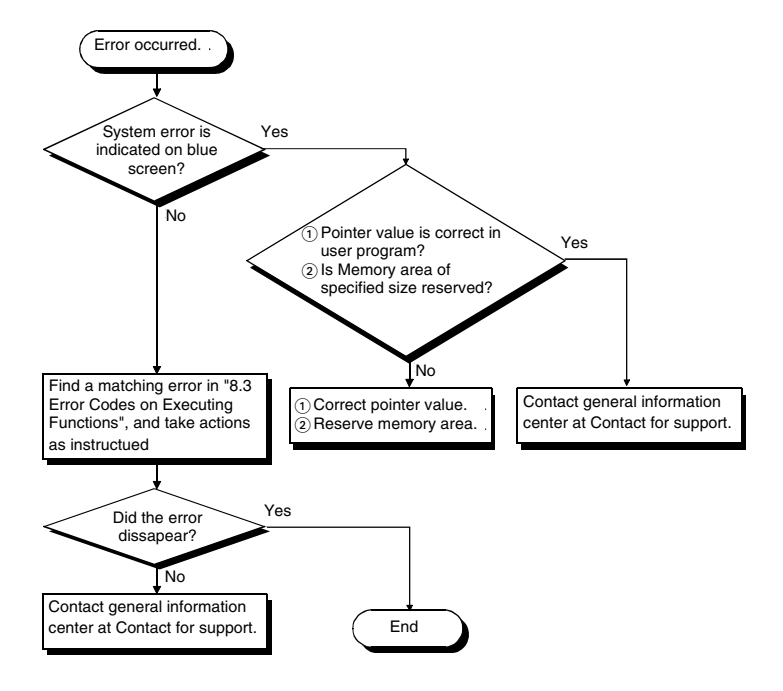

## **8.2 Actions upon Error LED**

When an error occurs on PC CPU module, an LED of error information illuminates and an error code is displayed on "PC module information" screen of PC CPU module setting utility. At the same time as the error LED, error information is registered in event viewer.

The following describes errors upon LED illumination and actions against the errors.

(1) Identifying error code

The following describes procedures of identifying error upon illumination of LED.

(a) Identifying on PC CPU module setting utility

An error code is displayed on PC CPU module setting utility "PC module information" screen. Refer to "(3) Detailed error description and actions" for details and actions of the error.

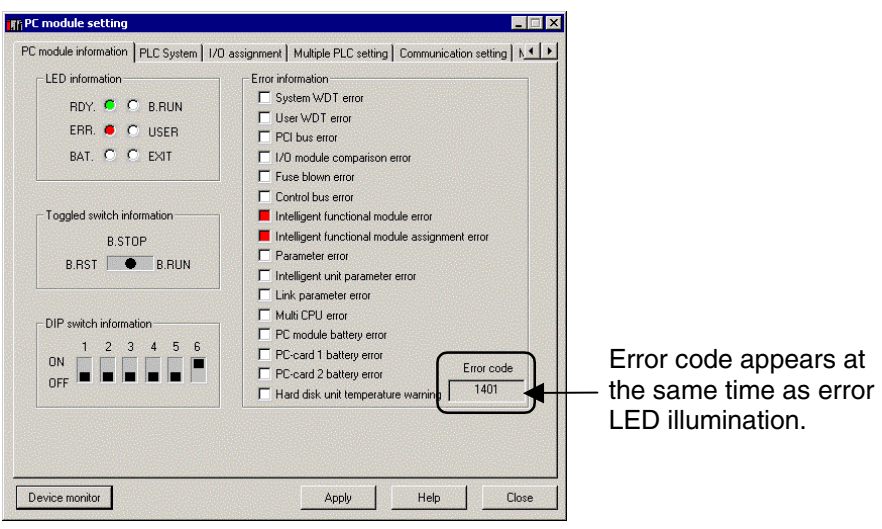

#### (b) Event viewer

When an error LED illuminates on PC CPU module setting utility "PC module information" screen, error information is registered on event viewer.

Refer to "(3) Detailed error description and actions" for details and actions against the error.

1) Starting up event viewer

Start up event viewer by the following procedures:

•On Windows NT Workstation 4.0

Select [Start] – [Programs] – [Administrative Tools (common)] – [Event Viewer] to display system log. •On Windows 2000 Professional

Select [Start] – [Settings] – [Control Panel] - [Administrative Tools] – [Event Viewer] to display system log.

2) Selecting event

An error registered in event viewer is displayed as "mqbf" in "Source" on event viewer.

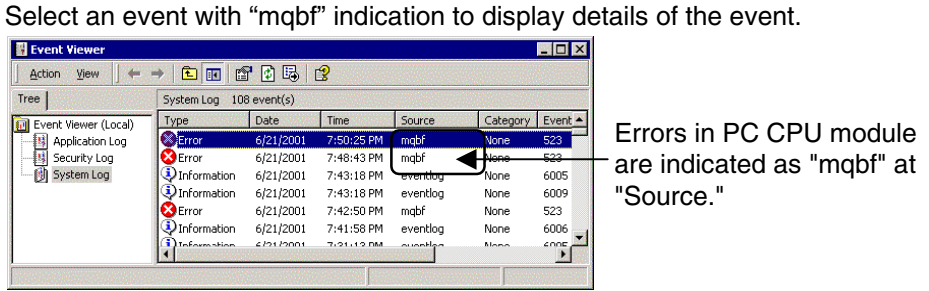

3) Identifying error code

An error code is displayed at the potion shown below.

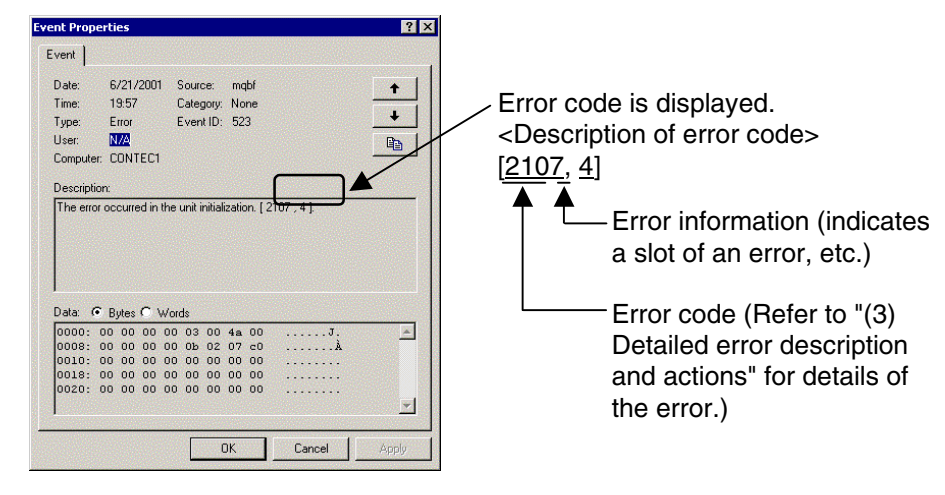
Actions by identifying LED and error code

The following shows Error descriptions and actions upon illumination of error LEDs. Refer to "(1) Identifying error code" for procedures of identifying an error code. For Error description and actions, identify an error code in the table below and refer to "(3) Detailed error description and actions."

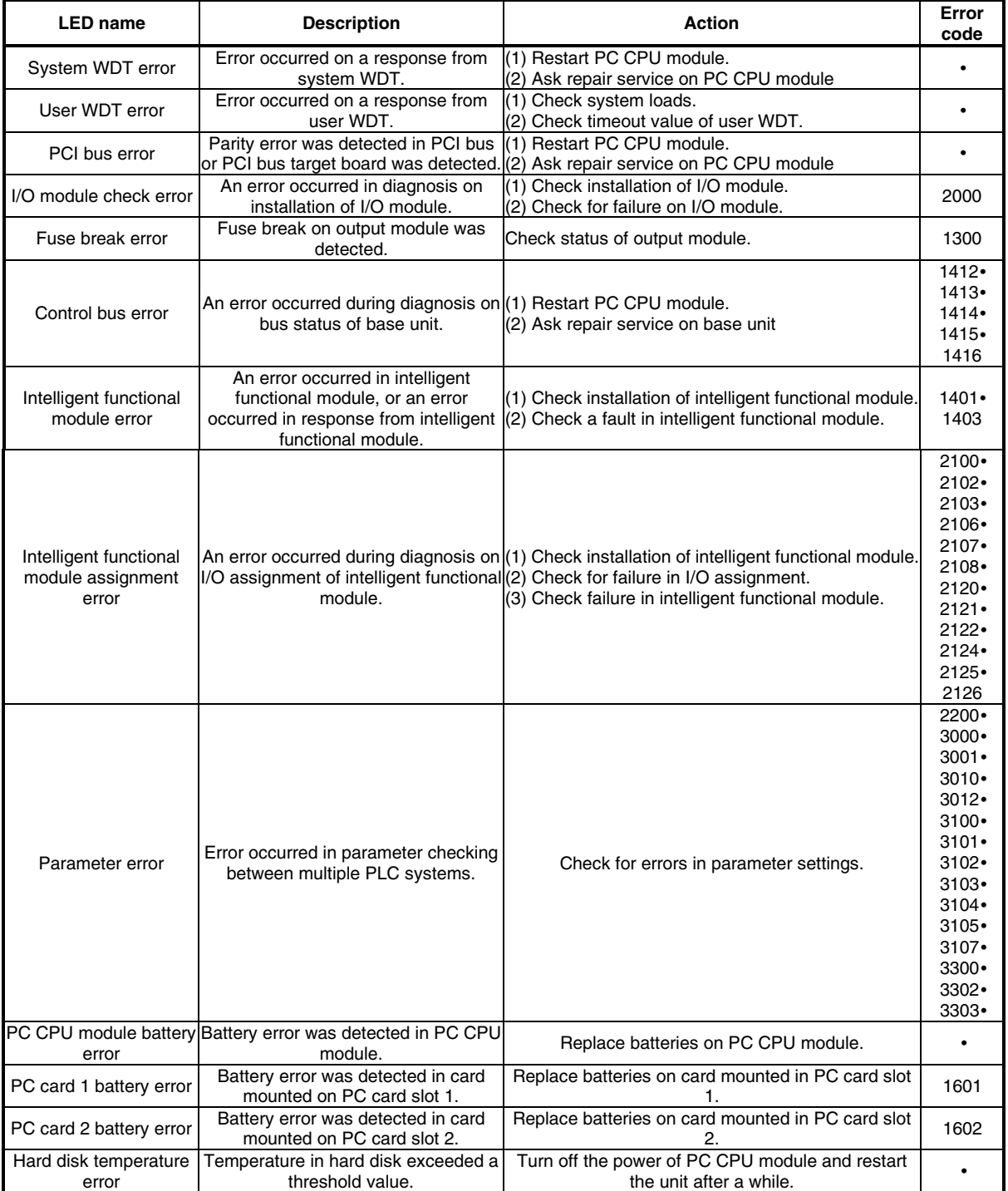

### (3) Detailed error description and actions

The following summarizes Error descriptions identified by an error code, actions, and error information.

Error information indicates information indexed by values registered in event viewer.

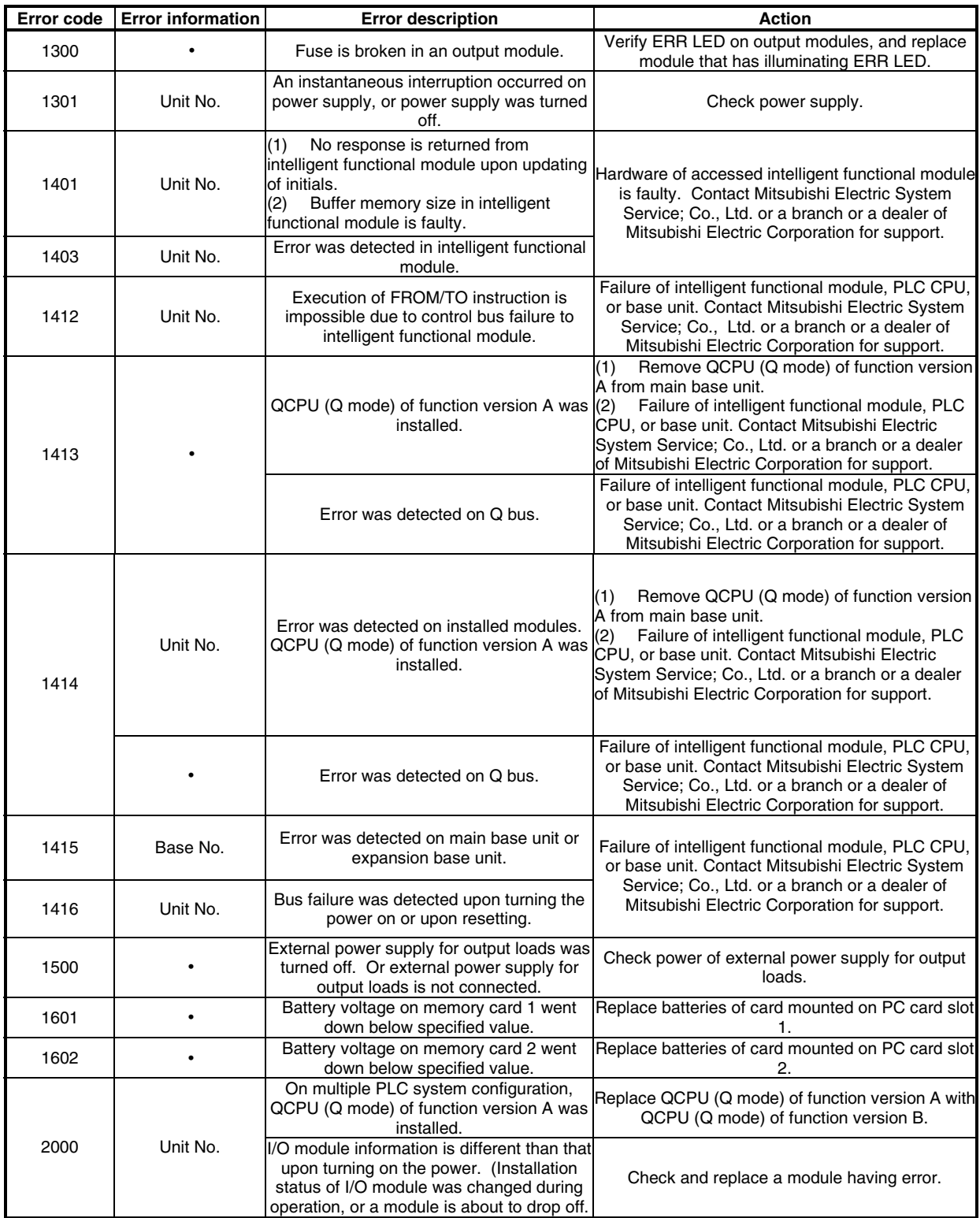

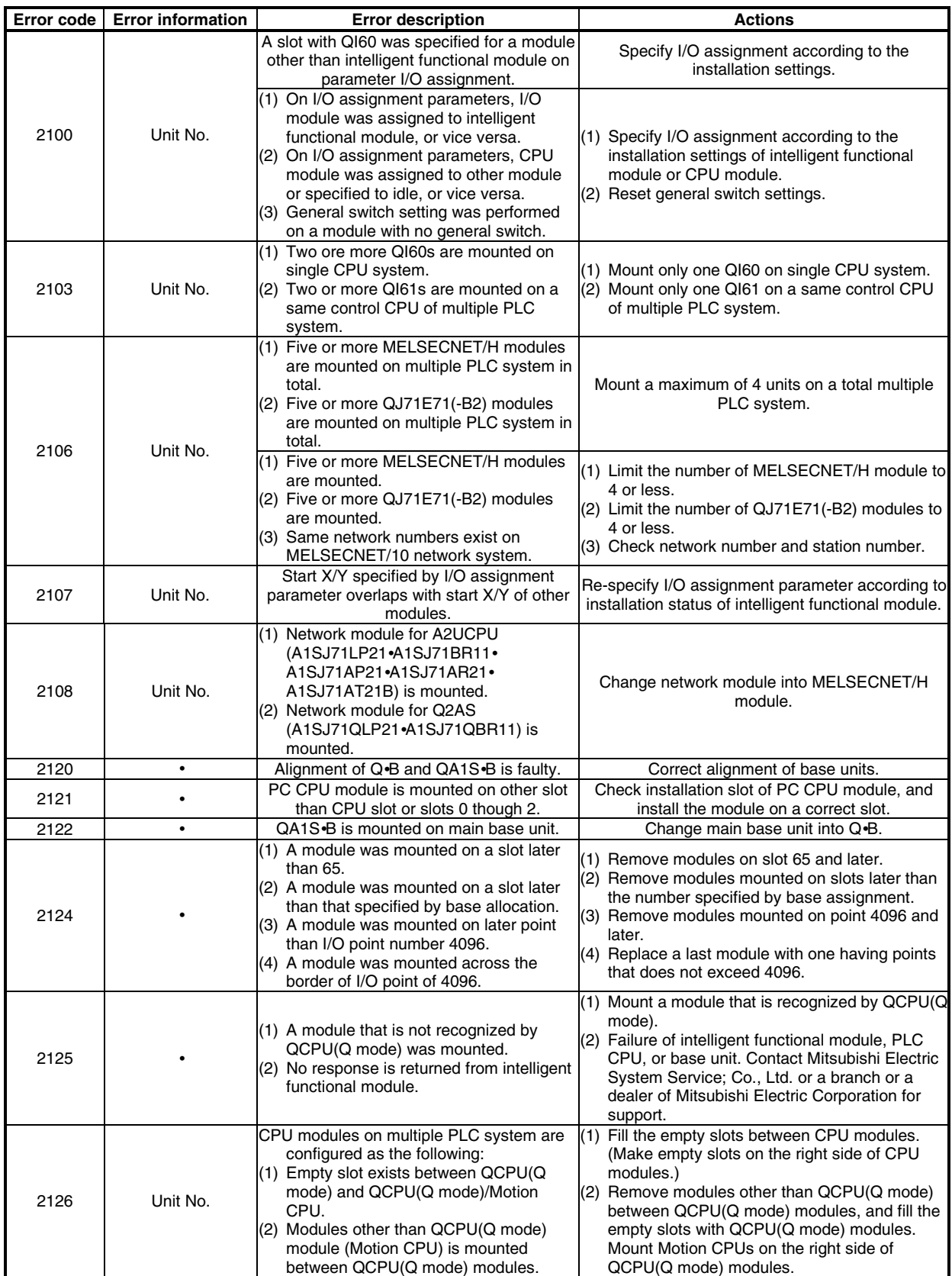

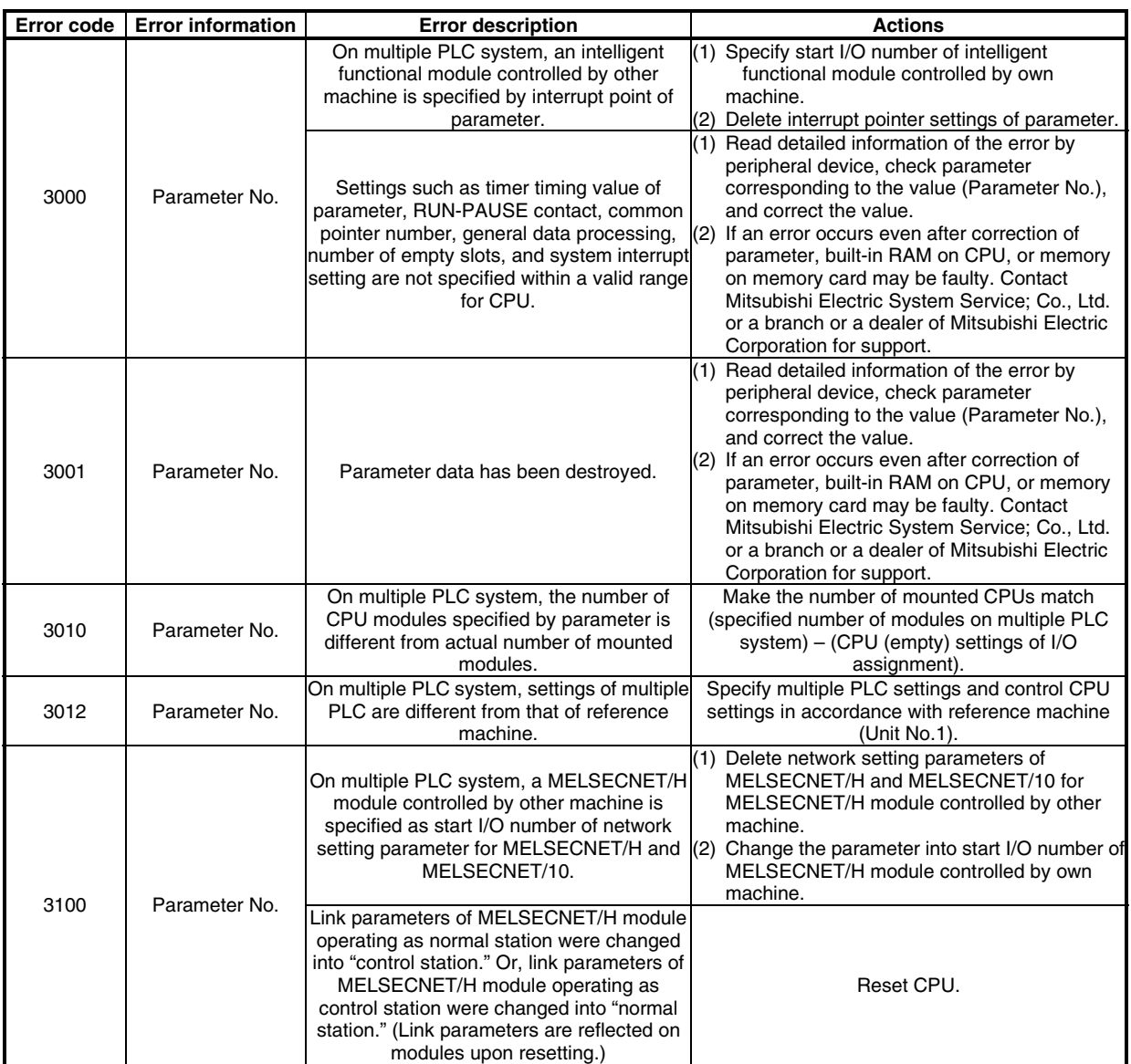

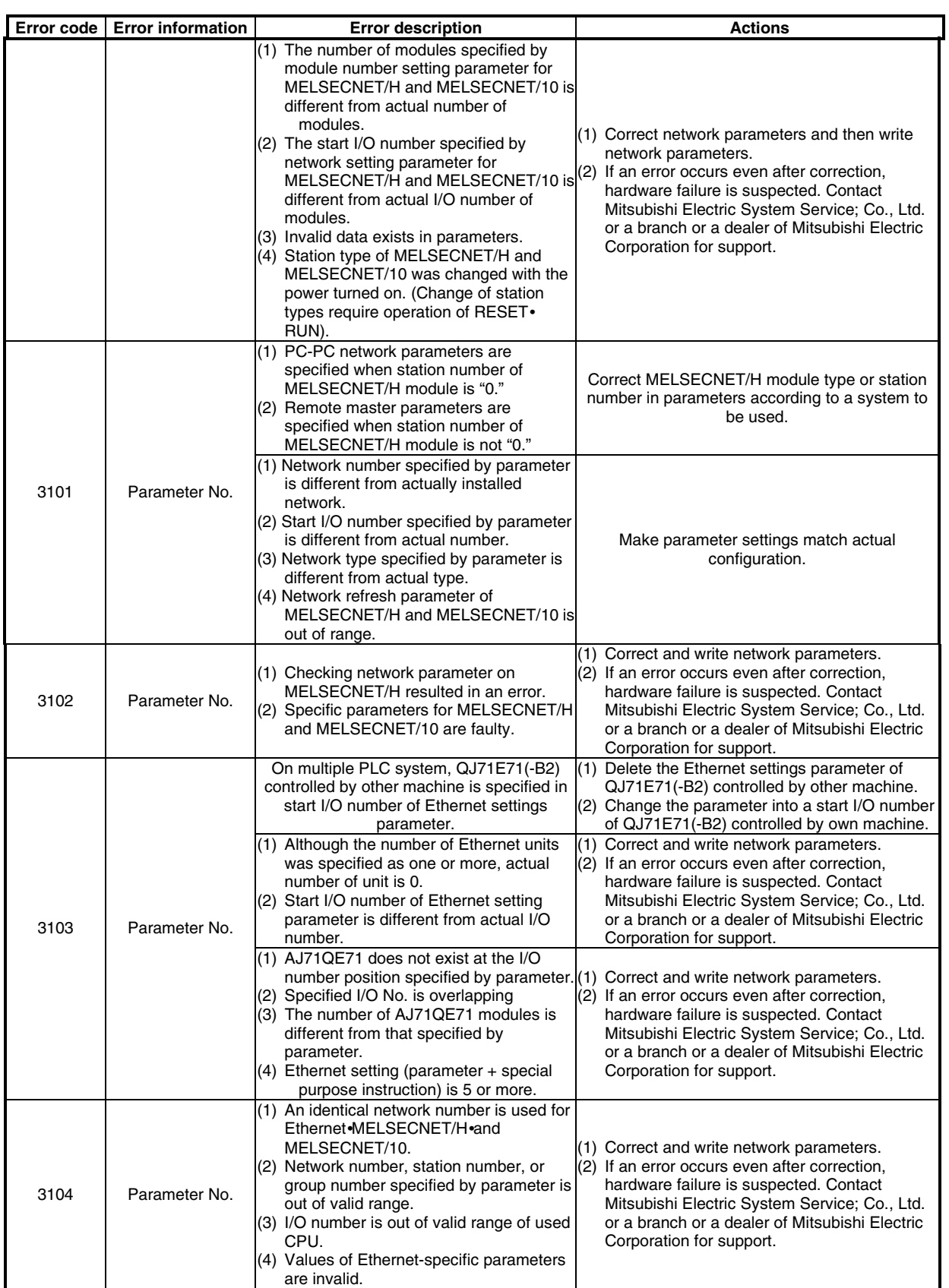

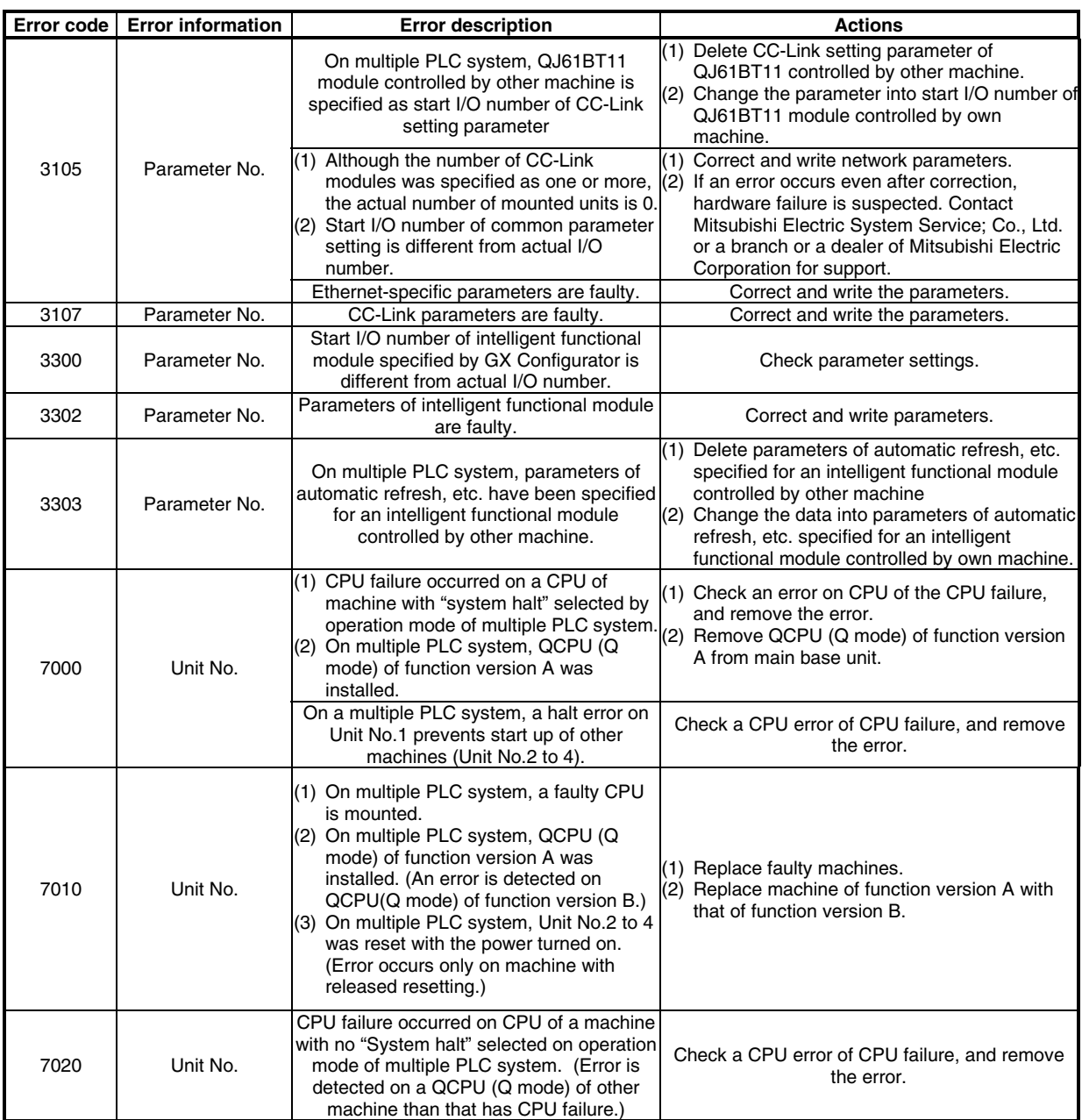

# **8.3 Error Codes on Executing Functions**

An error code returned when executing md function or bus interface function is directly returned as a return value.

Error information and actions corresponding to the error codes are summarized in the following table.

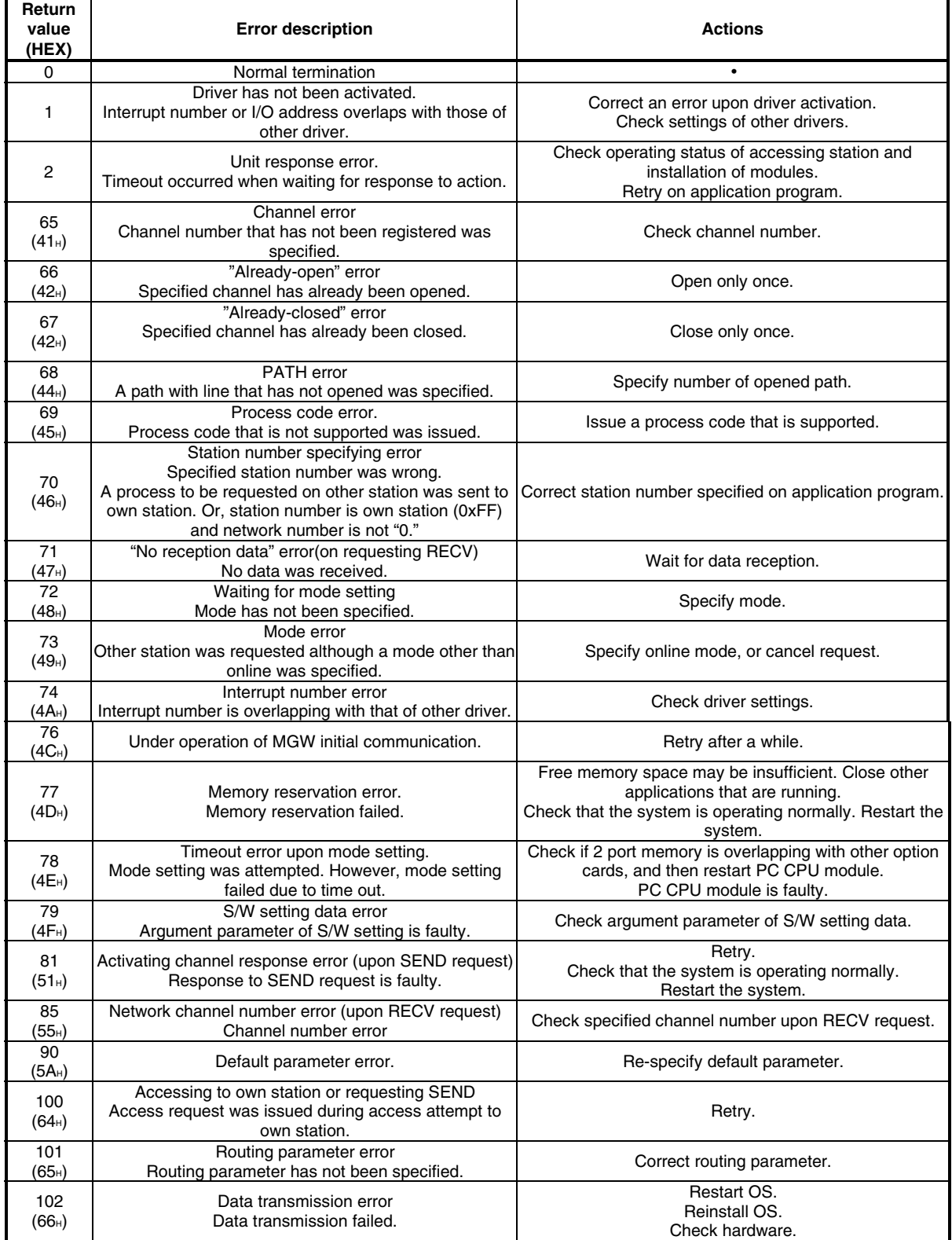

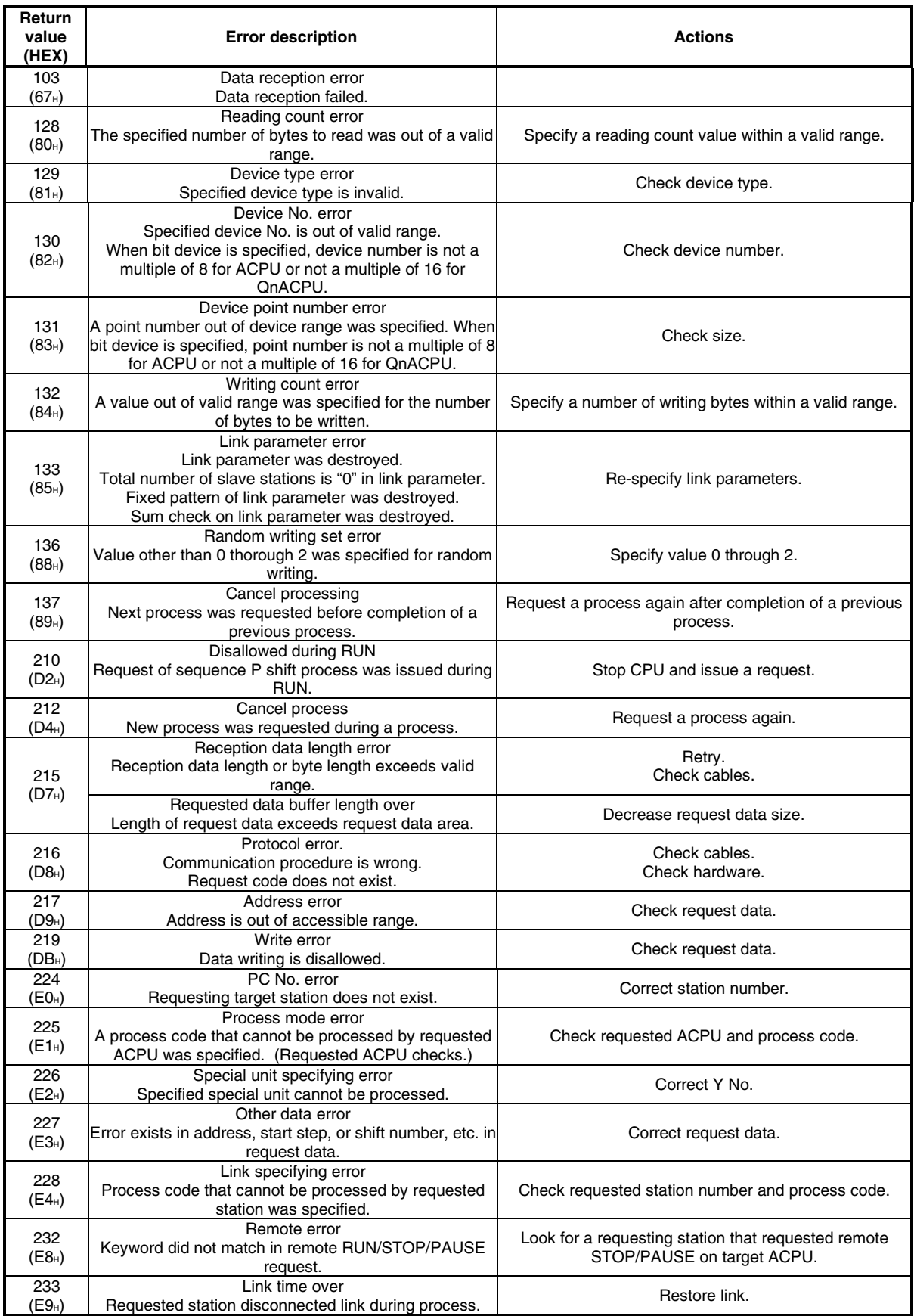

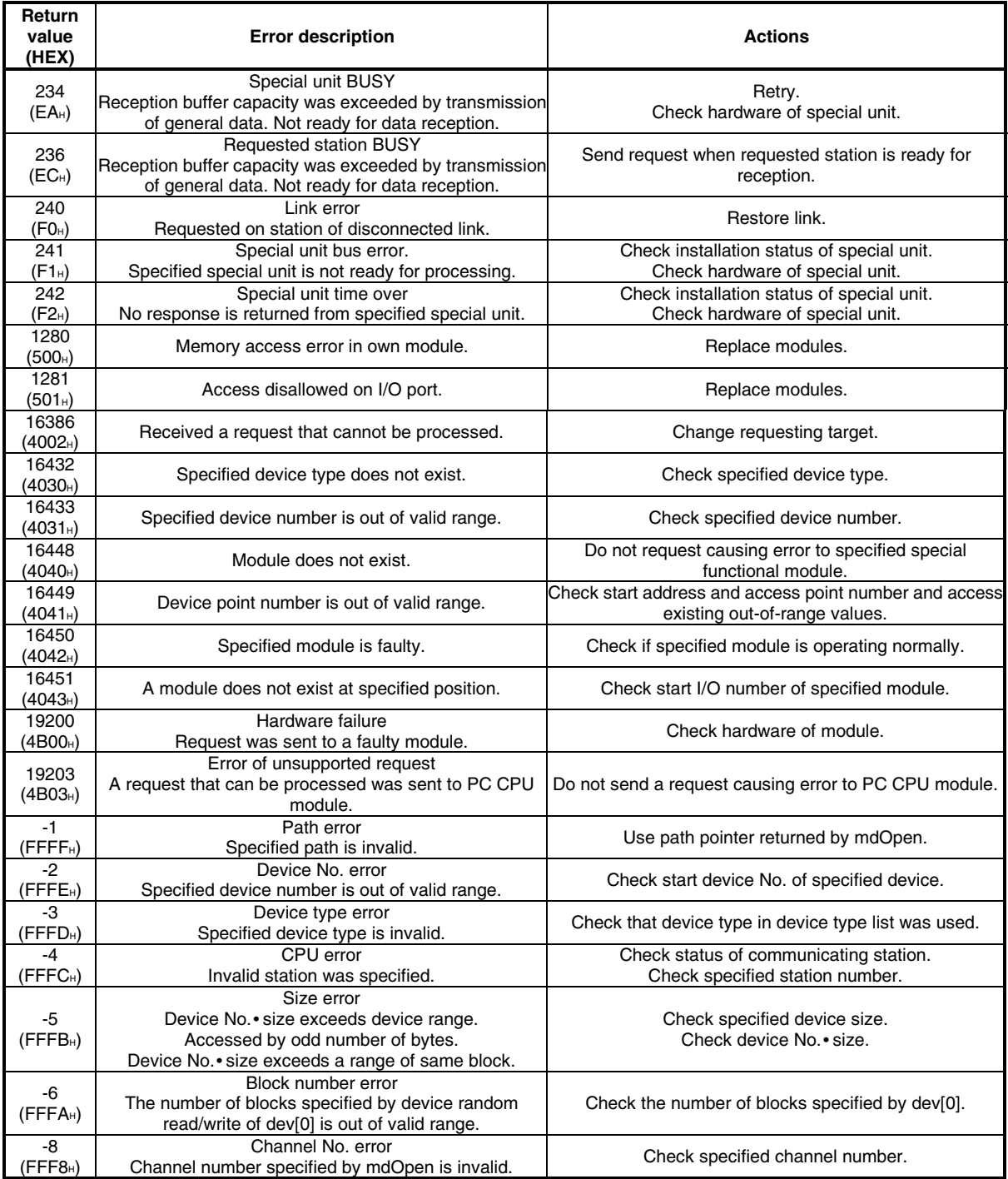

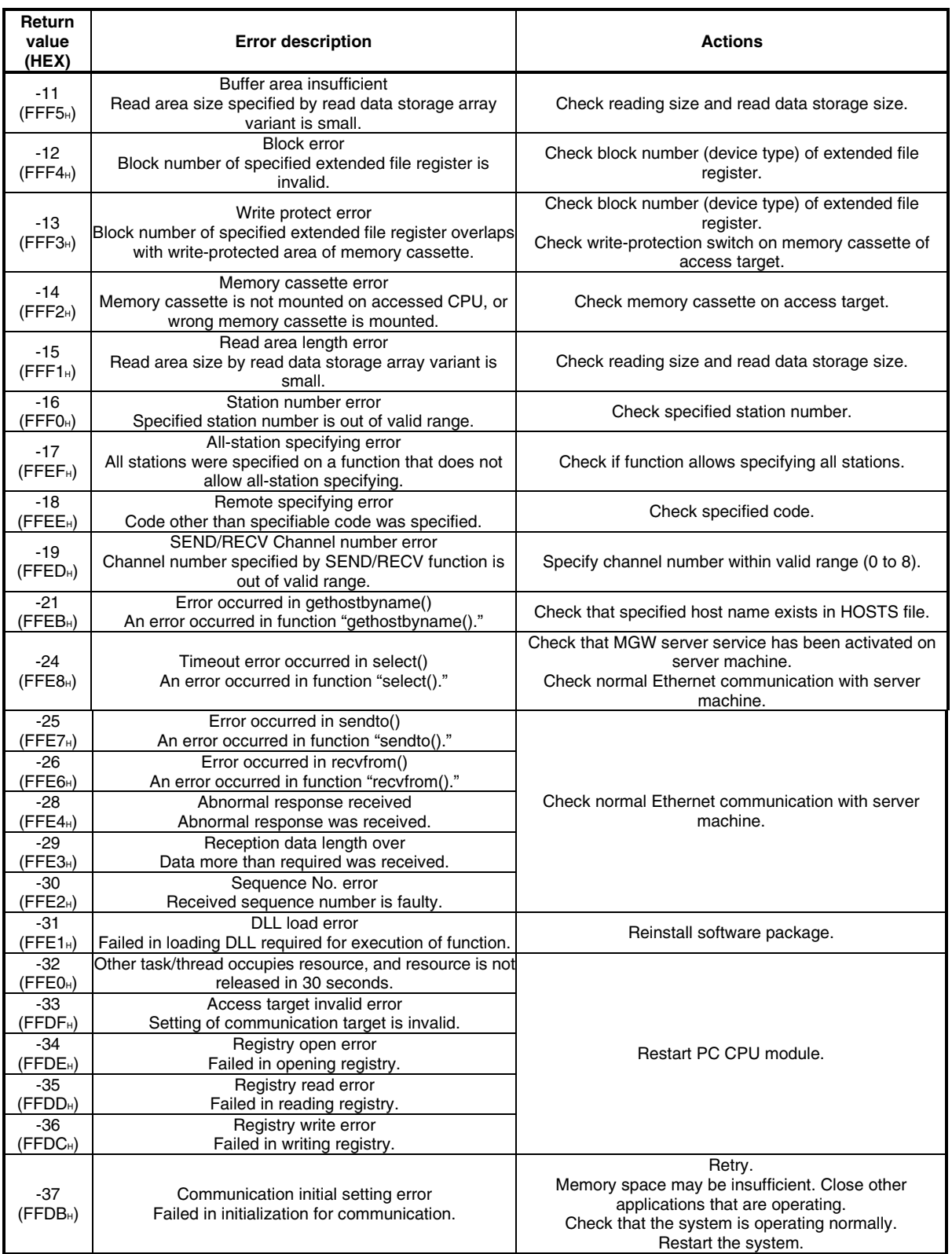

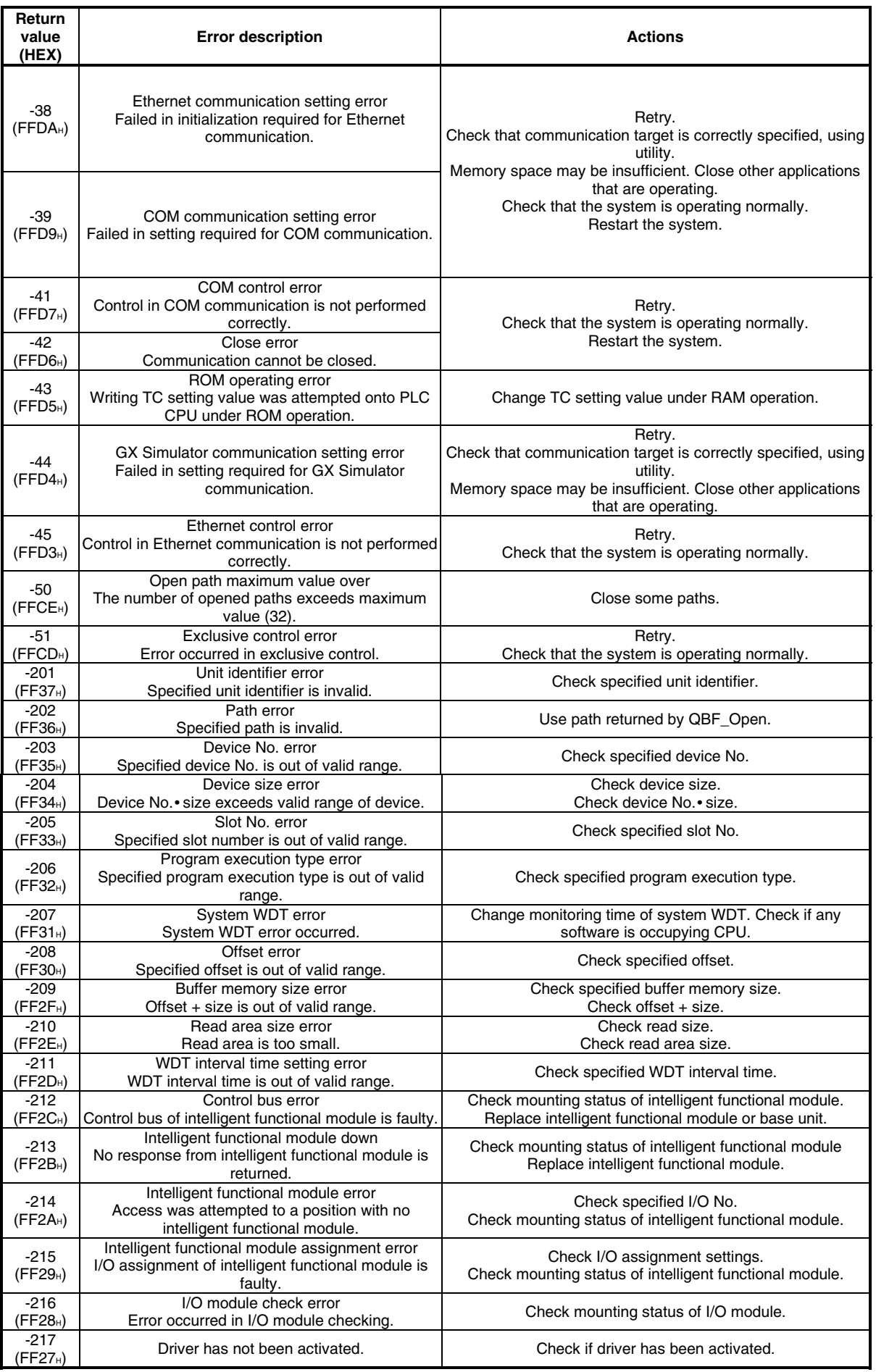

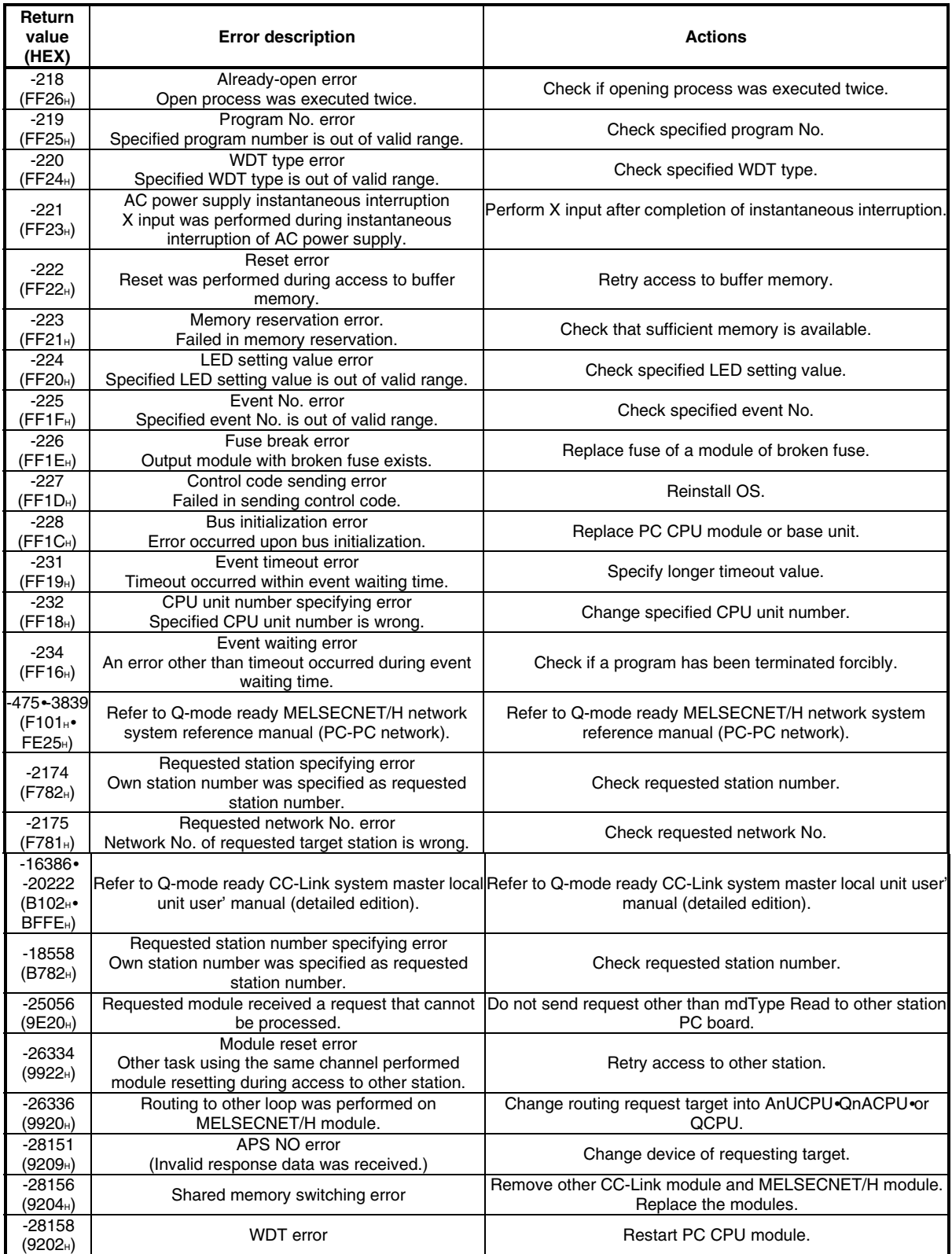

## **8.4 Error Event Message List on Driver Activation**

The following summarizes description and actions against errors displayed on event viewer.

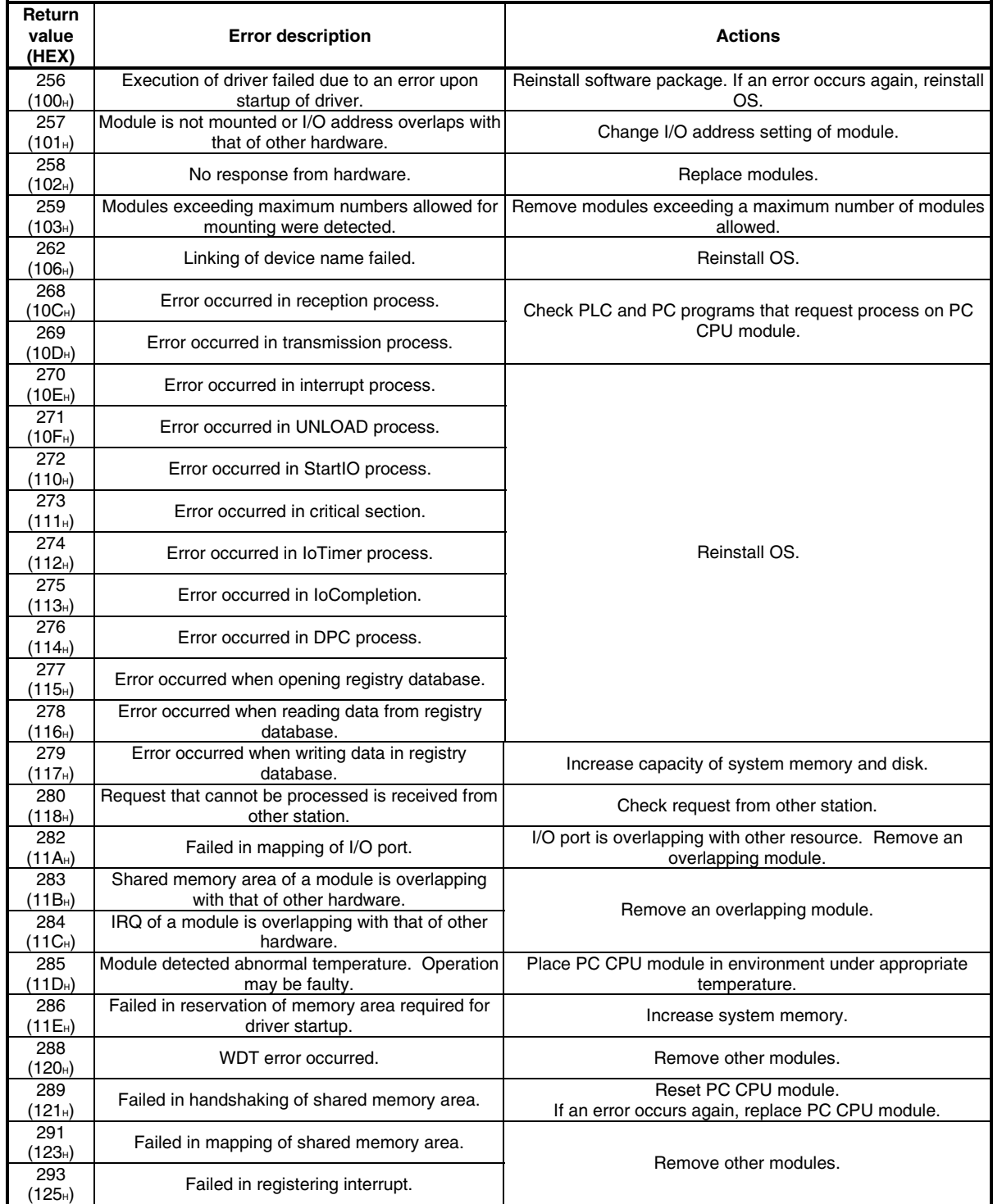

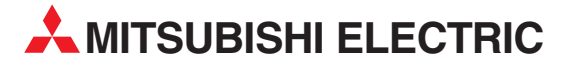

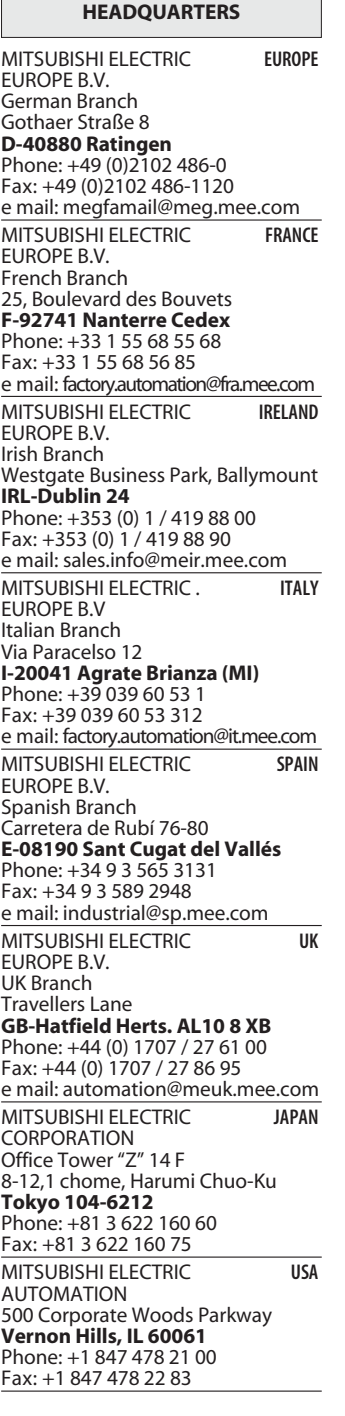

**EUROPEAN REPRESENTATIVES** GEVA **AUSTRIA** Wiener Straße 89 **AT-2500 Baden** Phone: +43 (0)2252 / 85 55 20 Fax: +43 (0)2252 / 488 60 e mail: office@geva.at TEHNIKON **BELARUS** Oktjabrskaya 16/5, Ap 704 **BY-220030 Minsk** Phone: +375 (0)17 / 2104626 Fax: +375 (0)17 / 2275830 e mail: tehnikon@belsonet.net Getronics b.v. **BELGIUM** Control Systems Pontbeeklaan 43 **BE-1731 Asse-Zellik** Phone: +32 (0)2 / 467 17 51 Fax: +32 (0)2 / 467 17 45 e mail: infoautomation@getronics.com TELECON CO. **BULGARIA** 4, A. Ljapchev Blvd. **BG-1756 Sofia** Phone: +359 (0)2 / 97 44 058 Fax: +359 (0)2 / 97 44 061 e mail: — INEA CR d.o.o. **CROATIA** Losinjska 4 a **HR-10000 Zagreb** Phone: +385 (0) 1 / 36 940-01 Fax: +385 (0) 1 / 36 940-03 e mail: inea@inea.hr AutoCont **CZECH REPUBLIC** Control Systems s.r.o. Nemocnicni 12 **CZ-70200 Ostrava 2** Phone: +420 59 / 6152 111 Fax: +420 59 / 6152 562 e mail: consys@autocont.cz louis poulsen **DENMARK** industri & automation Geminivej 32 **DK-2670 Greve** Phone: +45 (0)43 / 95 95 95 Fax: +45 (0)43 / 95 95 91 e mail: lpia@lpmail.com UTU Elektrotehnika AS **ESTONIA** Pärnu mnt.160i **EE-10621 Tallinn** Phone: +372 (0)6 / 51 72 80 Fax: +372 (0)6 / 51 72 88 e mail: utu@utu.ee UTU POWEL OY **FINLAND** Box 236 **FIN-28101 Pori** Phone: +358 (0)2 / 550 800 Fax: +358 (0)2 / 550 8841 e mail: tehoelektroniikka@urhotuominen.fi UTECO A.B.E.E. **GREECE** 5, Mavrogenous Str. **GR-18542 Piraeus** Phone: +302 (0)10 / 42 10 050 Fax: +302 (0)10 / 42 12 033 e mail: uteco@uteco.gr Meltrade Automatika Kft. **HUNGARY** 55, Harmat St. **HU-1105 Budapest** Phone: +36 (0)1 / 2605 602 Fax: +36 (0)1 / 2605 602 e mail: office@meltrade.hu SIA POWEL **LATVIA** Lienes iela 28 **LV-1009 Riga** Phone: +371 784 2280 Fax: +371 784 2281

e mail: utu@utu.lv

#### **EUROPEAN REPRESENTATIVES** UAB UTU POWEL **LITHUANIA** Savanoriu Pr. 187 **LT-2053 Vilnius** Phone: +370 (0)52323-101 Fax: +370 (0)52322-980 e mail: powel@utu.lt Intehsis Srl **MOLDOVA** Cuza-Voda 36/1-81 **MD-2061 Chisinau** Phone: +373 (0)2 / 562 263 Fax: +373 (0)2 / 562 263 e mail: intehsis@mdl.net Getronics b.v. **NETHERLANDS** Control Systems Donauweg 2 B **NL-1043 AJ Amsterdam** Phone: +31 (0)20 / 587 6700 Fax: +31 (0)20 / 587 6839 e mail: info.gia@getronics.com Motion Control **NETHERLANDS** Automation b.v. Markenweg 5 **NL-7051 HS Varsseveld** Phone: +31 (0)315 / 257 260 Fax: +31 (0)315 / 257 269 e mail: Beijer Electronics AS **NORWAY** Teglverksveien 1 **NO-3002 Drammen** Phone: +47 (0)32 / 24 30 00 Fax: +47 (0)32 / 84 85 77 e mail: info@beijer.no MPL Technology Sp. z o.o. **POLAND** ul. Sliczna 36 **PL-31-444 Kraków** Phone: +48 (0)12 / 632 28 85 Fax: +48 (0)12 / 632 47 82 e mail: krakow@mpl.pl Sirius Trading & Services srl **ROMANIA** Str. Biharia Nr. 67-77 **RO-013981 Bucuresti 1** Phone: +40 (0) 21 / 201 1146 Fax: +40 (0) 21 / 201 1148 e mail: sirius@siriustrading.ro ACP Autocomp a.s. **SLOVAKIA** Chalupkova 7 **SK-81109 Bratislava** Phone: +421 (02)5292-2254 Fax: +421 (02)5292-2248 e mail: info@acp-autocomp.sk INEA d.o.o. **SLOVENIA** Stegne 11 **SI-1000 Ljubljana** Phone: +386 (0)1 513 8100 Fax: +386 (0)1 513 8170 e mail: inea@inea.si Beijer Electronics AB **SWEDEN** Box 426 **S-20124 Malmö** Phone: +46 (0)40 / 35 86 00 Fax: +46 (0)40 / 35 86 02 e mail: info@beijer.de ECONOTEC AG **SWITZERLAND** Postfach 282 **CH-8309 Nürensdorf** Phone: +41 (0)1 / 838 48 11 Fax: +41 (0)1 / 838 48 12 e mail: info@econotec.ch GTS **TURKEY** Darülaceze Cad. No. 43A KAT: 2 **TR-80270 Okmeydani-Istanbul**<br>Phone: +90 (0)212 / 320 1640 Fax: +90 (0)212 / 320 1649 e mail: gts@turk.net

#### **EUROPEAN REPRESENTATIVES**

CSC Automation **UKRAINE** 15, M. Raskova St., Fl. 10, Off. 1010 **UA-02002 Kiev** Phone: +380 (0)44 / 238 83 16 Fax: +380 (0)44 / 238 83 17 e mail: csc-a@csc-a.kiev.ua

#### **EURASIAN REPRESENTATIVE**

CONSYS **RUSSIA** Promyshlennaya St. 42 **RU-198099 St Petersburg** Phone: +7 812 / 325 36 53 Fax: +7 812 / 325 36 53 e mail: consys@consys.spb.ru ELEKTROSTYLE **RUSSIA** ul. Garschina 11 **RU-140070 Moscow Oblast** Phone: +7 095/ 557 9756 Fax: +7 095/ 746 8880 e mail: mjuly@elektrostyle.ru ELEKTROSTYLE **RUSSIA** Krasnij Prospekt 220-1, Office 312 **RU-630049 Novosibirsk** Phone: +7 3832 / 10 66 18 Fax: +7 3832 / 10 66 26 e mail: elo@elektrostyle.ru ICOS **RUSSIA** Ryazanskij Prospekt, 8A, Office 100 **RU-109428 Moscow** Phone: +7 095 / 232 0207 Fax: +7 095 / 232 0327 e mail: mail@icos.ru SMENA **RUSSIA** Polzunova 7 **RU-630051 Novosibirsk** Phone: +7 095 / 416 4321 Fax: +7 095 / 416 4321 e mail: smena-nsk@yandex.ru SSMP Rosgidromontazh Ltd **RUSSIA** 23, Lesoparkovaya Str. **RU-344041 Rostov On Don** Phone: +7 8632 / 36 00 22 Fax: +7 8632 / 36 00 26 e mail: — STC Drive Technique **RUSSIA** Poslannikov per., 9, str.1 **RU-107005 Moscow** Phone: +7 095 / 786 21 00 Fax: +7 095 / 786 21 01 e mail: info@privod.ru

#### **MIDDLE EAST REPRESENTATIVE**

SHERF Motion Techn. Ltd **ISRAEL** Rehov Hamerkava 19 **IL-58851 Holon** Phone: +972 (0)3 / 559 54 62 Fax: +972 (0)3 / 556 01 82 e mail: —

#### **AFRICAN REPRESENTATIVE**

CBI Ltd **SOUTH AFRICA** Private Bag 2016 **ZA-1600 Isando** Phone: +27 (0)11 / 928 2000 Fax: +27 (0)11 / 392 2354 e mail: cbi@cbi.co.za

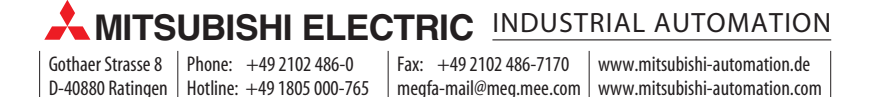